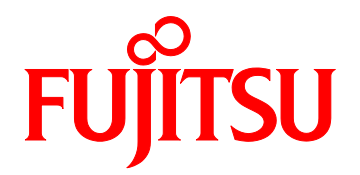

Fujitsu 初等中等教育向けデジタル教材提供サービス 機能説明書

> 第 1.0 版 2022 年 3 月 富士通 Japan 株式会社

# まえがき

## 本書の目的

本書は、「Fujitsu 初等中等教育向けデジタル教材提供サービス」(以下、デジタル教材提 供)が提供する機能を説明しています。

#### 本書の読者

本書は、以下の読者を対象に書かれています。

・「デジタル教材提供」の導入を検討されているお客様及び導入されるお客様を対象にして います。

#### 本書の構成

本書は、以下の構成になっています。

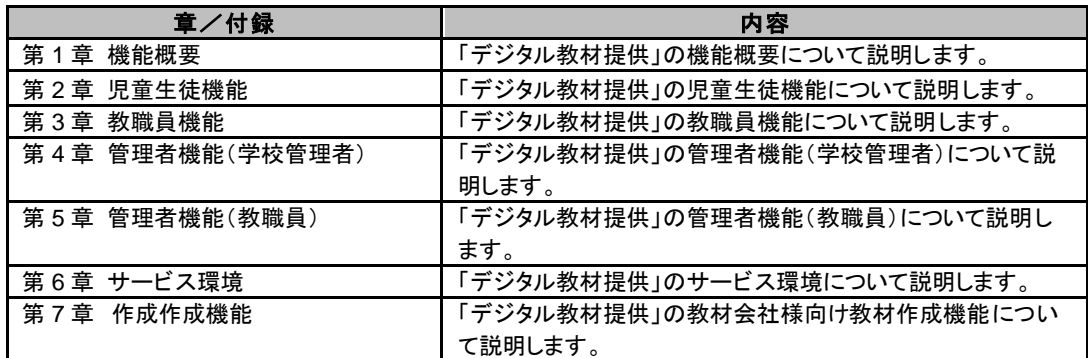

## 登録商標および画像写真について

Microsoft、Windows、Microsoft Excel、Internet Explore、Microsoft Edgeは、米国 Microsoft Corporationの、米国およびその他の国における登録商標または商標です。 その他の会社名および製品名は、それぞれの会社の登録商標または商標です。

## 変更履歴

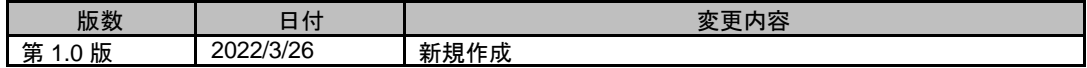

# 目次

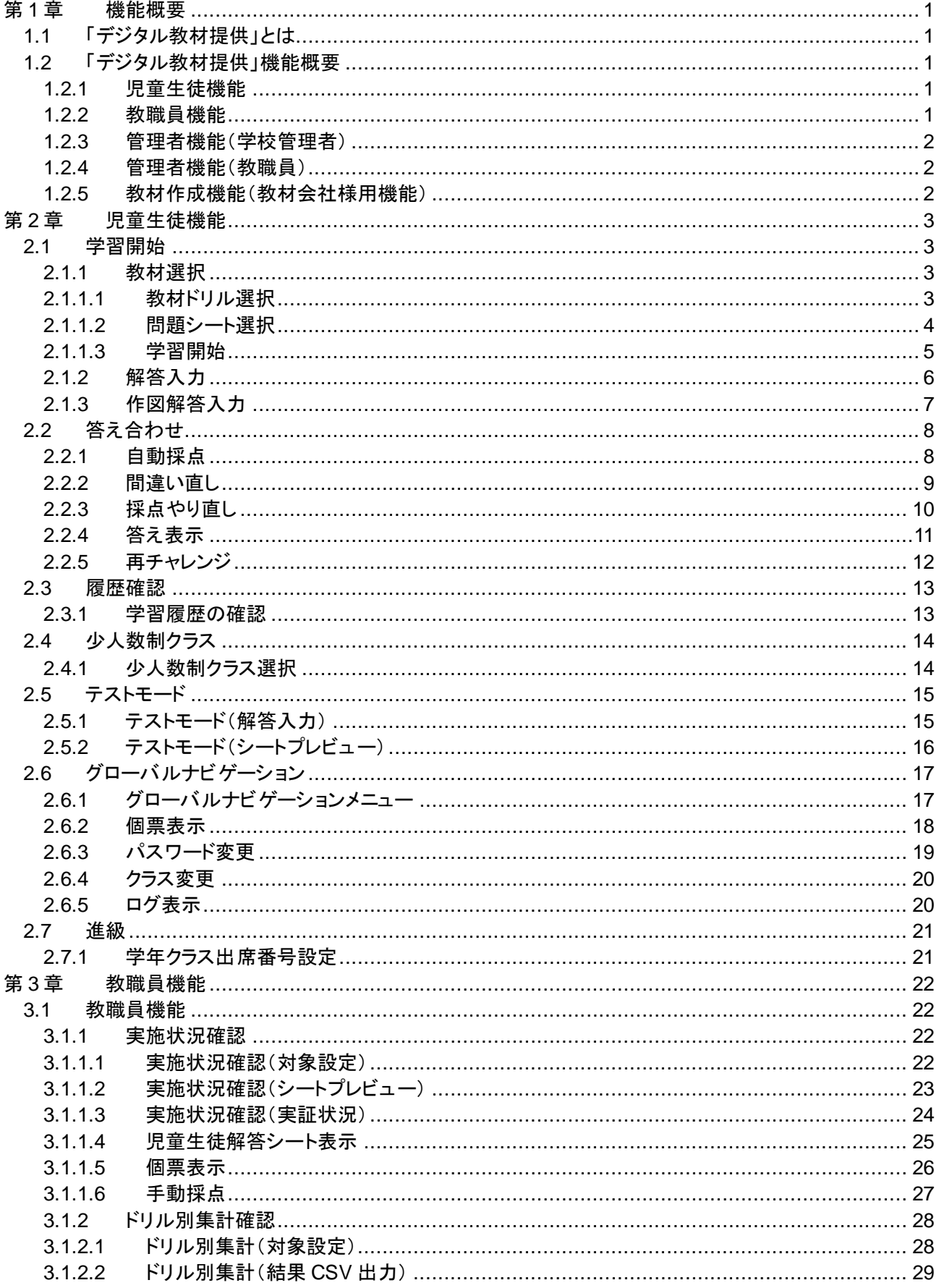

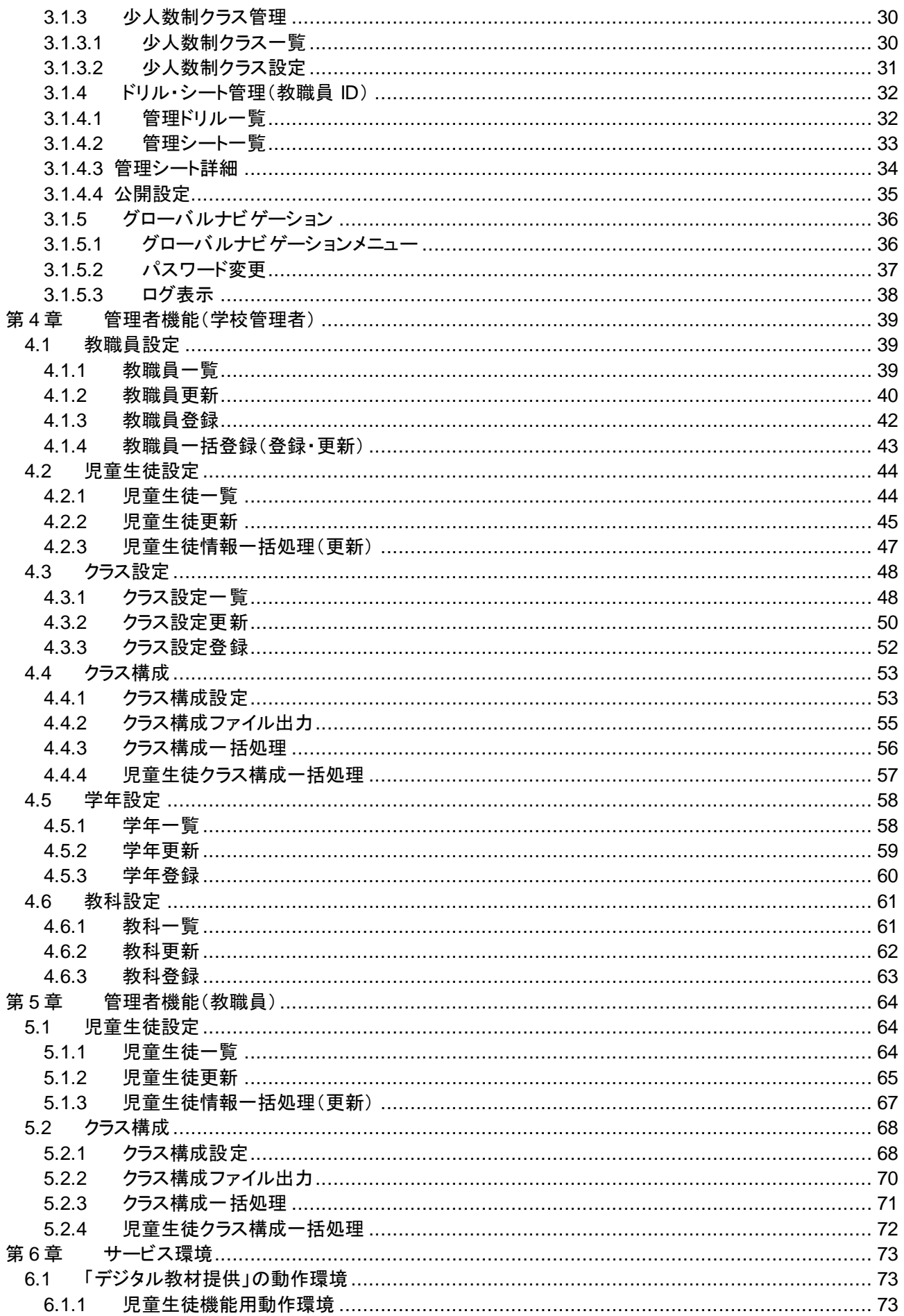

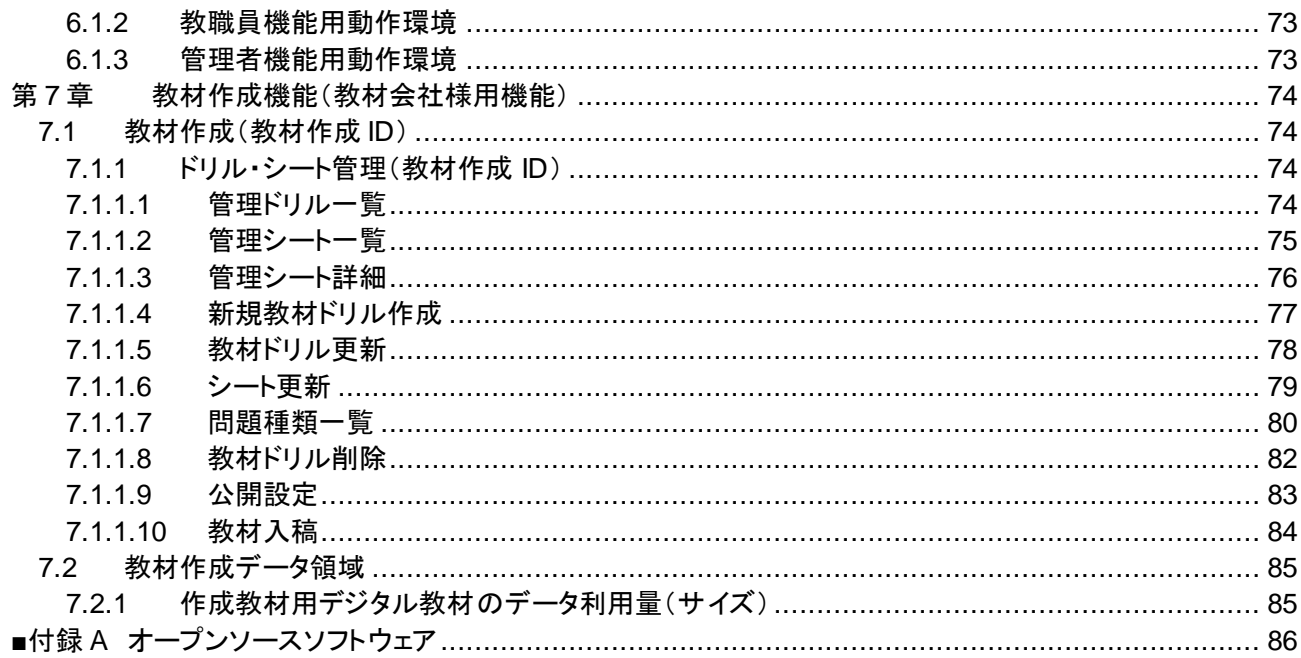

## <span id="page-5-0"></span>第**1**章 機能概要

本章では、「デジタル教材提供」の概要を説明します。

#### <span id="page-5-1"></span>**1.1** 「デジタル教材提供」とは

「デジタル教材提供」の概要を説明します。

デジタル教材提供とは、デジタル教材\*1をタブレットパソコンで利用できる環境をインター ネットから提供するサービスです。手書き解答が入力でき、自動で答え合わせができます。 間違えたところをその場で見直しができます。

\*1:デジタル教材は教材会社から提供されております。詳しくは教材会社の各サイトをご確 認ください。

#### ※教材会社様用機能

「デジタル教材提供」用デジタル教材を作成できる機能を提供するサービスです。紙の教材 を取り込み、解答枠を設定することで手書きのデジタル教材を作成することができます。

#### <span id="page-5-2"></span>**1.2** 「デジタル教材提供」機能概要

「デジタル教材提供」の機能の概要について説明します。

#### <span id="page-5-3"></span>**1.2.1** 児童生徒機能

児童生徒がデジタル教材で学習するための機能を提供します。

| 機能                   | 概要                           |
|----------------------|------------------------------|
| 学習開始                 | 自己学習(問題表示、解答入力)に伴う機能を提供します。  |
| 答え合わせ                | 解答への採点(自動・手動)の機能を提供します。      |
| 履歴確認                 | 学習履歴の確認機能を提供します。             |
| 少人数制クラス              | 少人数制クラスの設定機能を提供します。          |
| テスト                  | テストでの利用に伴う機能を提供します。          |
| <b> グローバルナビゲーション</b> | パスワードなどを設定するシステム共有の機能を提供します。 |
| 進級                   | 進級時にクラス・出席番号を指定する機能を提供します。   |

表121 児童生徒機能一覧

#### <span id="page-5-4"></span>**1.2.2** 教職員機能

教職員が児童生徒の学習状況の確認や、教材の公開・非公開などを行うための機能を提 供します。

|              | 4X IZZ 予入中以中央 1成 FIE<br>一 异. |
|--------------|------------------------------|
| 機能           | 概要                           |
| 実施状況確認       | 児童生徒の学習状況を確認する機能を提供します。      |
| ドリル別集計確認     | 児童生徒の学習状況をCSV出力する機能を提供します。   |
| 少人数制クラス管理    | 少人数制クラスを管理する機能を提供します。        |
| ドリル・シート管理    | ドリル、シートを管理する機能を提供します。        |
| グローバルナビゲーション | パスワードなどを設定するシステム共有の機能を提供します。 |

表122 教職員機能一覧

#### <span id="page-6-0"></span>**1.2.3** 管理者機能(学校管理者)

学校管理者が利用者(教職員・児童生徒)の管理やクラス・学年の設定などを行うための管 理機能を提供します。

|        | 1X14-0 旨任伯1成祀\于1X旨任伯 /<br>旯 |
|--------|-----------------------------|
| 機能     | 概要                          |
| 教職員設定  | 教員の情報を更新する機能を提供します。         |
| 児童生徒設定 | 児童生徒の情報を更新する機能を提供します。       |
| クラス設定  | クラスの情報を登録・更新する機能を提供します。     |
| クラス構成  | クラス替えの機能を提供します。             |
| 学年設定   | 学年の情報を登録・更新する機能を提供します。      |
| 教科設定   | 教科の情報を登録・更新する機能を提供します。      |

表123 管理者機能(学校管理者)一覧

#### <span id="page-6-1"></span>**1.2.4** 管理者機能(教職員)

教職員が利用者(児童生徒)の管理やクラスの設定などを行うための管理機能を提供しま す。

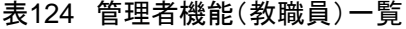

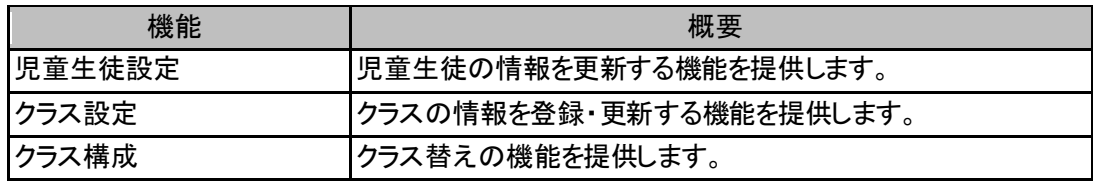

#### <span id="page-6-2"></span>**1.2.5** 教材作成機能(教材会社様用機能)

教材作成者がデジタル教材を作成するための機能を提供します。

#### ※本機能は教材会社様用機能となります。

#### 表125 教材作成機能一覧

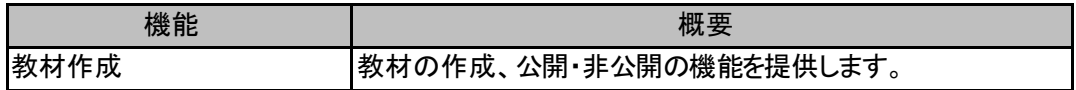

# <span id="page-7-0"></span>第**2**章 児童生徒機能

本章では、児童生徒機能について説明します。

#### <span id="page-7-1"></span>**2.1** 学習開始

図21 学習の流れ

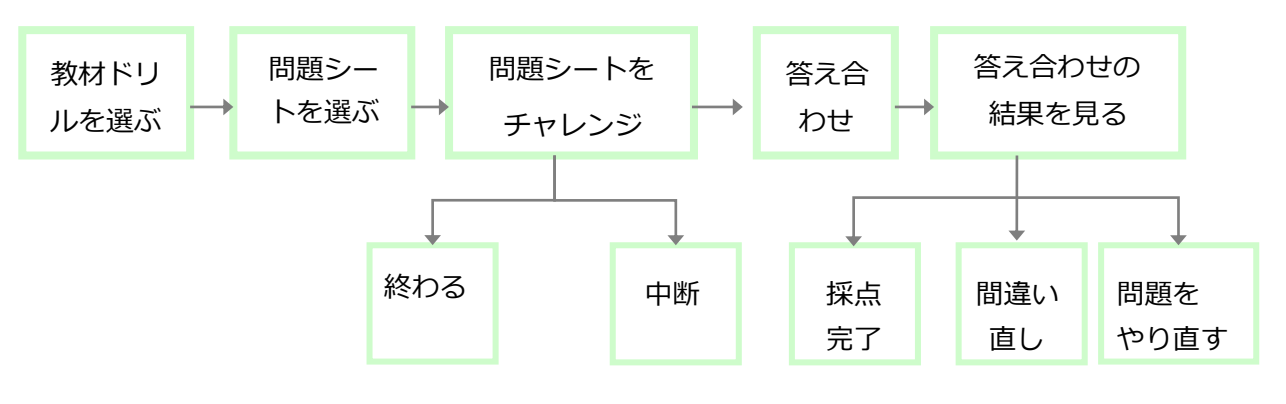

## <span id="page-7-3"></span><span id="page-7-2"></span>**2.1.1** 教材選択

## **2.1.1.1**教材ドリル選択

教材ドリル一覧を表示します。学習する教材ドリルを選択します。

|                                |                                                                                              |                                                                    | 図2111 教材ドリルー覧画面                                               |                                                                                           |                                                                                                    |               |
|--------------------------------|----------------------------------------------------------------------------------------------|--------------------------------------------------------------------|---------------------------------------------------------------|-------------------------------------------------------------------------------------------|----------------------------------------------------------------------------------------------------|---------------|
| ※ Fujitsu 初等中等教育向けデジタル教材提供サービス |                                                                                              |                                                                    | ドリル一覧                                                         |                                                                                           | 小4年1組1番                                                                                                    | A<br>児童生徒0001 |
| 小4年生のドリル : 世の平年                |                                                                                              |                                                                    |                                                               |                                                                                           |                                                                                                    | 読きをする         |
| 全部                             | 国語<br>算数                                                                                     | 理科<br>社会                                                           | 外国語                                                           |                                                                                           |                                                                                                    |               |
|                                | <b>SIZA</b><br>$\frac{4.00444}{4.0046}$<br>$\frac{a}{\omega}$<br>富士通出版                       | $\sqrt{2}$ and<br>$\frac{1}{100}4\pi\pi$<br>$\frac{1}{D}$<br>富士通出版 | $\mathcal{I}$ and $\mathcal{C}$<br>$-1442$<br>200<br>富士通出版    | $59$ and $4^\circ$<br>$\frac{4m}{100} \frac{4m}{100}$<br>$\frac{\alpha}{\alpha}$<br>富士通出版 | $\mathcal{S}$ saw $\mathcal{C}$<br>$-1944$<br>$\frac{\partial}{\partial \mathbf{w}}\frac{\partial}{\partial \mathbf{w}}$<br>富士通出版 |               |
|                                | mer.<br>$O(10^{10.10})$<br>POLLYFIA<br>$\frac{1}{2}$<br>$\mathbb{R}^n$<br><b>RA</b><br>富士通出版 | 释放<br>$\overrightarrow{O}$<br>たしかめやない<br>■ 长<br>N<br>富士通出版         | 静脉<br>$O21 + 102$<br>スペシャルドリル<br>■长<br>$\mathcal{A}$<br>富士通出版 |                                                                                           |                                                                                                    |               |

表2111 教材ドリル一覧機能

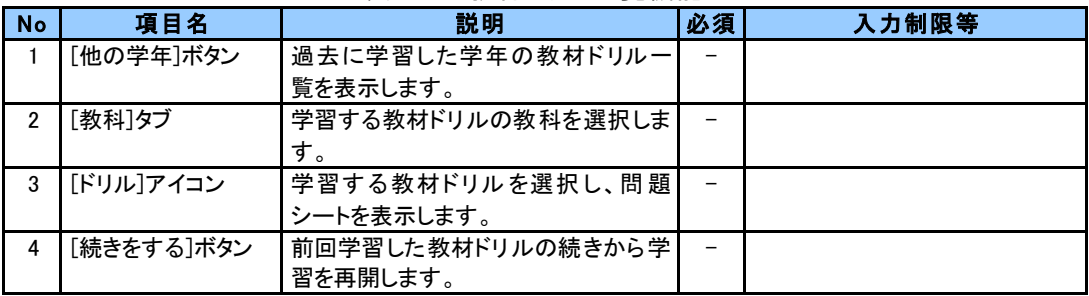

## <span id="page-8-0"></span>**2.1.1.2**問題シート選択

問題シート一覧を表示します。学習する問題シート一覧を選択します。

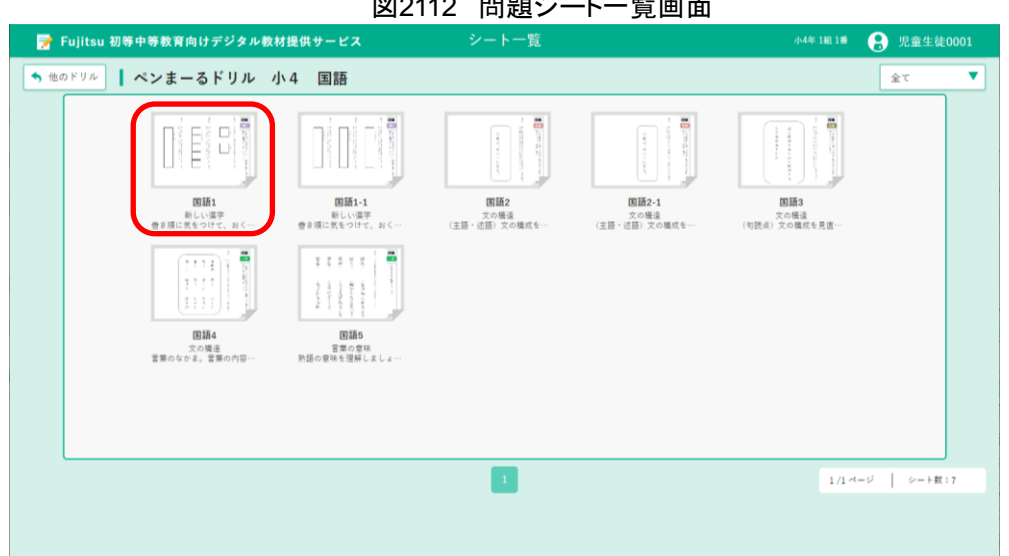

図2112 問題シート一覧画面

#### 表2112 問題シート一覧機能

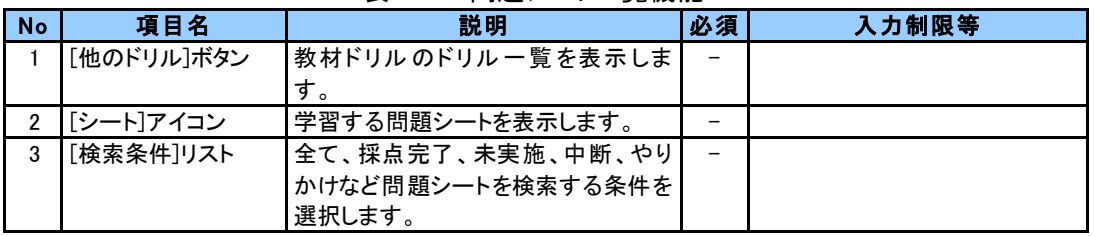

## <span id="page-9-0"></span>**2.1.1.3**学習開始

問題シートを表示します。学習を開始します。

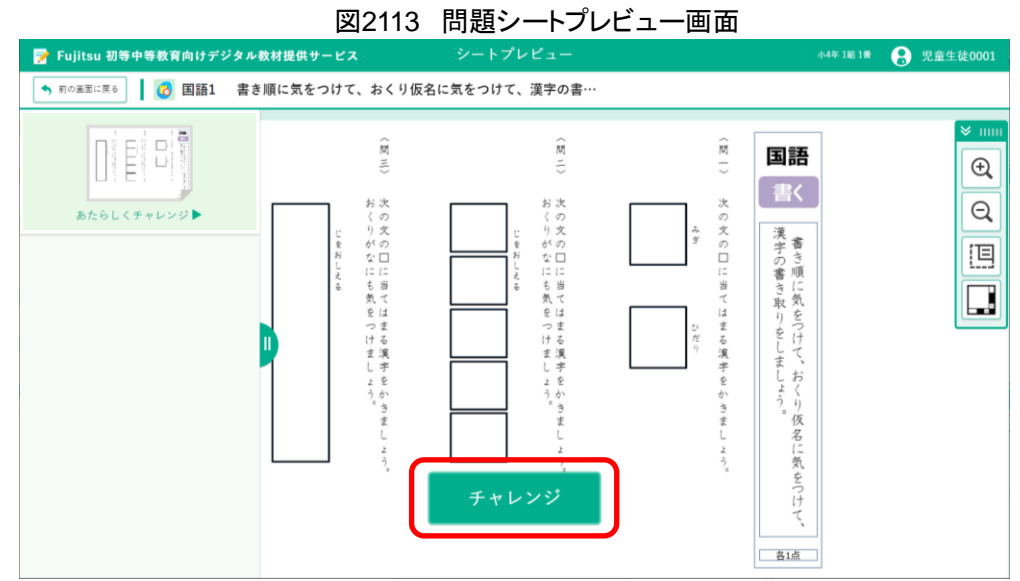

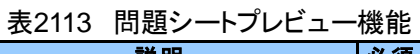

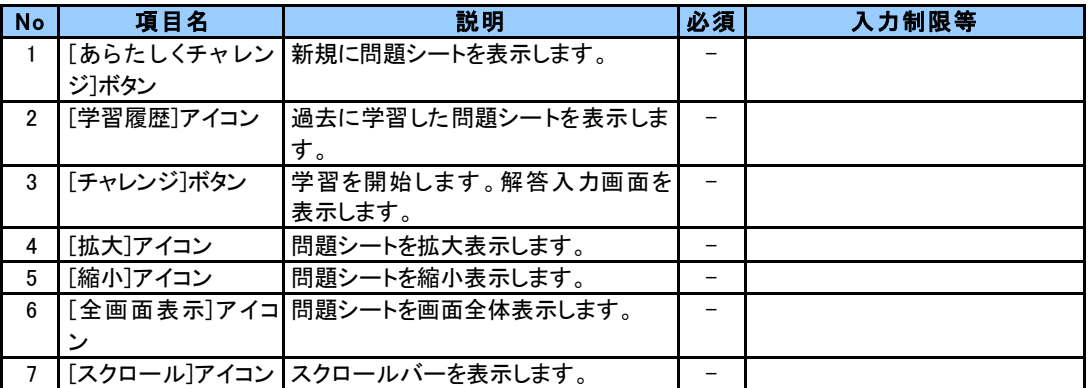

## <span id="page-10-0"></span>**2.1.2** 解答入力

解答を入力します。解答入力後、答え合わせをします。

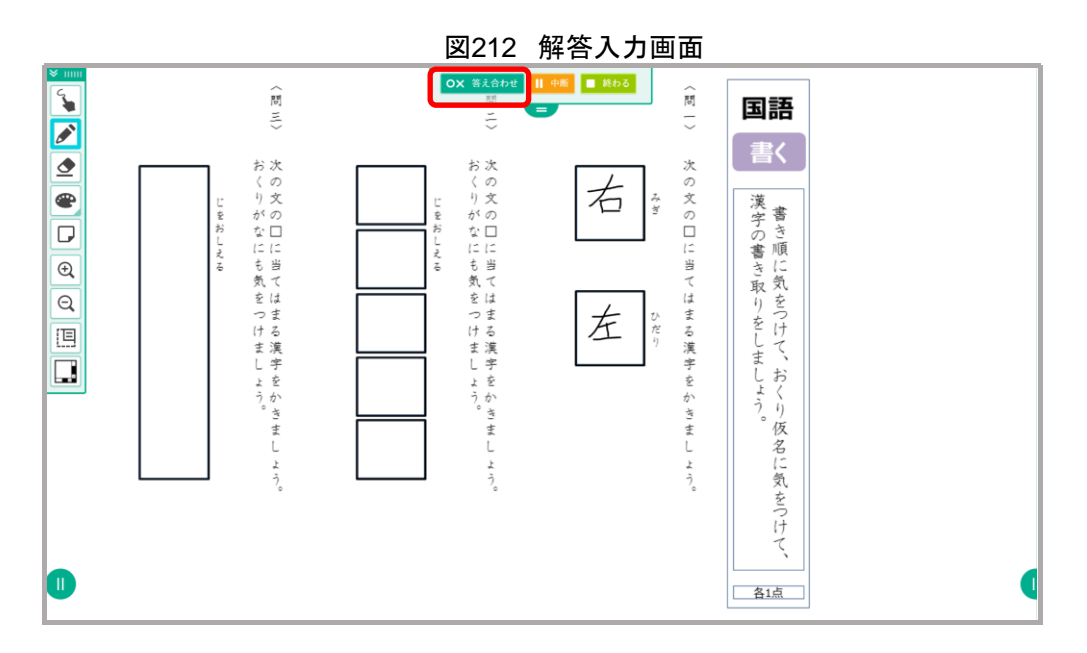

#### 表212 解答入力機能

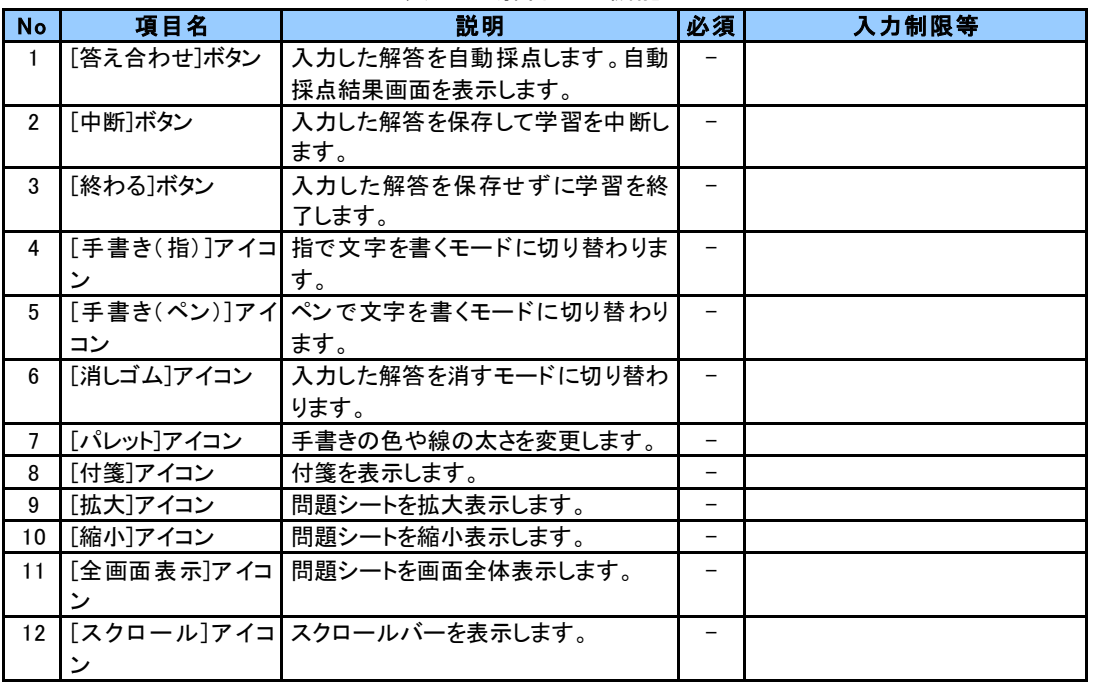

## <span id="page-11-0"></span>**2.1.3** 作図解答入力

作図解答を入力します。作図後、答え合わせをします。

図213 解答入力画面

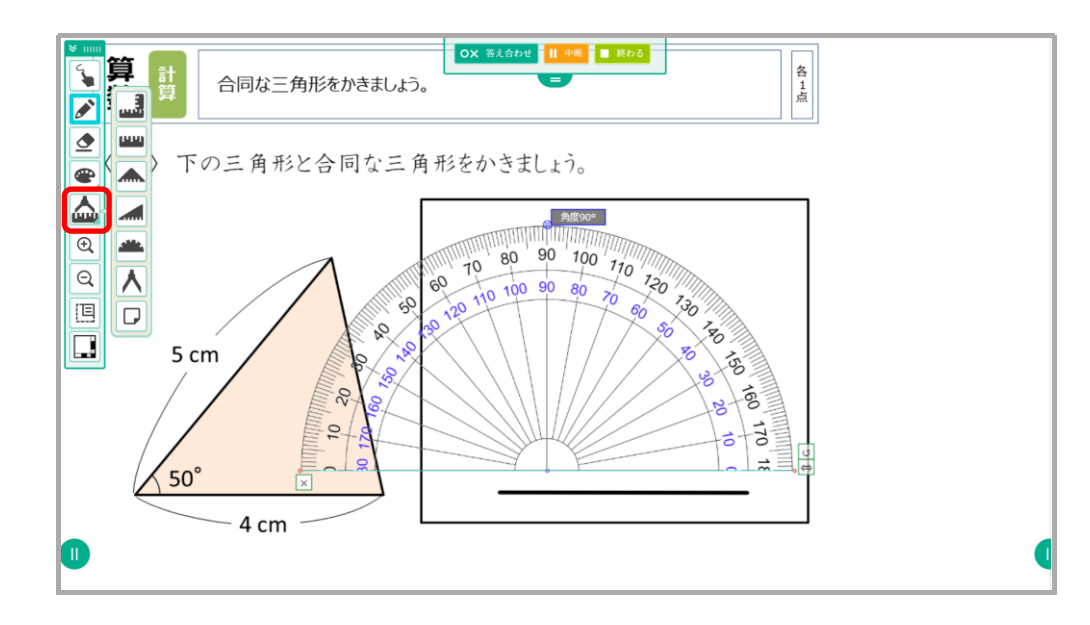

#### 表213 作図解答入力機能

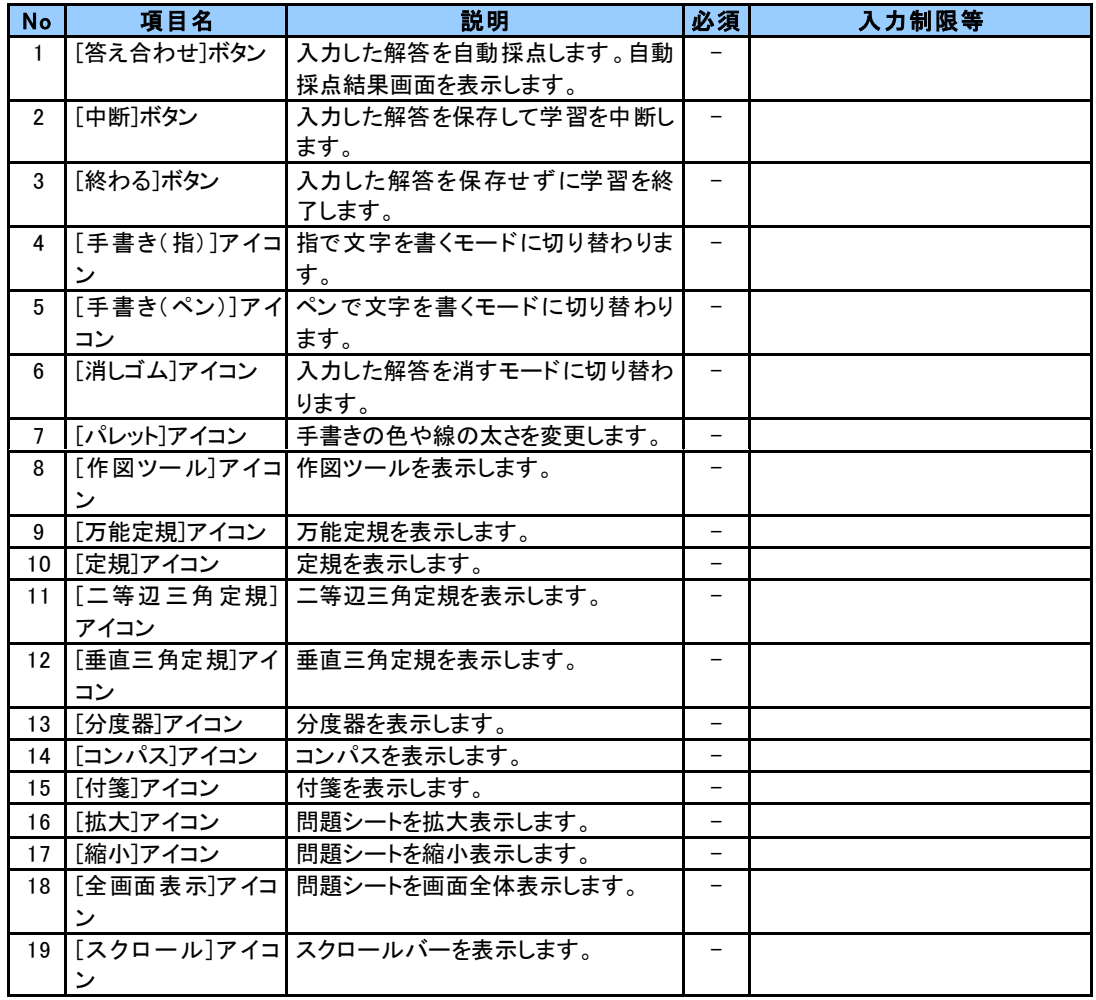

## <span id="page-12-1"></span><span id="page-12-0"></span>**2.2** 答え合わせ

## **2.2.1** 自動採点

自動採点結果画面が表示します。

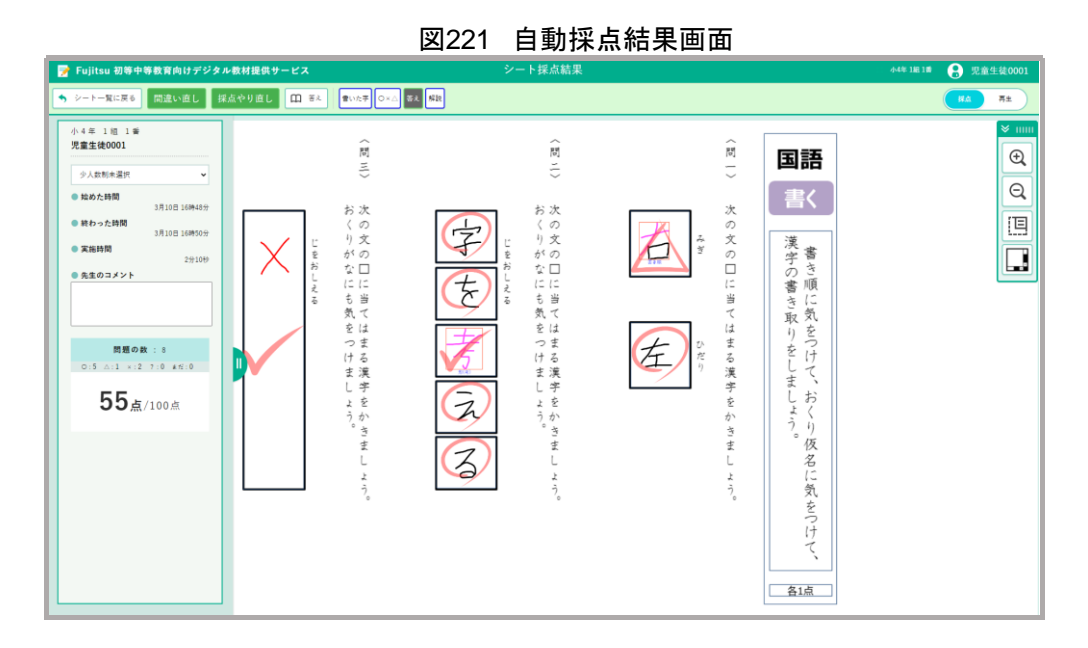

#### 表221 自動採点機能

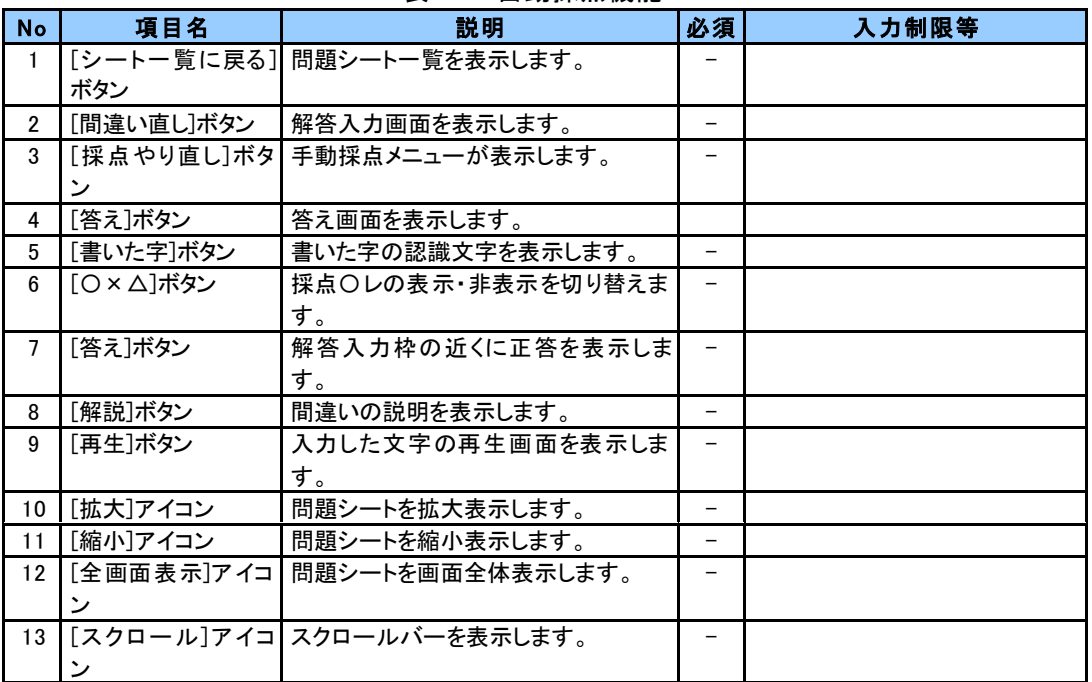

## <span id="page-13-0"></span>**2.2.2** 間違い直し

解答済みの問題シートが表示します。

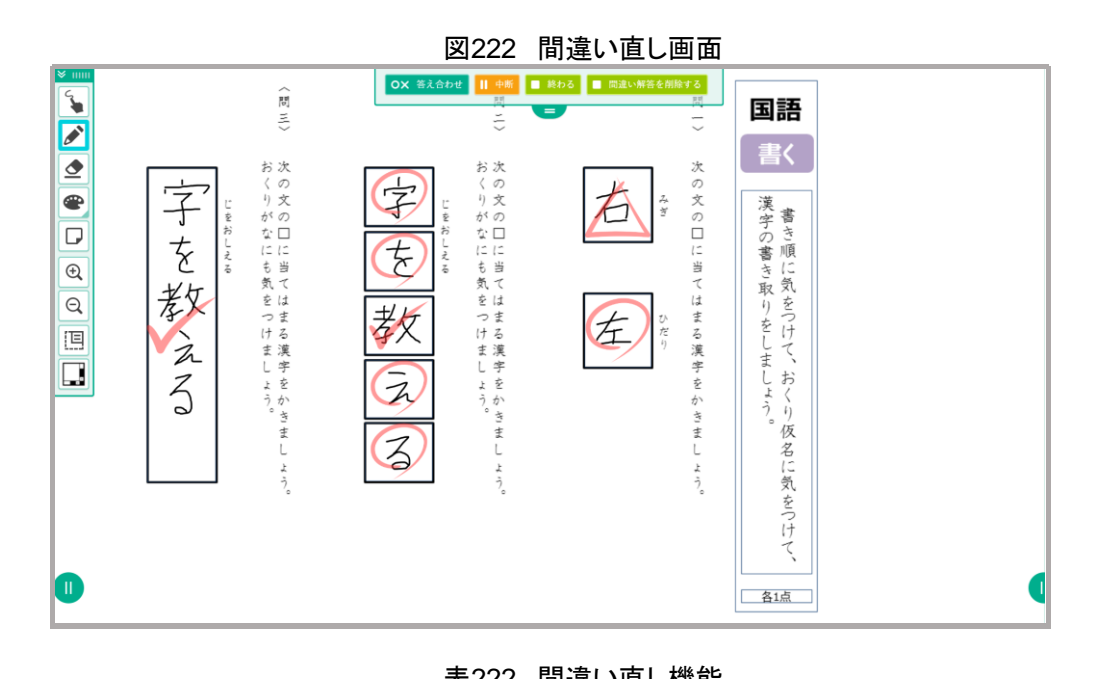

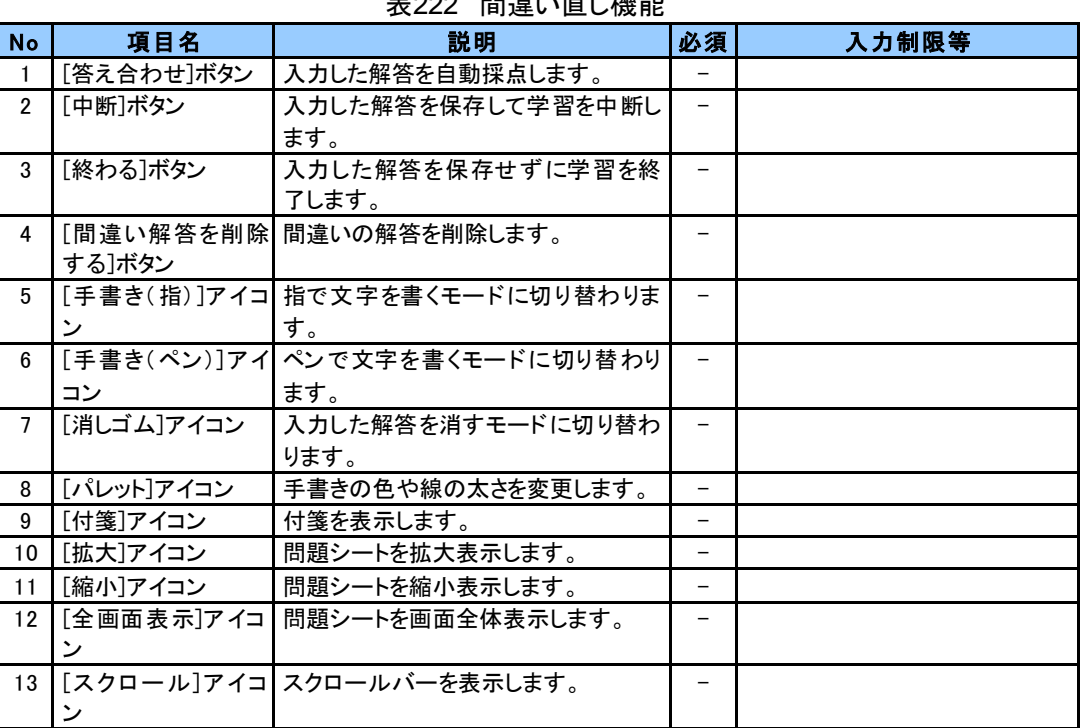

## <span id="page-14-0"></span>**2.2.3** 採点やり直し

手動採点をします。シート採点画面が表示します。

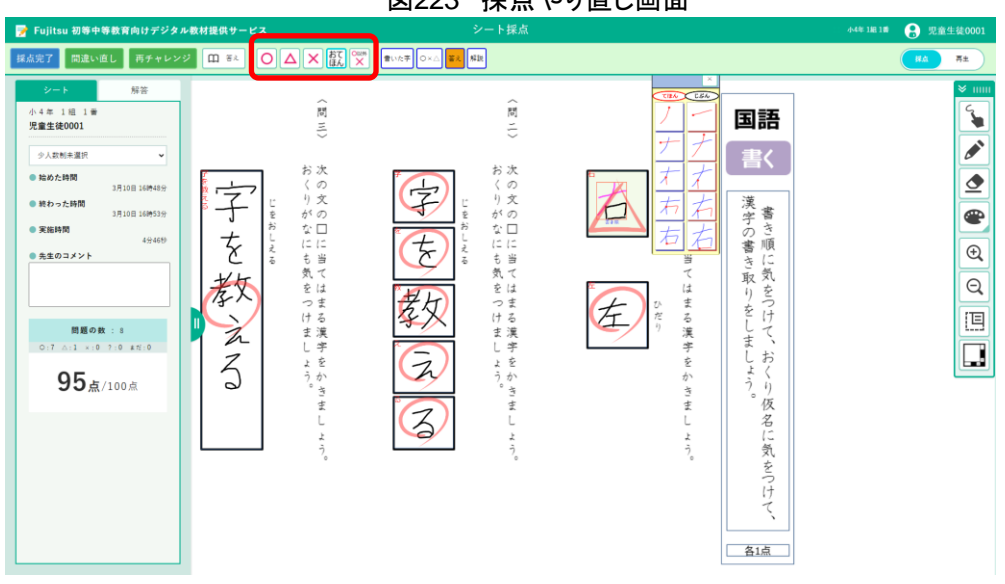

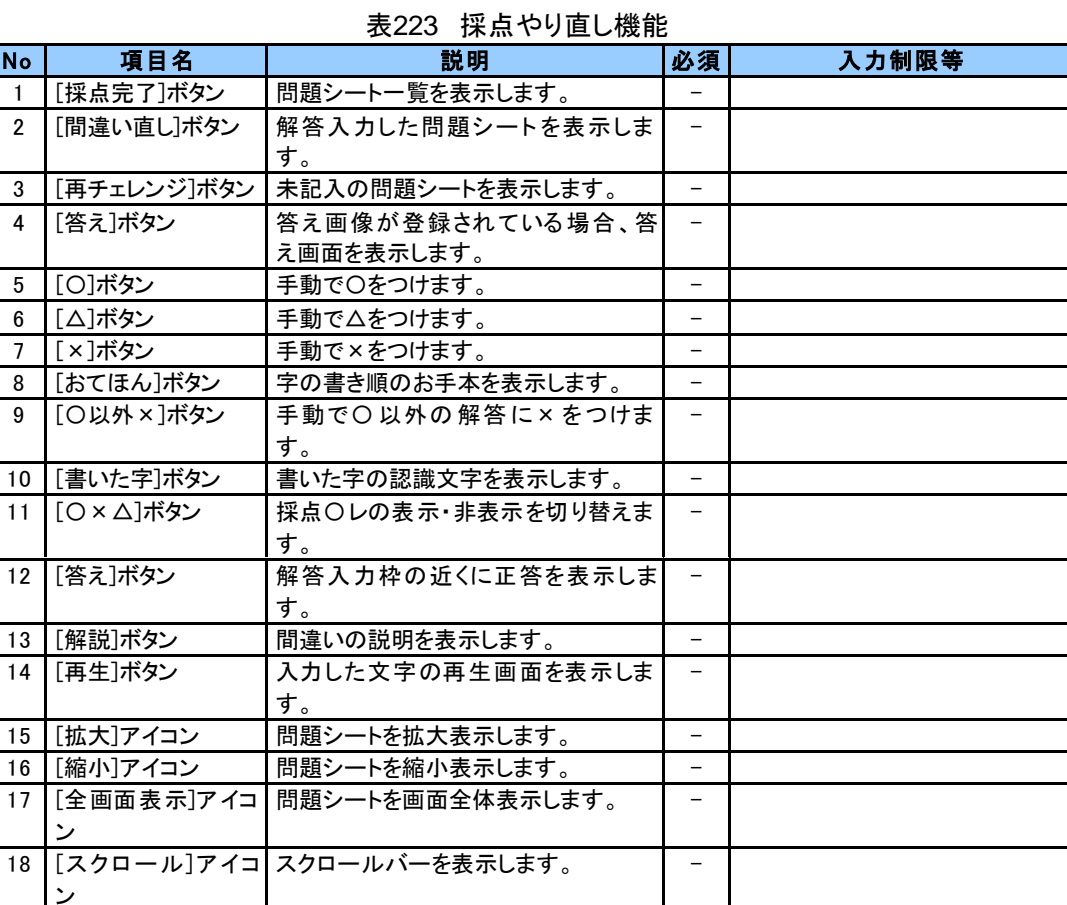

## 図223 坪占やり直し画面

## <span id="page-15-0"></span>**2.2.4** 答え表示

答え画面を表示します。

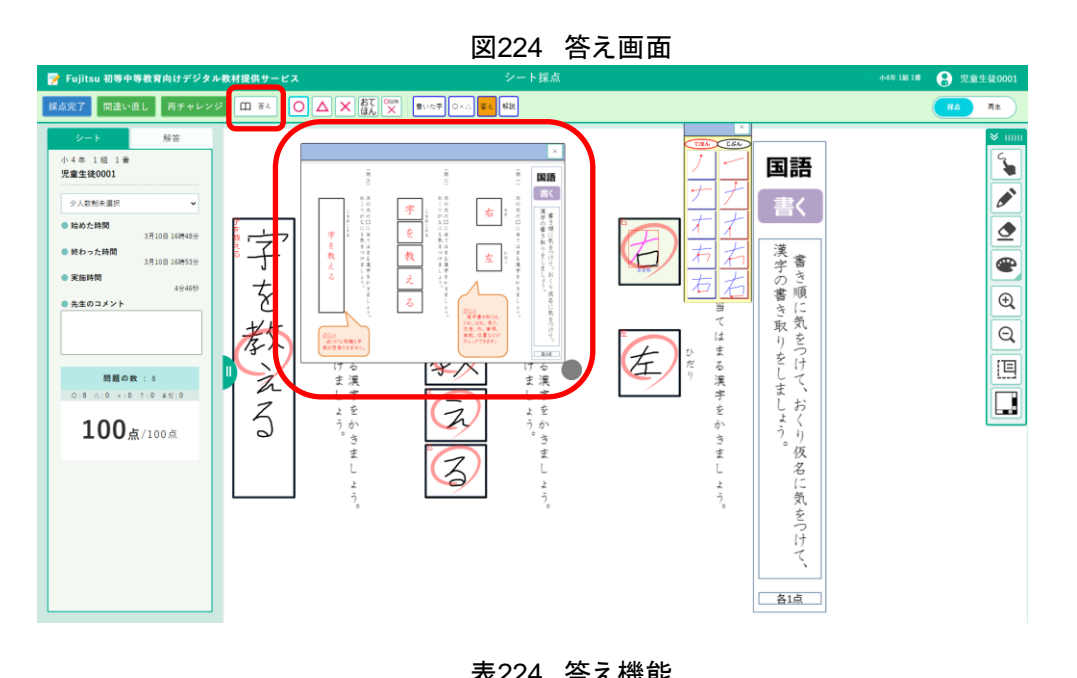

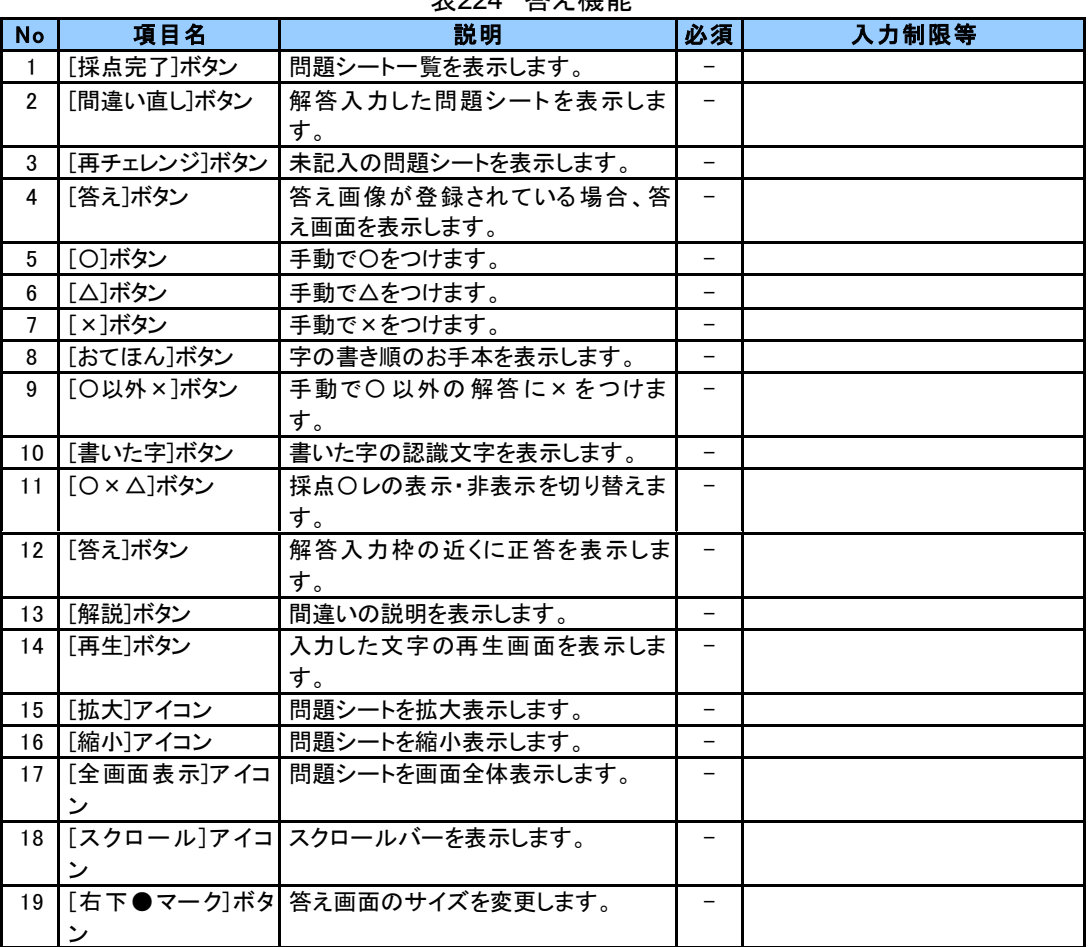

## <span id="page-16-0"></span>**2.2.5** 再チャレンジ

未記入の新しい問題シートを表示します。

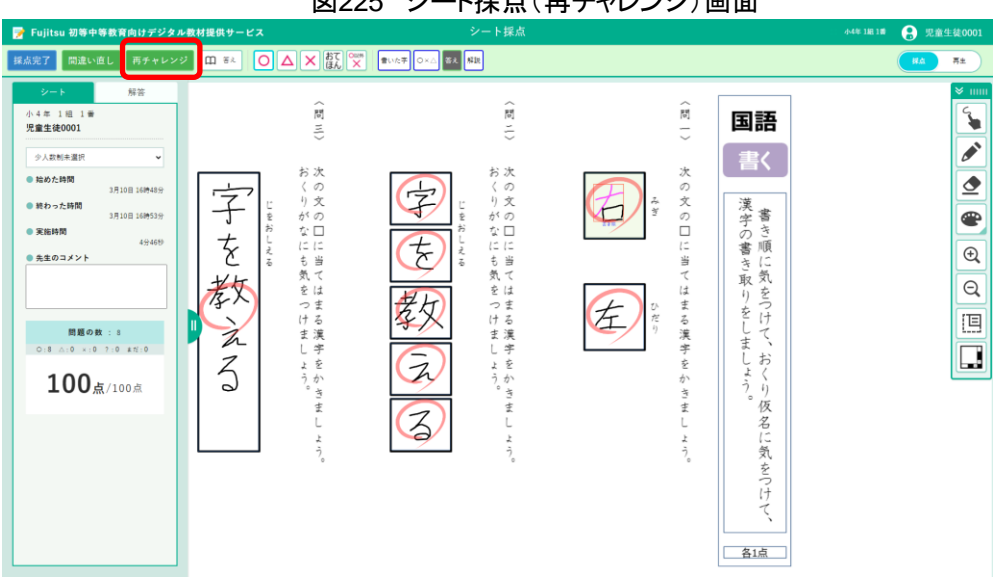

## 図225 シート採点(再チャレンジ)画面

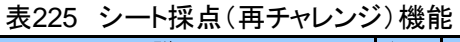

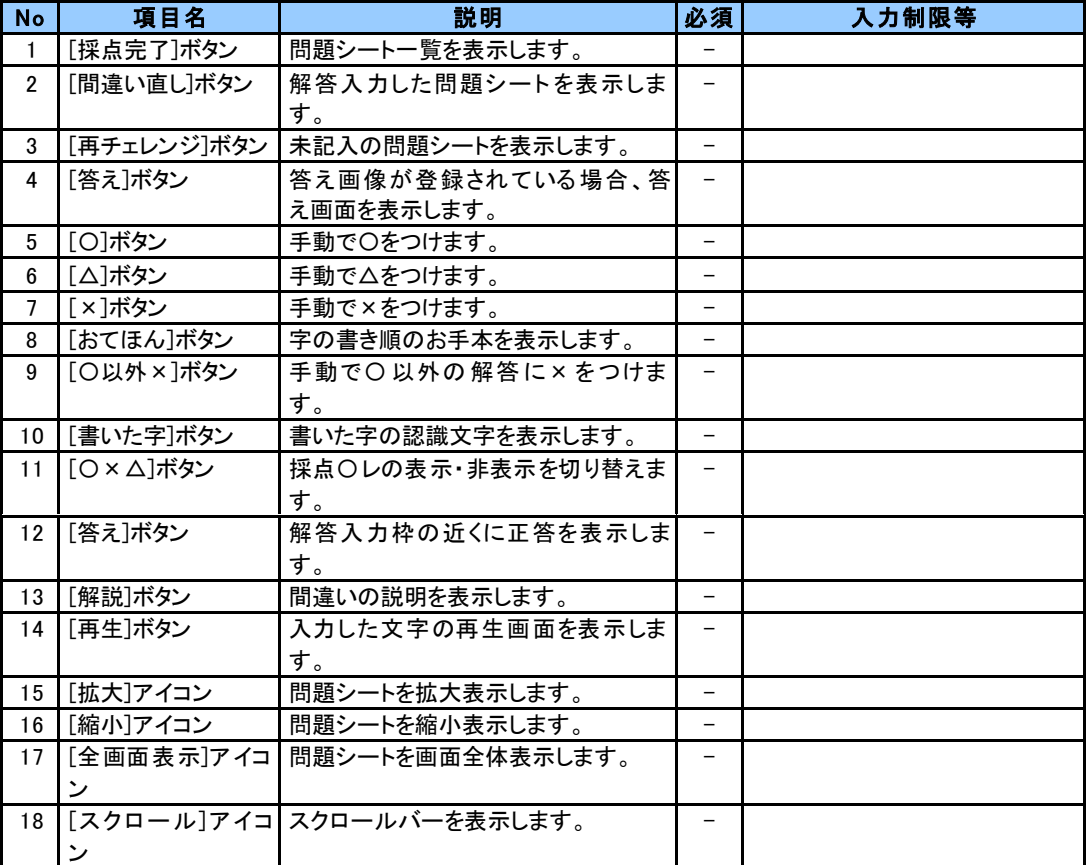

## <span id="page-17-1"></span><span id="page-17-0"></span>**2.3** 履歴確認

### **2.3.1** 学習履歴の確認

学習したシートの結果を表示します。

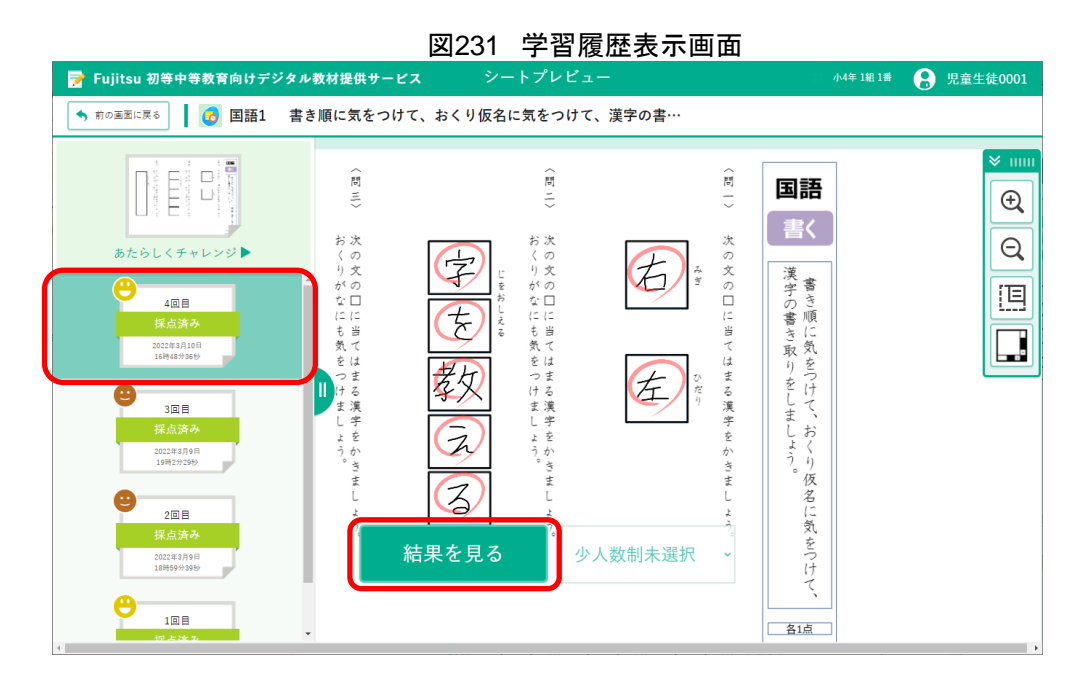

#### 表231 学習履歴表示機能

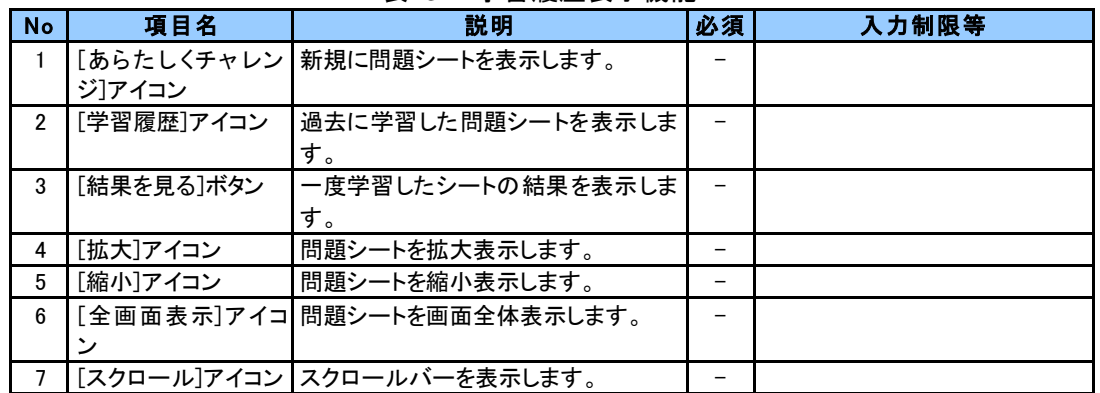

## <span id="page-18-1"></span><span id="page-18-0"></span>**2.4** 少人数制クラス

## **2.4.1** 少人数制クラス選択

少人数制クラスを選択して学習を行います。

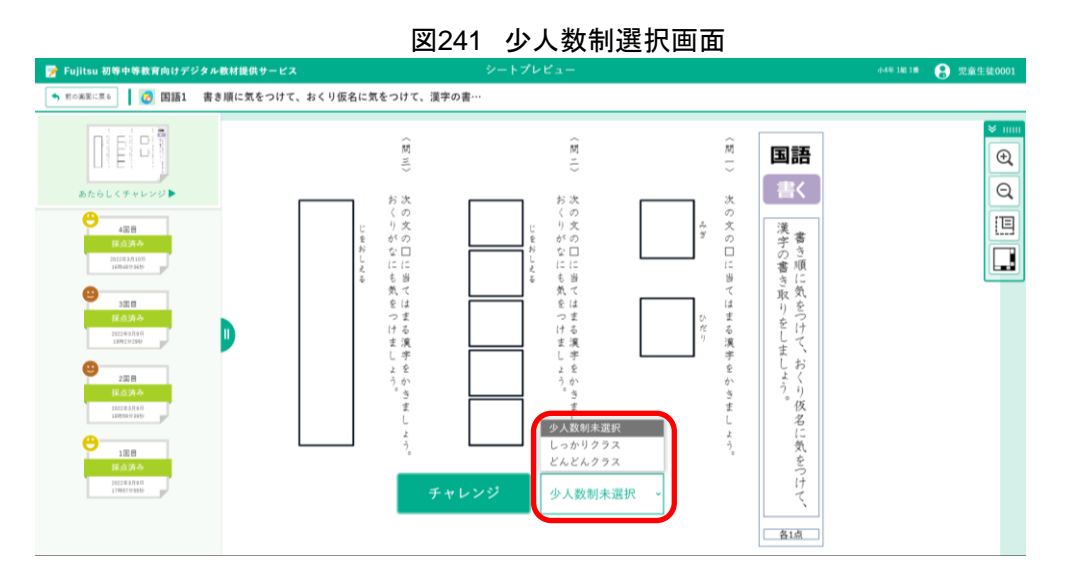

#### 表241 少人数制選択機能

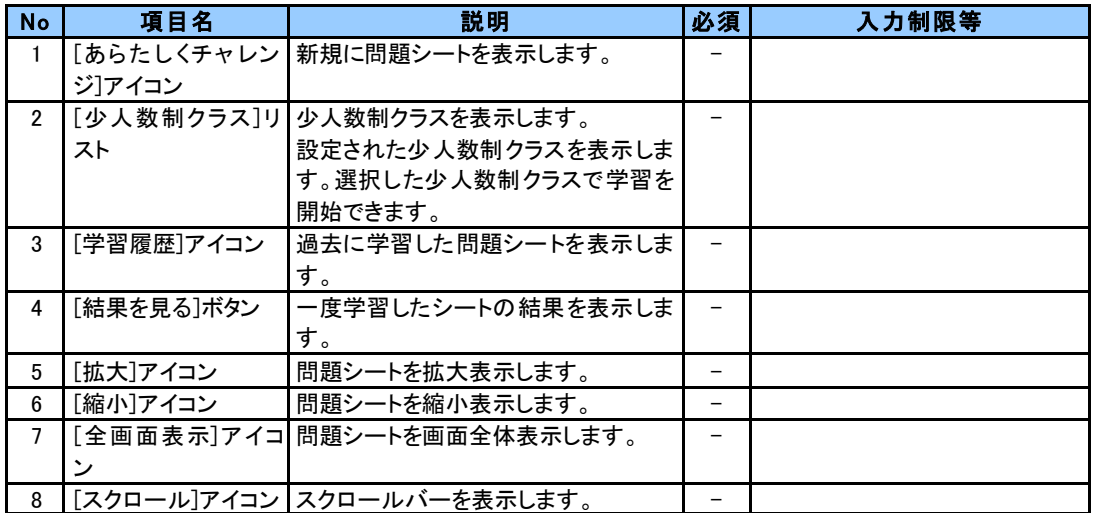

## <span id="page-19-1"></span><span id="page-19-0"></span>**2.5** テストモード

## **2.5.1** テストモード(解答入力)

テストモードで問題シートを表示します。チャレンジ中は中断ボタンが非表示となります。ま たチャレンジ後のシートプレビュー画面での「結果を見る」ボタンは非表示となります。

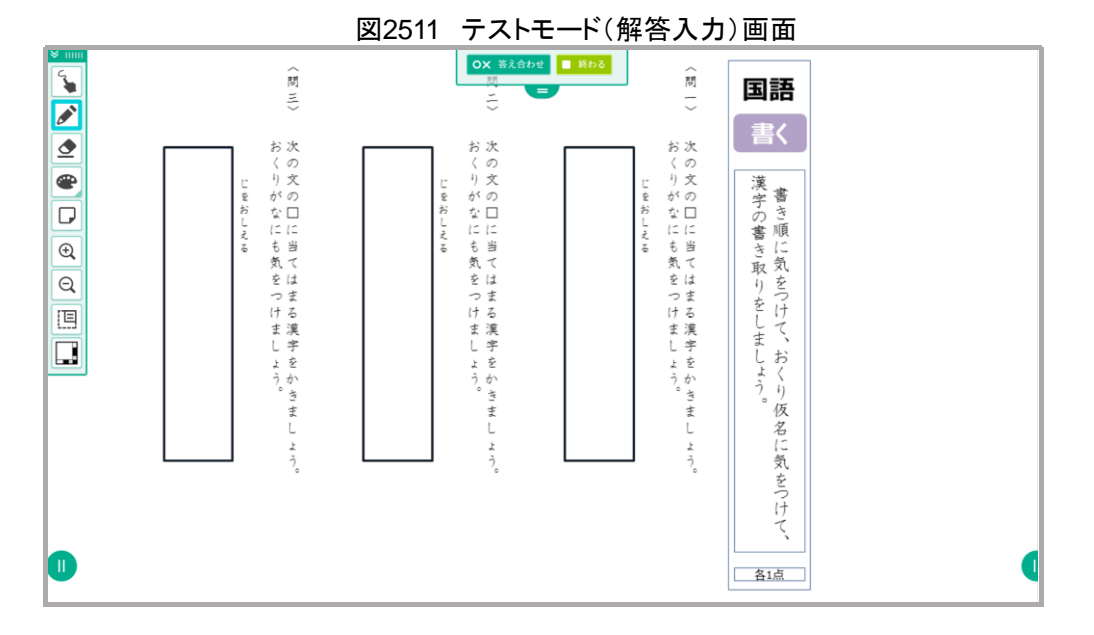

#### 表2511 テストモード(解答入力)機能

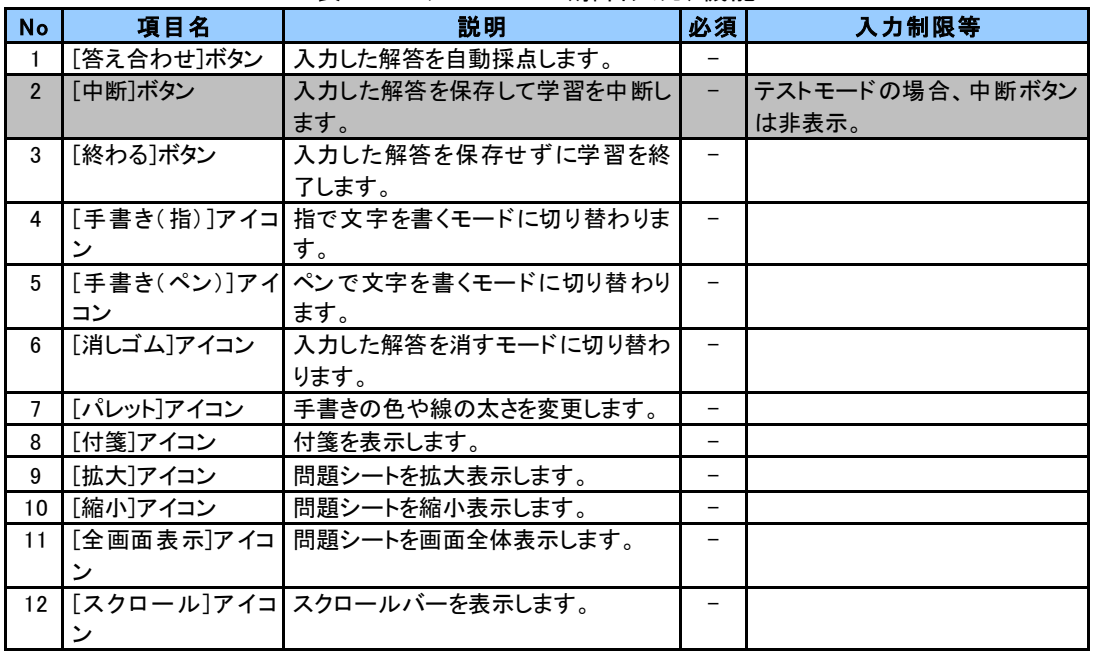

## <span id="page-20-0"></span>**2.5.2** テストモード(シートプレビュー)

テストモードで採点後の問題シートを表示します。「結果を見る」ボタンが非表示となります。

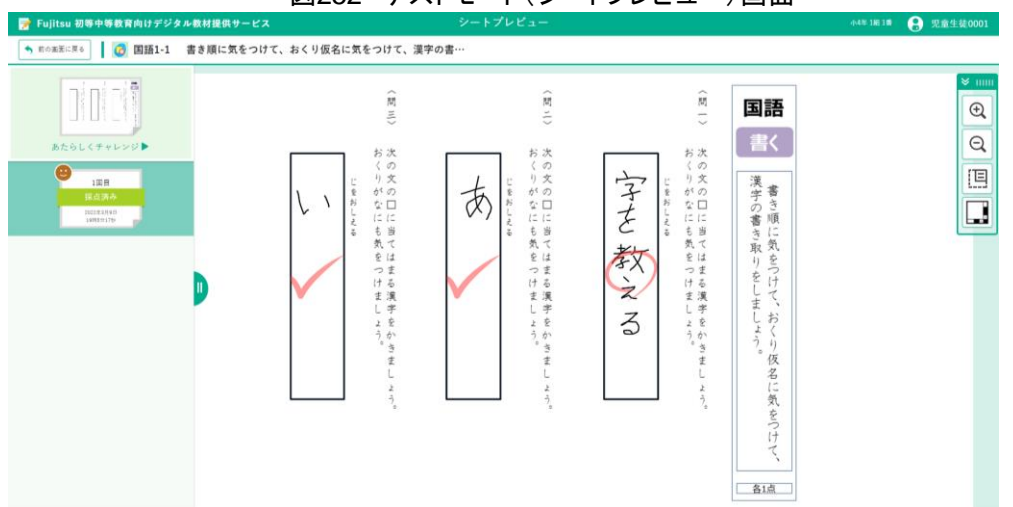

図252 テストモード(シートプレビュー)画面

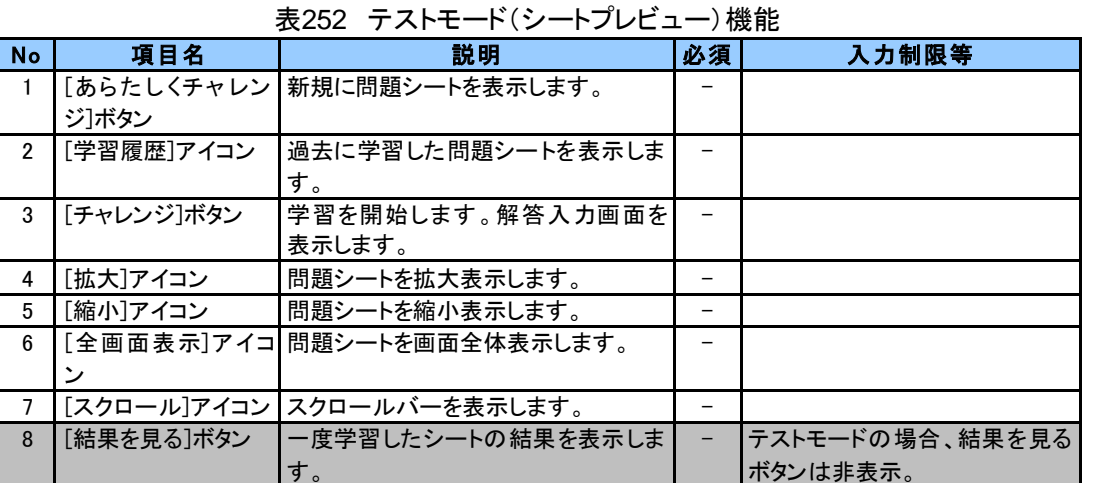

## <span id="page-21-1"></span><span id="page-21-0"></span>**2.6** グローバルナビゲーション

## **2.6.1** グローバルナビゲーションメニュー

グローバルナビゲーションメニューを表示します。

図261 グローバルナビゲーションメニュー画面

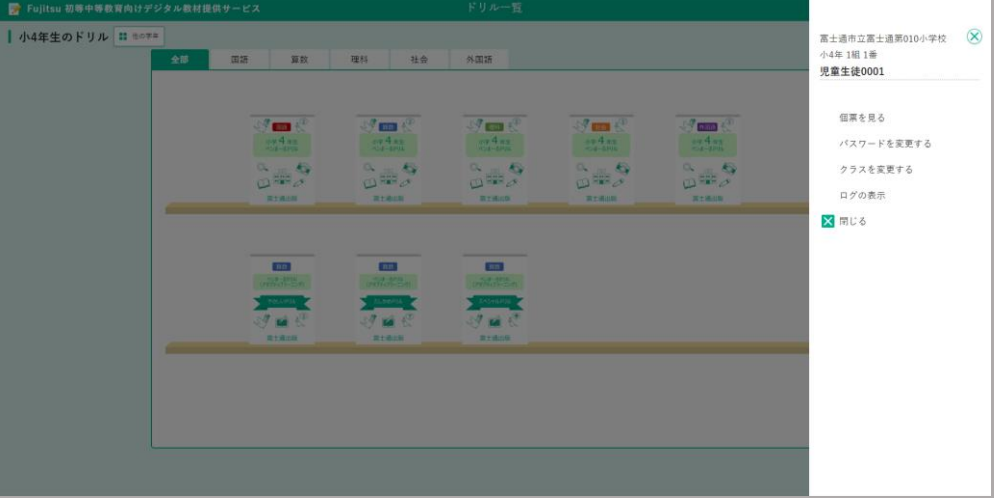

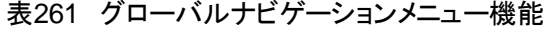

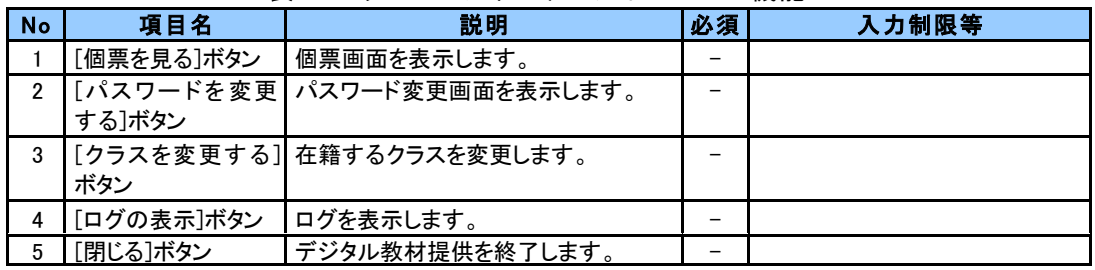

## <span id="page-22-0"></span>**2.6.2** 個票表示

個票を表示します。

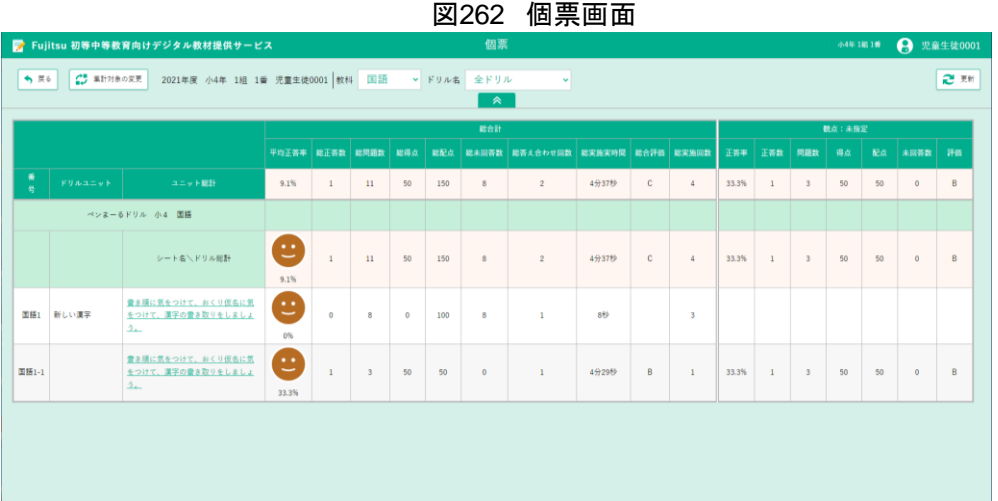

| <b>No</b>      | 項目名                            | 説明                | 必須 | 入力制限等 |
|----------------|--------------------------------|-------------------|----|-------|
|                | [集計対象の変更]<br>ボタン               | 集計対象の教材ドリルを変更します。 |    |       |
| $\overline{2}$ | [教科]リスト                        | 表示する教科を変更します。     |    |       |
| 3              | 「ドリル名」リスト                      | 表示する教材ドリルを変更します。  |    |       |
| 4              | 「ロ未実施のシート <br>を含めて表示する]<br>ボタン | 未実施のシートを含めて表示します。 |    |       |
| 5              | 「実施モード〕リストボ丨<br>タン             | 個票に実施したモードで表示します。 |    |       |
| 6              | [列表示/非表示] <br>ボタン              | 個票の列の項目を選択します。    |    |       |
| $\overline{7}$ | 「評価対象]                         | 評価の条件を設定します。      |    |       |
| 8              | 「ハイライト対象]リス丨                   | ハイライト表示の条件を設定します。 |    |       |
| 9              | [個票]                           | 個票を表示します。         |    |       |

表262 個票機能

## <span id="page-23-0"></span>**2.6.3** パスワード変更

パスワード変更ダイアログ画面を表示します。

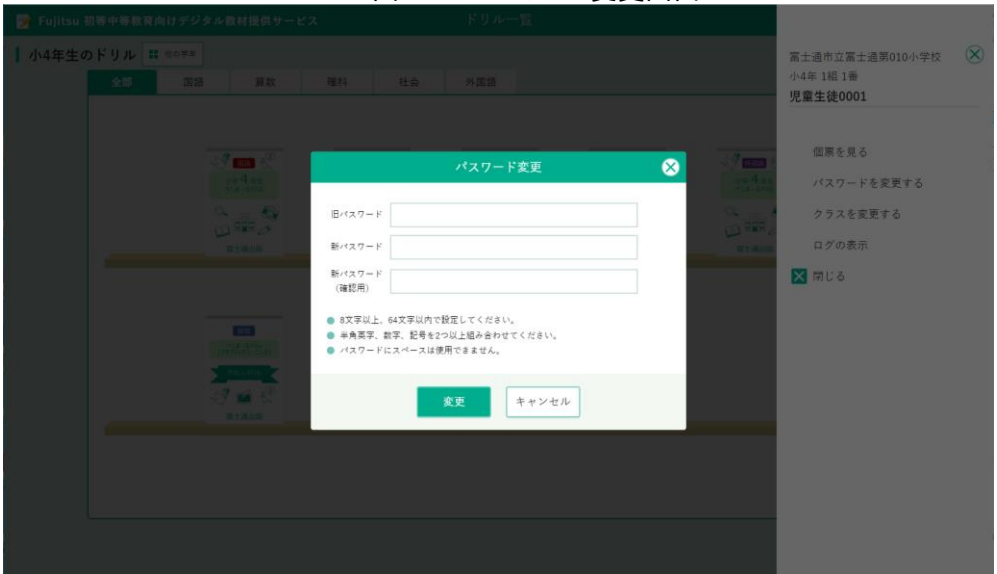

図263 パスワード変更画面

表263 パスワード変更機能

| <b>No</b>      | 項目名         | 説明                         | 必須 | 入力制限等           |  |  |  |  |  |  |  |
|----------------|-------------|----------------------------|----|-----------------|--|--|--|--|--|--|--|
|                |             | 「旧パスワード]入力丨旧パスワードを入力します。   | O  | 8~64 文字以内の半角英数字 |  |  |  |  |  |  |  |
|                | 欄           |                            |    | 記号。半角英字、数字、記号の  |  |  |  |  |  |  |  |
|                |             |                            |    | 2つ以上組み合わせる。     |  |  |  |  |  |  |  |
| $\mathfrak{p}$ |             | [新パスワード]入力   新パスワードを入力します。 | O  | 8~64 文字以内の半角英数字 |  |  |  |  |  |  |  |
|                | 欄           |                            |    | 記号。半角英字、数字、記号の  |  |  |  |  |  |  |  |
|                |             |                            |    | 2つ以上組み合わせる。     |  |  |  |  |  |  |  |
| 3              | 「新パスワード(確認) | 確認用新パスワードを入力します。           | ◯  | 8~64 文字以内の半角英数字 |  |  |  |  |  |  |  |
|                | 用)1入力欄      |                            |    | 記号。半角英字、数字、記号の  |  |  |  |  |  |  |  |
|                |             |                            |    | 2つ以上組み合わせる。     |  |  |  |  |  |  |  |
| 4              | 「変更]ボタン     | パスワードを変更します。               |    |                 |  |  |  |  |  |  |  |
| 5              | [キャンセル]ボタン  | パスワードの変更を取り消します。           |    |                 |  |  |  |  |  |  |  |

#### <span id="page-24-0"></span>**2.6.4** クラス変更

クラス変更ダイアログ画面を表示します。

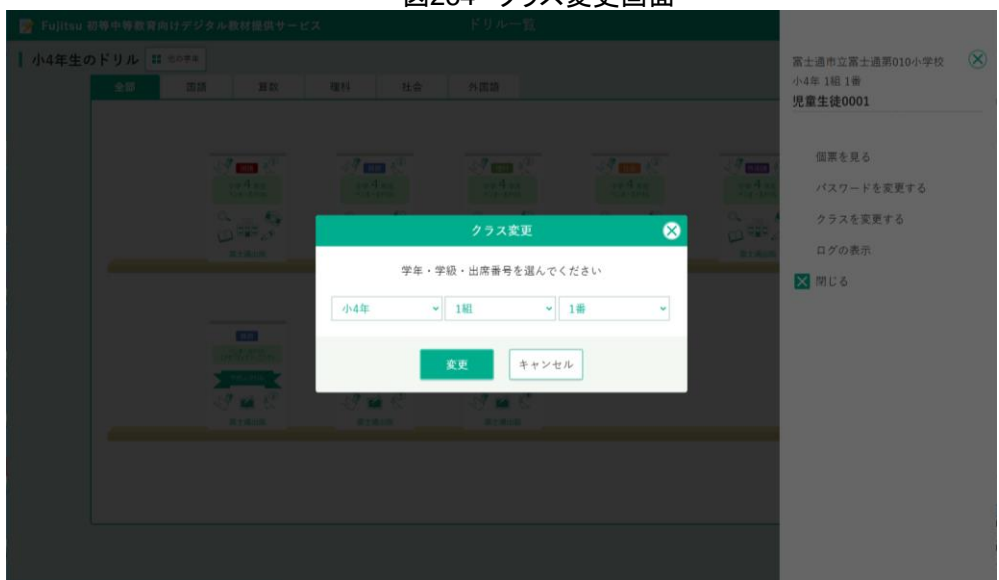

図264 クラス変更画面

表264 クラス変更機能

| No | 項目名        | 説明               | 必須 | 入力制限等 |
|----|------------|------------------|----|-------|
|    | [学年]リスト    | 学年を表示します。        |    |       |
|    | [クラス]リスト   | クラスを表示します。       |    |       |
| 3  | [出席番号]入力欄  | 出席番号を表示します。      |    |       |
|    | 「変更]ボタン    | パスワードを変更します。     | -  |       |
| 5  | [キャンセル]ボタン | パスワードの変更を取り消します。 | -  |       |

#### <span id="page-24-1"></span>**2.6.5** ログ表示

ログを表示します。

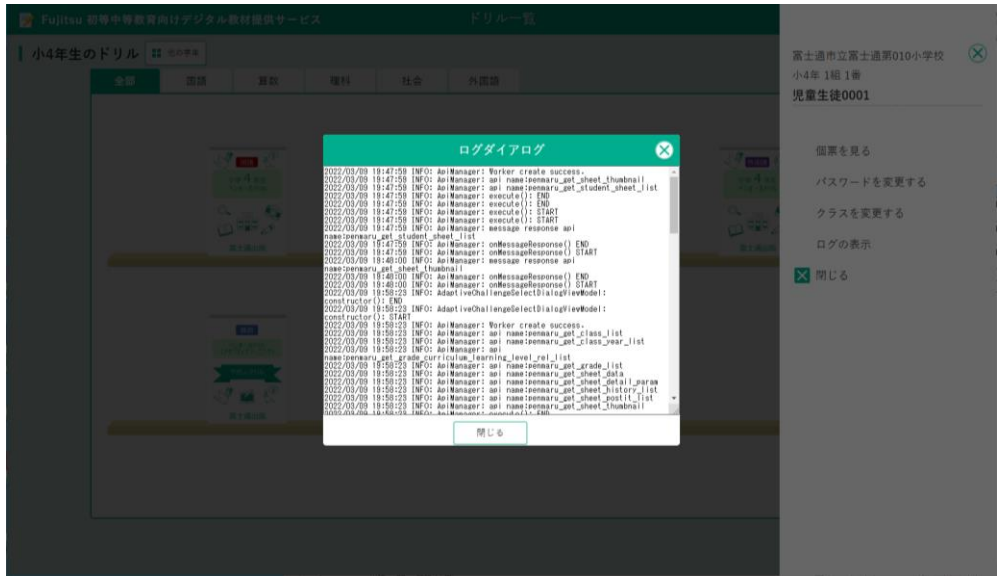

図265 ログ表示画面

## 表265 ログ表示機能

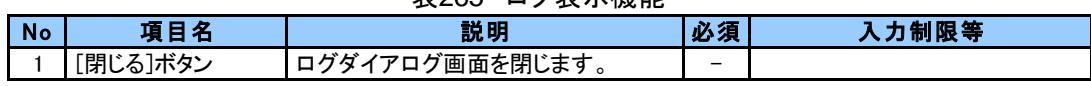

## <span id="page-25-1"></span><span id="page-25-0"></span>**2.7** 進級

## **2.7.1** 学年クラス出席番号設定

新年度切り替え後、最初にログイン時に進級先を選択する画面を表示します。新年度の学 年クラス出席番号を選択し設定します。

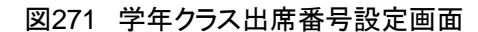

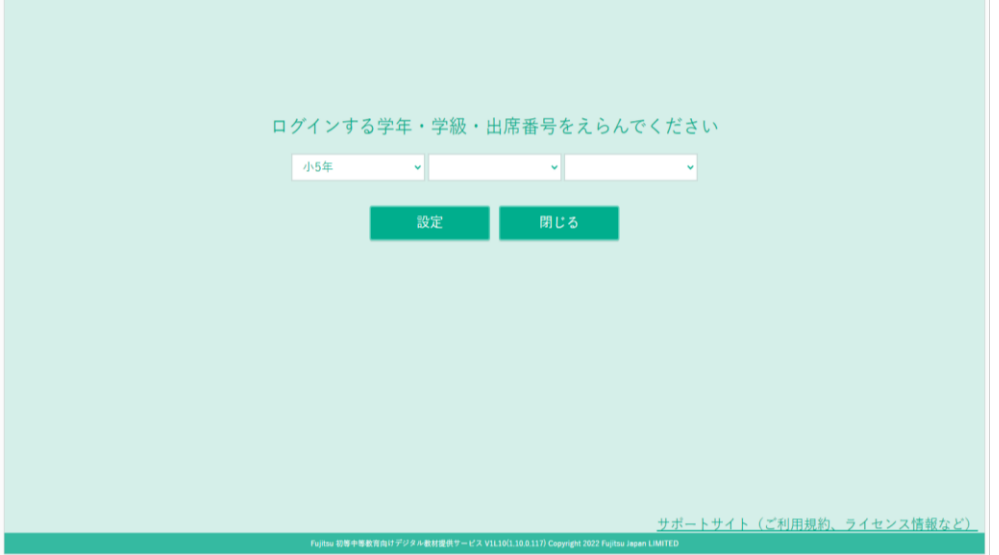

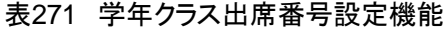

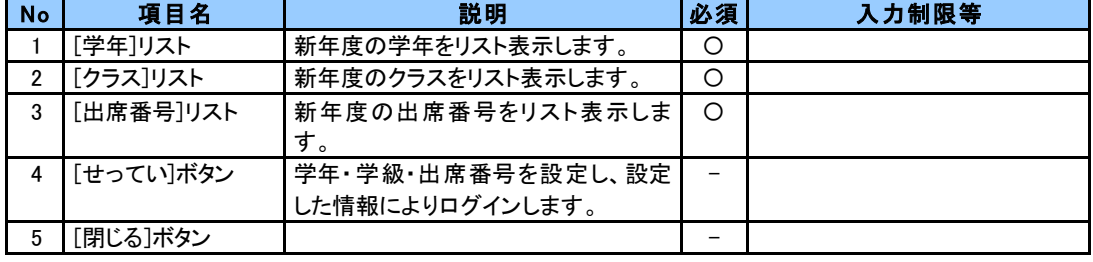

## <span id="page-26-0"></span>第**3**章 教職員機能

本章では、教職員機能について説明します。

#### <span id="page-26-2"></span><span id="page-26-1"></span>**3.1** 教職員機能

#### <span id="page-26-3"></span>**3.1.1** 実施状況確認

#### **3.1.1.1**実施状況確認(対象設定)

実施状況を一覧表示します。メニューより「実施状況確認」を選択すると「実施状況確認対 象設定ダイアログ」画面が表示します。

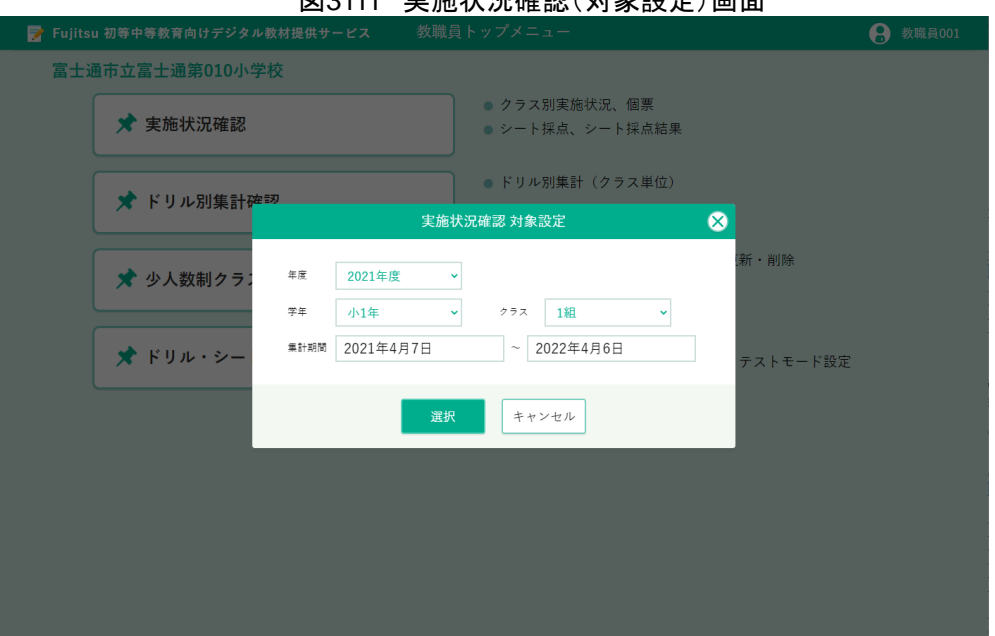

図3111 実施状況確認(対象設定)画面

| <b>No</b> | 項目名        | 説明                          | 必須 | 入力制限等 |
|-----------|------------|-----------------------------|----|-------|
|           | 「年度]リスト    | 年度を表示します。                   | С  |       |
| 2         | 「学年]リスト    | 学年を表示します。                   | С  |       |
| 3         | [クラス]リスト   | クラスを表示します。                  | С  |       |
| 4         | [集計期間]リスト  | 集計期間を表示します。                 | C  |       |
| 5         | 「選択]ボタン    | 設定に基づき、ドリル一覧画面を表示<br>します。   |    |       |
|           |            |                             |    |       |
| 6         | 「キャンセル]ボタン | 実施状況確認対象設定ダイアログ画<br>面を閉じます。 |    |       |

表3111 実施状況確認(対象設定)機能

## <span id="page-27-0"></span>**3.1.1.2**実施状況確認(シートプレビュー)

「対象設定」を選択し、実施状況を確認したい教材ドリル、シートを選択後、「実施状況を確 認する」ボタンを選択すると「実施状況」画面が表示します。

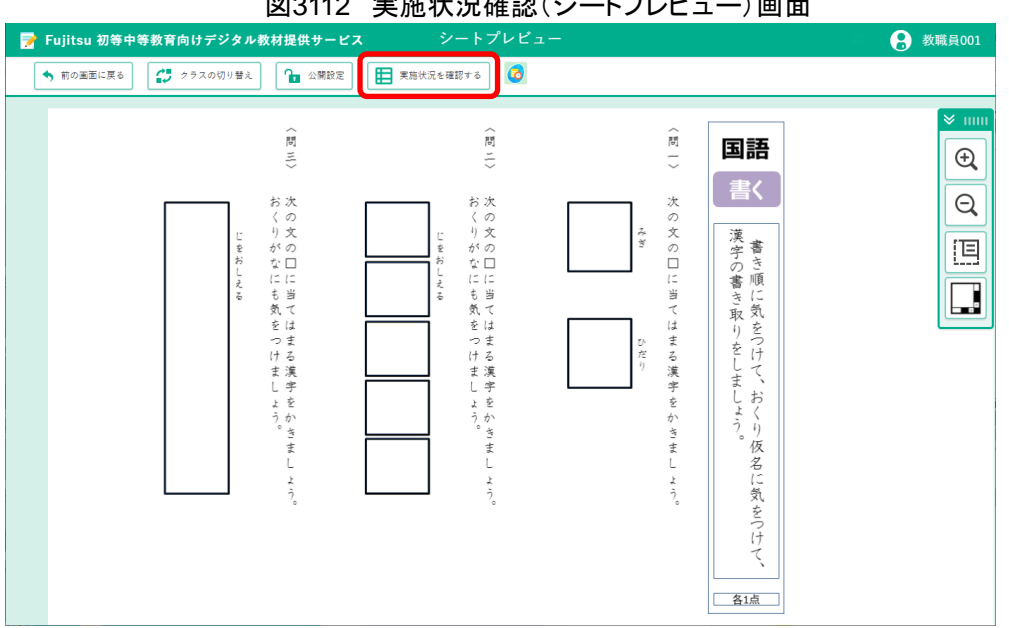

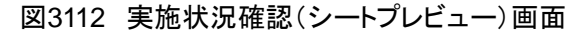

#### 表3112 実施状況確認(シートプレビュー)機能

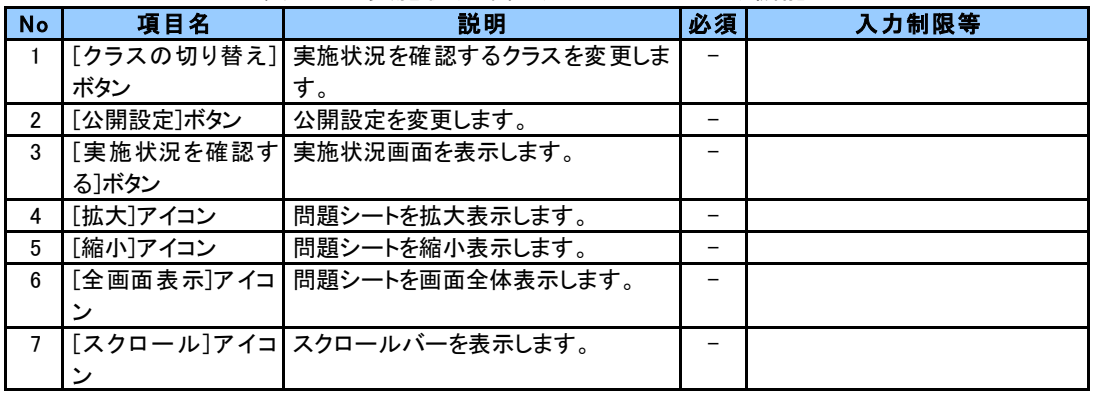

## <span id="page-28-0"></span>**3.1.1.3**実施状況確認(実証状況)

実施状況を表示します。

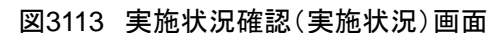

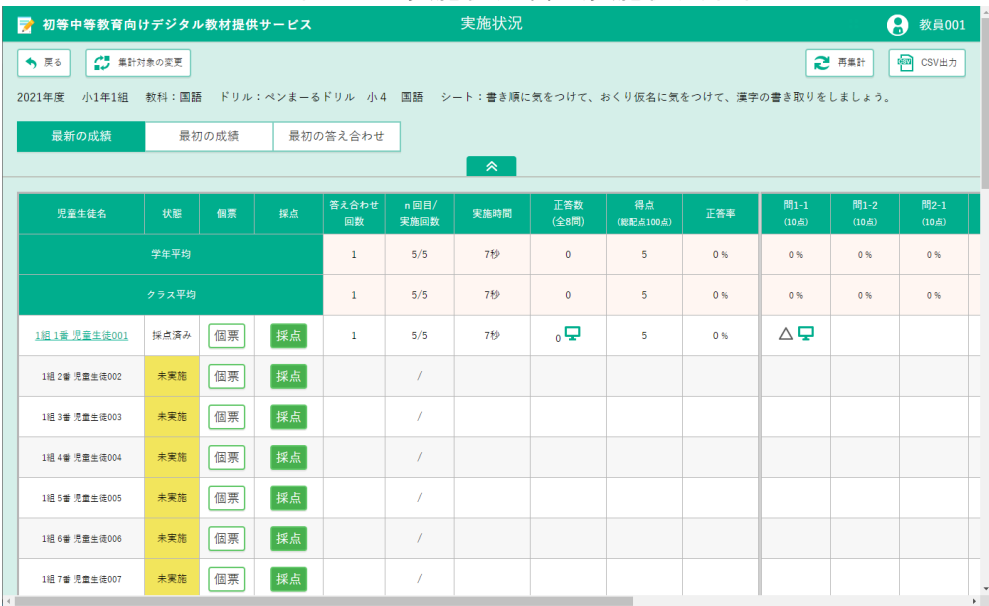

#### 表3113 実施状況確認(実施状況)機能

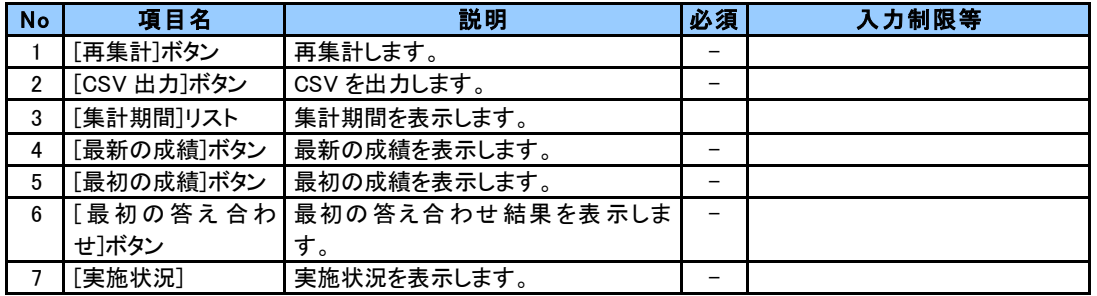

#### <span id="page-29-0"></span>**3.1.1.4**児童生徒解答シート表示

児童生徒の解答シートを表示します。「実施状況」画面から児童生徒名を選択すると「シート プレビュー」画面が表示します。

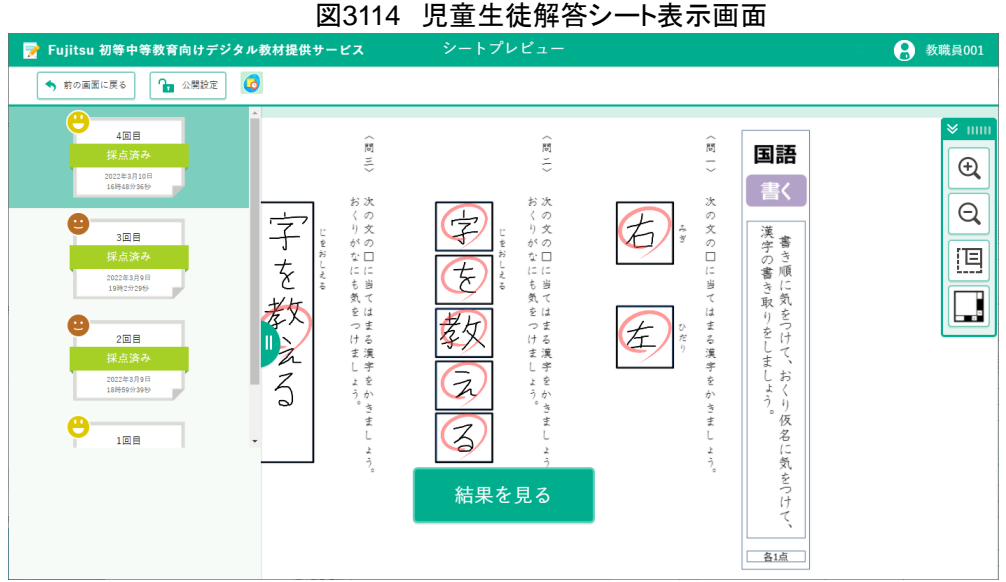

#### 表3114 児童生徒解答シート表示機能

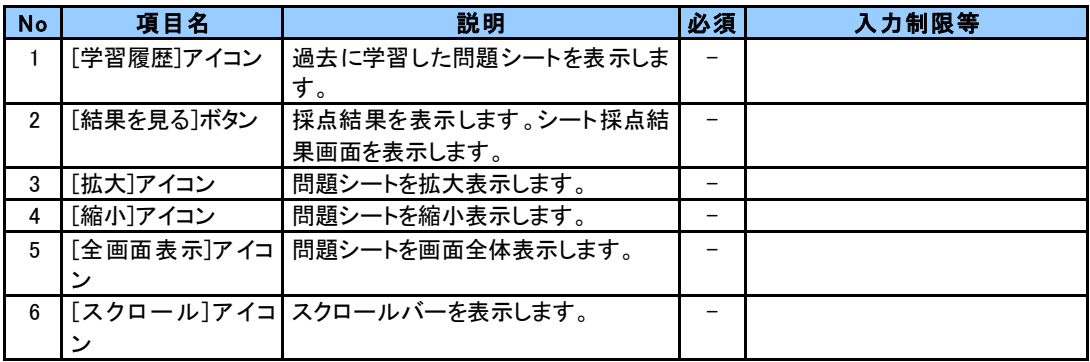

## <span id="page-30-0"></span>**3.1.1.5**個票表示

児童生徒の個票を表示します。「実施状況」画面から個票を選択すると「個票」画面が表示 します。

| 図3115<br>個票画面                                                                                         |                |                                                      |                                    |              |          |           |     |              |                  |                |              |                |       |              |                |        |    |   |
|----------------------------------------------------------------------------------------------------|----------------|------------------------------------------------------|------------------------------------|--------------|----------|-----------|-----|--------------|------------------|----------------|--------------|----------------|-------|--------------|----------------|--------|----|---|
| 個票<br>(2) 教職員001<br>■ Fujitsu 初等中等教育向けデジタル教材提供サービス                                                    |                |                                                      |                                    |              |          |           |     |              |                  |                |              | Ĥ              |       |              |                |        |    |   |
| 2021年度 小4年 1組 1番 児童生徒0001 教科 国語<br>å<br>v ドリル名 ペンまーるドリル v<br>■ 集計対象の変更<br>근 화<br>◆ 戻る<br>児童生徒の変更<br>《 |                |                                                      |                                    |              |          |           |     |              |                  |                |              |                |       |              |                |        |    |   |
|                                                                                                    |                |                                                      |                                    |              |          |           | 総合計 |              |                  |                |              |                |       |              |                | 観点:未指定 |    |   |
|                                                                                                    |                |                                                      | 平均正答率                              | 総正答<br>数     | 総問題<br>数 | 総得点       | 総配点 | 総未回<br>答数    | 総答え<br>合わせ<br>回数 | 総実施<br>実時間     | 総合評<br>価     | 総実施<br>回数      | 正答率   | 正答数          | 問題数            | 得点     | 配点 | 未 |
| 番号                                                                                                    | ドリルユニット        | ユニット総計                                               | 9.1%                               | $\mathbf{1}$ | 11       | 50        | 150 | 8            | $\overline{2}$   | 4分37<br>$50 -$ | $\mathbf{C}$ | 4              | 33.3% | $\mathbf{1}$ | $\overline{3}$ | 50     | 50 |   |
|                                                                                                    | ペンまーるドリル 小4 国語 |                                                      |                                    |              |          |           |     |              |                  |                |              |                |       |              |                |        |    |   |
|                                                                                                    |                | シート名/ドリル<br>総計                                       | $\mathrel{\mathop:}$<br>9.1%       | $\mathbf{1}$ | 11       | 50        | 150 | 8            | $\overline{c}$   | 4分37<br>56     | $\mathbf{C}$ | $\overline{4}$ | 33.3% | $\mathbf{1}$ | $\overline{3}$ | 50     | 50 |   |
| 国<br>語<br>$\mathbf{1}$                                                                                | 新しい漢字          | 書き順に気をつけ<br>て、おくり仮名に<br>気をつけて、漢字<br>の書き取りをしま<br>しょう。 | $\mathrel{\mathop:}=$<br>0%        | $\mathbf{0}$ | 8        | $\bullet$ | 100 | 8            | $\mathbf{1}$     | 8秒             |              | 3              |       |              |                |        |    |   |
| 国<br>語<br>$1 -$<br>$\mathbf{1}$                                                                       |                | 書き順に気をつけ<br>て、おくり仮名に<br>気をつけて、漢字<br>の書き取りをしま<br>しょう。 | $\bullet$ $\bullet$<br>Ξ,<br>33.3% | $\mathbf{1}$ | 3        | 50        | 50  | $\mathbf{0}$ | $\mathbf{1}$     | 4分29<br>秒      | B            | $\mathbf{1}$   | 33.3% | $\mathbf{1}$ | 3              | 50     | 50 |   |
| $\mathcal{C}^{\text{max}}_{\text{max}}$                                                               |                |                                                      |                                    |              |          |           |     |              |                  |                | $\mathbf{F}$ |                |       |              |                |        |    |   |

 $\omega$ 2115 個需要

#### 表3115 個票機能

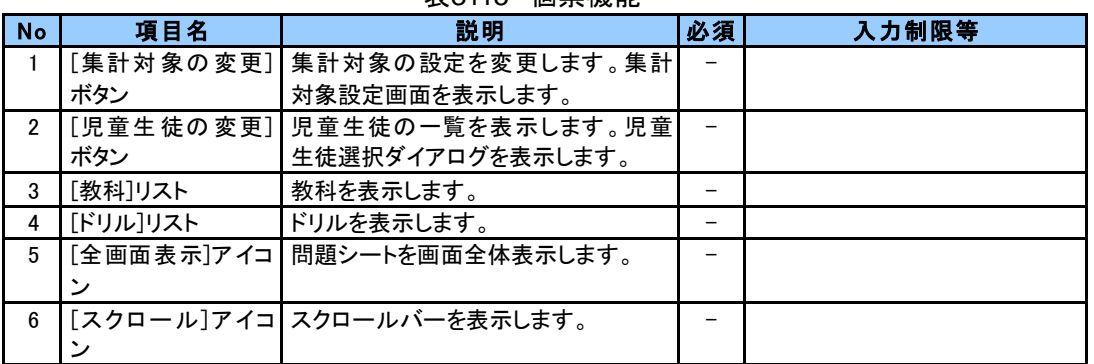

#### <span id="page-31-0"></span>**3.1.1.6**手動採点

手動で採点を行います。「実施状況」画面から「採点」を選択すると「シート採点」画面が表 示します。

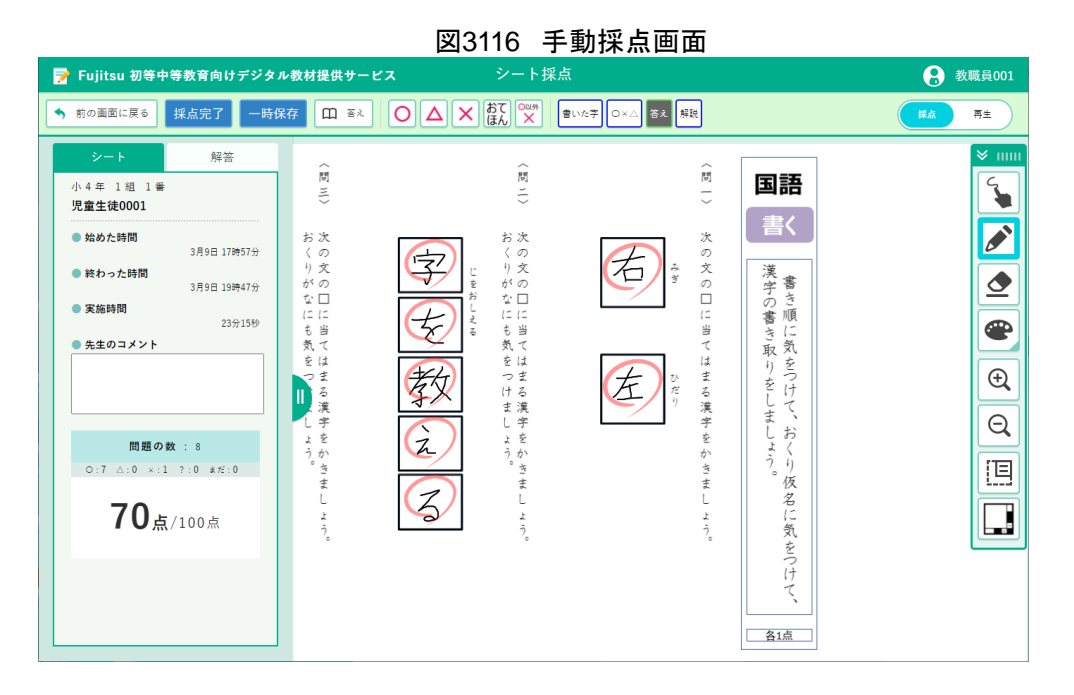

#### 表3116 手動採点機能

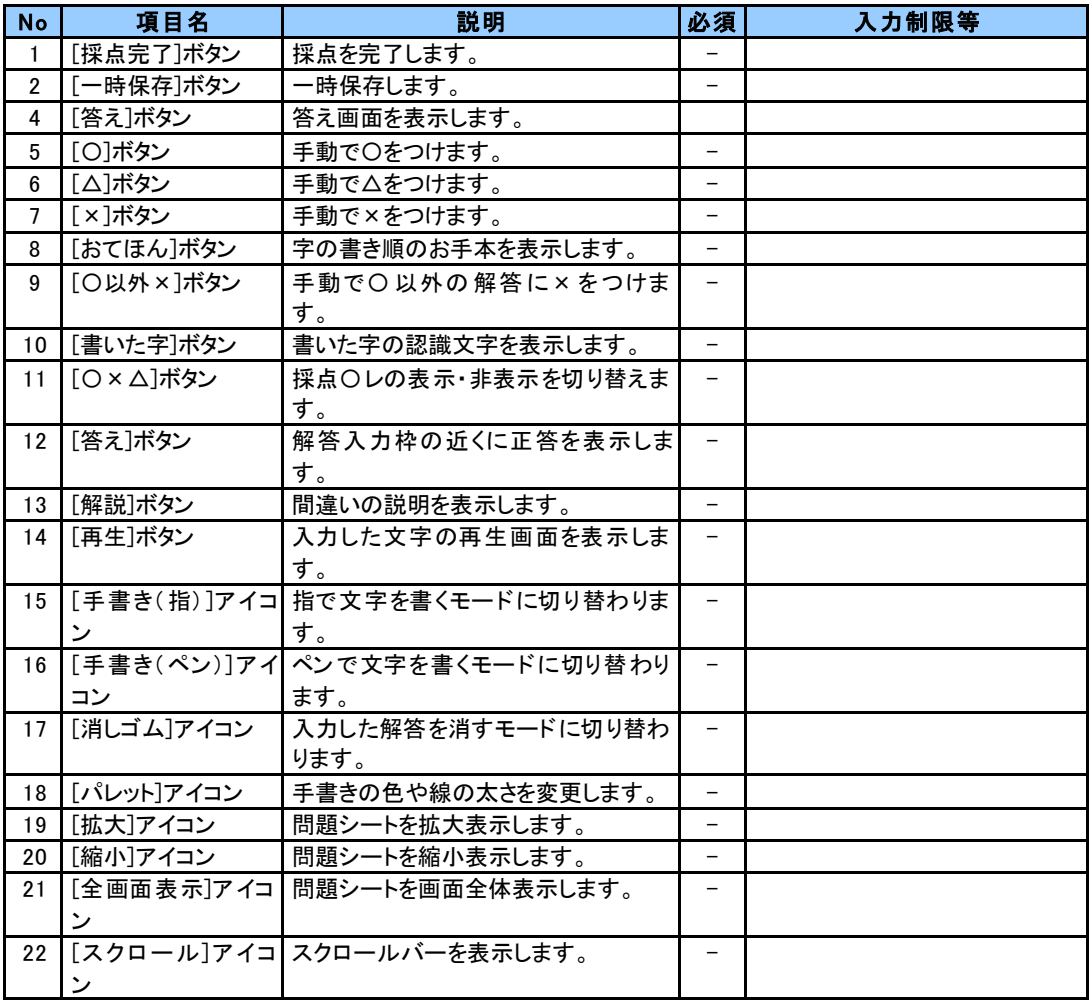

## <span id="page-32-1"></span><span id="page-32-0"></span>**3.1.2** ドリル別集計確認

## **3.1.2.1**ドリル別集計(対象設定)

ドリル別集計状況を表示します。メニューより「ドリル別集計確認」を選択すると「ドリル別集 計対象設定ダイアログ」画面が表示します。

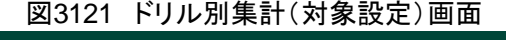

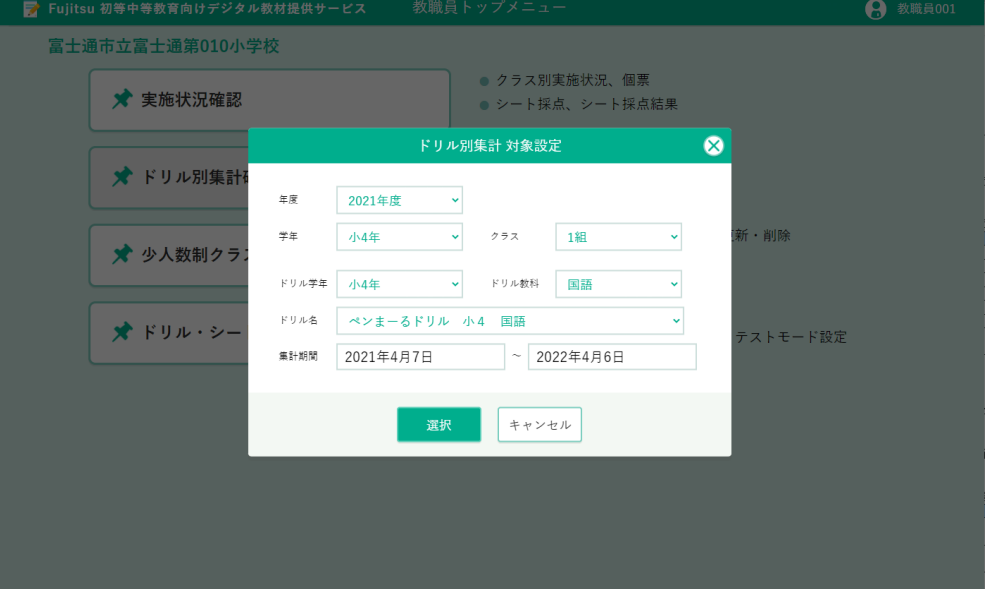

#### 表3121 ドリル別集計(対象設定)機能

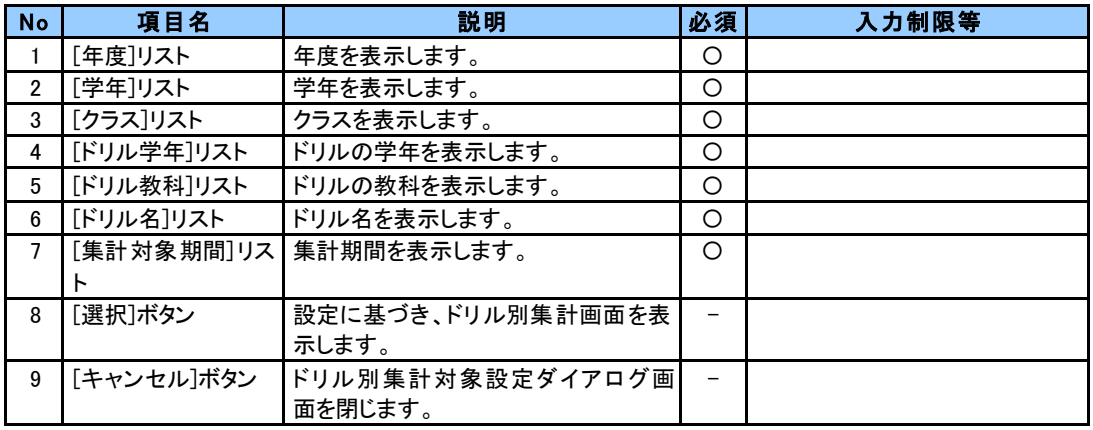

## <span id="page-33-0"></span>**3.1.2.2**ドリル別集計(結果 **CSV** 出力)

ドリル別に集計状況をCSV出力します。「ドリル別集計対象設定」画面より「選択」ボタンを 選択すると「ドリル別集計」画面が表示します。

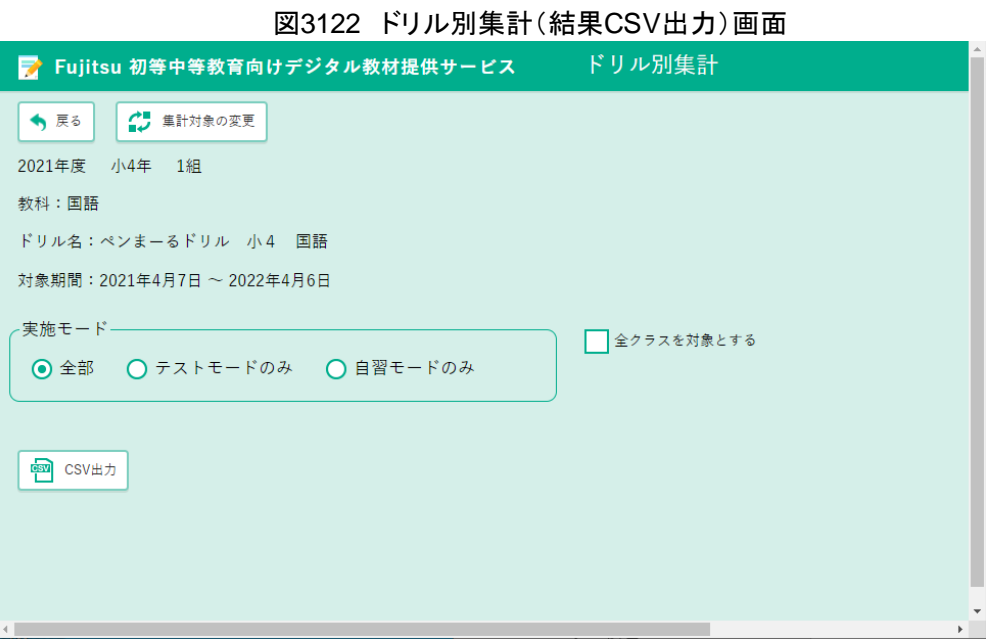

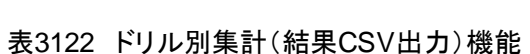

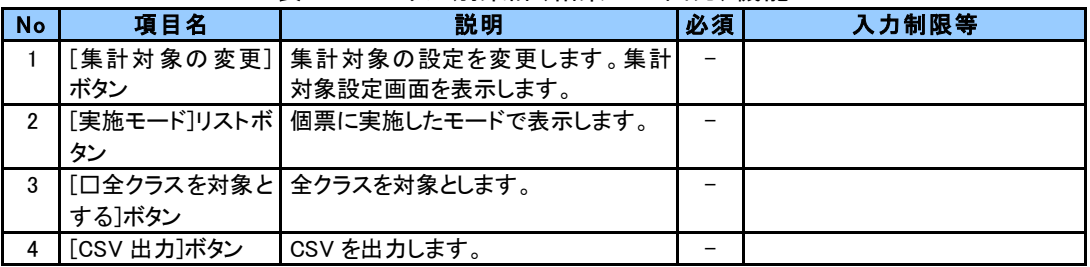

#### 29 Copyright 2022 FUJITSU Japan LIMITED

#### <span id="page-34-1"></span><span id="page-34-0"></span>**3.1.3** 少人数制クラス管理

#### **3.1.3.1**少人数制クラス一覧

少人数制クラス一覧を表示します。メニューより「少人数制クラス管理」を選択すると「管理 少人数制クラス一覧」画面が表示します。

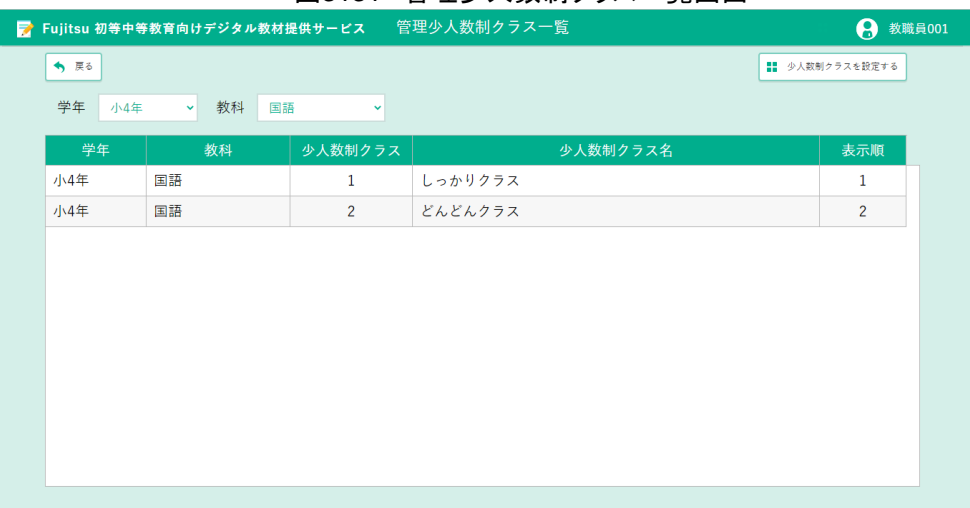

## 図3131 管理少人数制クラス一覧画面

#### 表3131 管理少人数制クラス一覧機能

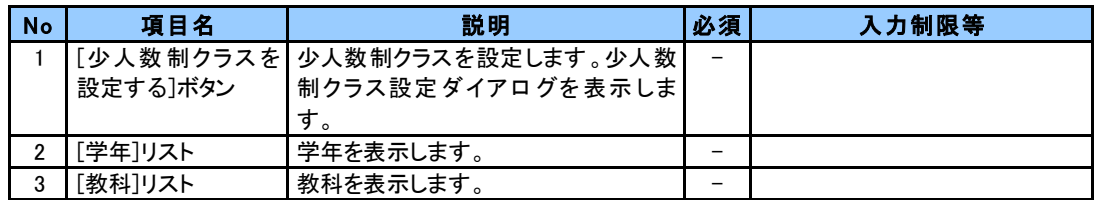

## <span id="page-35-0"></span>**3.1.3.2**少人数制クラス設定

少人数制クラスを設定します。「管理少人数制クラス一覧」画面より「少人数制クラスを設定 するボタン」を選択すると「少人数制クラス設定」画面が表示します。

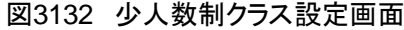

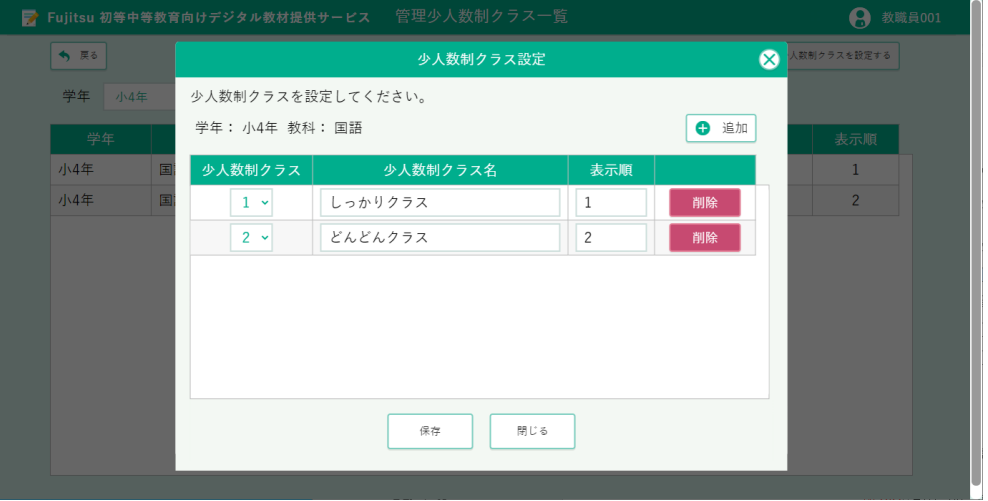

#### 表3132 少人数制クラス設定機能

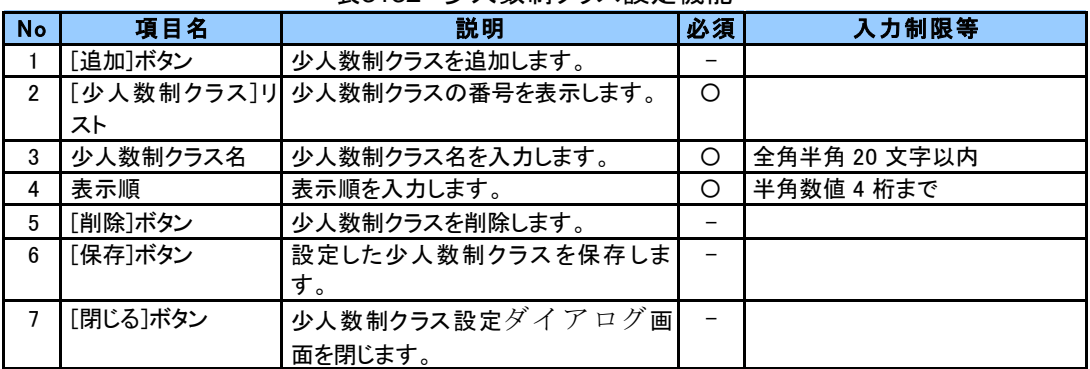
### **3.1.4** ドリル・シート管理(教職員 **ID**)

### **3.1.4.1**管理ドリル一覧

ドリル一覧を表示します。メニューより「ドリル・シート確認」を選択すると「管理ドリル一覧」画 面が表示します。

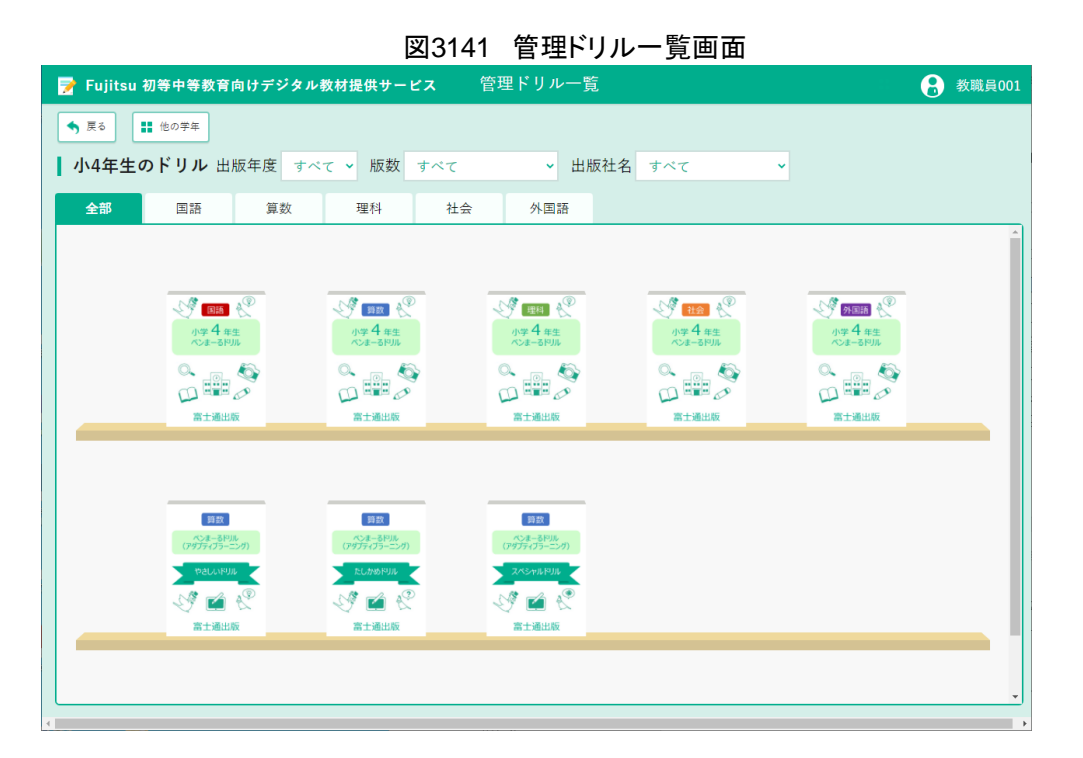

表3141 管理ドリル一覧機能

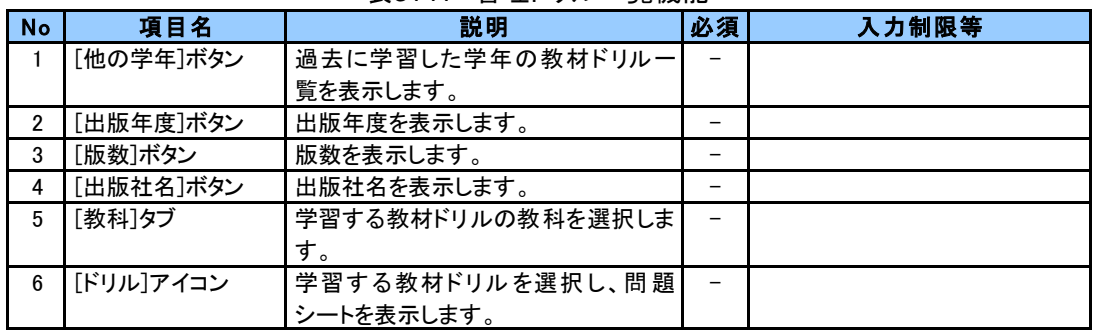

### **3.1.4.2**管理シート一覧

シート一覧を表示します。「管理ドリル一覧」画面よりドリルを選択すると「管理シート一覧」 画面が表示します。

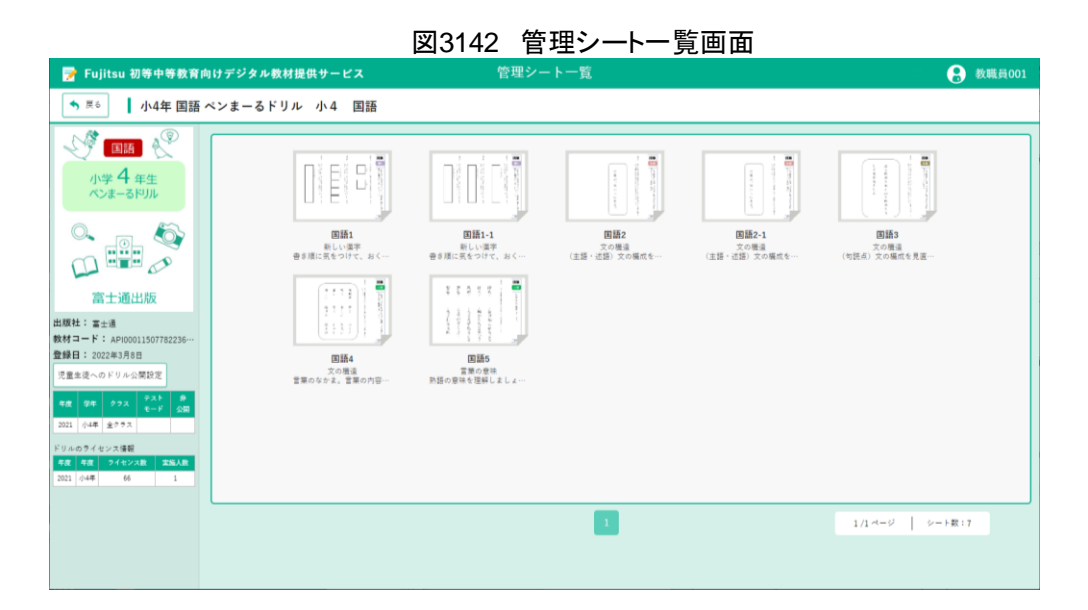

#### 表3142 管理シート一覧機能

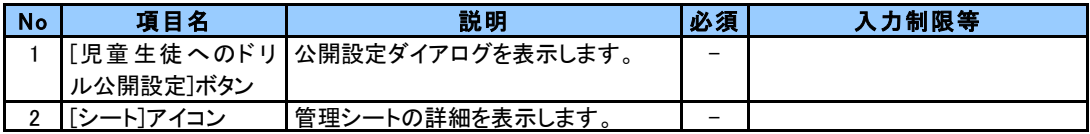

### **3.1.4.3** 管理シート詳細

シート詳細を表示します。「管理シート一覧」画面よりシートを選択すると「管理シート詳細」 画面が表示します。

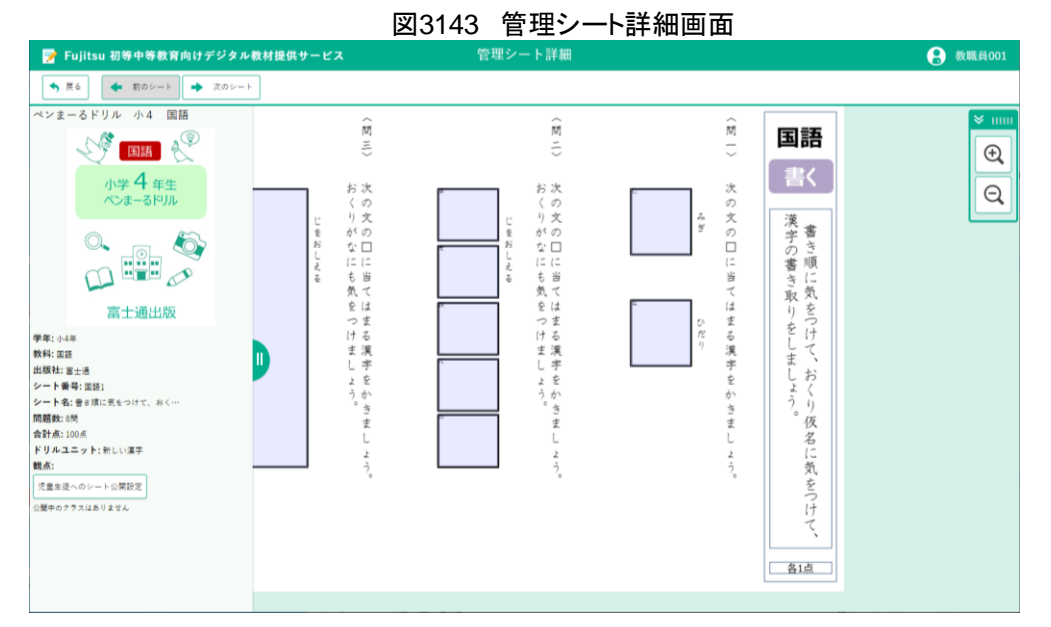

# 表3143 管理シート詳細機能

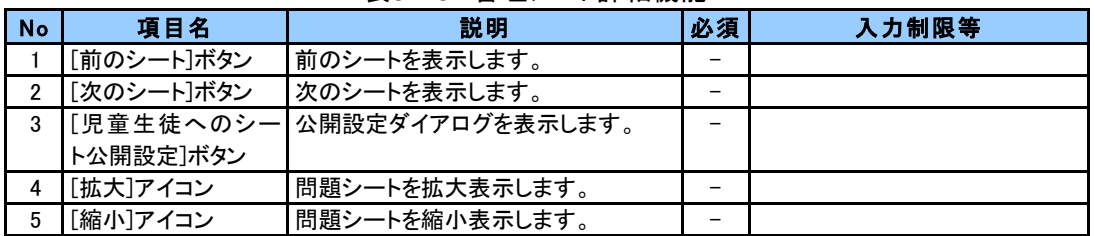

# **3.1.4.4** 公開設定

公開設定を表示します。「管理シート一覧」画面より公開設定を選択すると「公開設定ダイア ログ」画面が表示します。

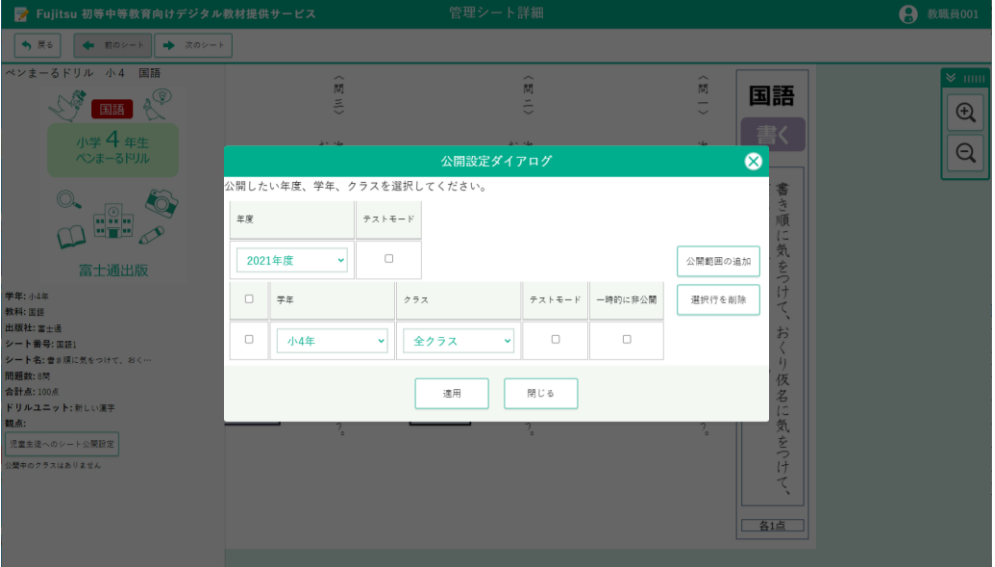

図3144 公開設定画面

## 表3144 公開設定機能

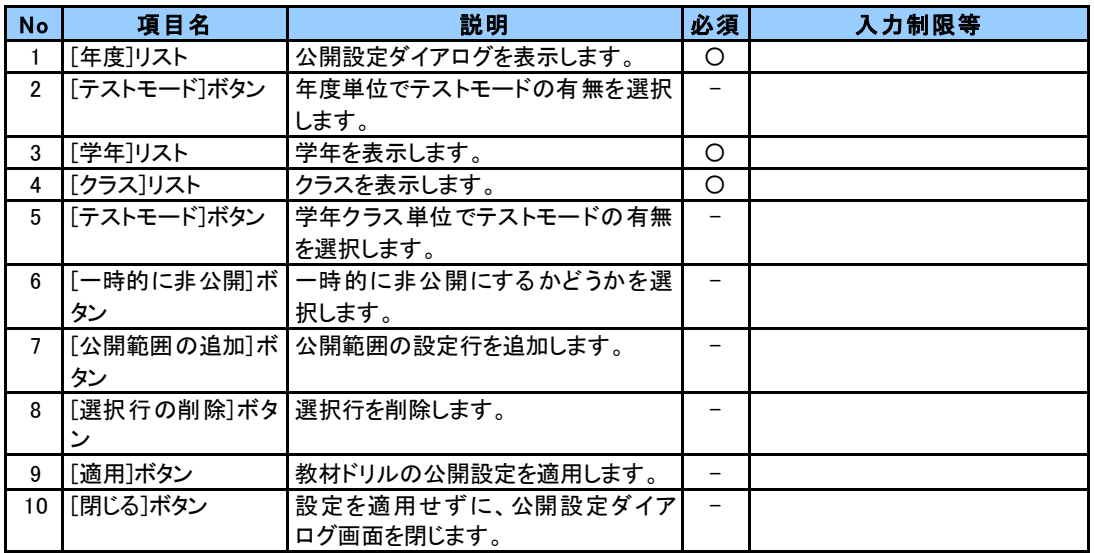

## **3.1.5** グローバルナビゲーション

### **3.1.5.1**グローバルナビゲーションメニュー

グローバルナビゲーションメニューを表示します。

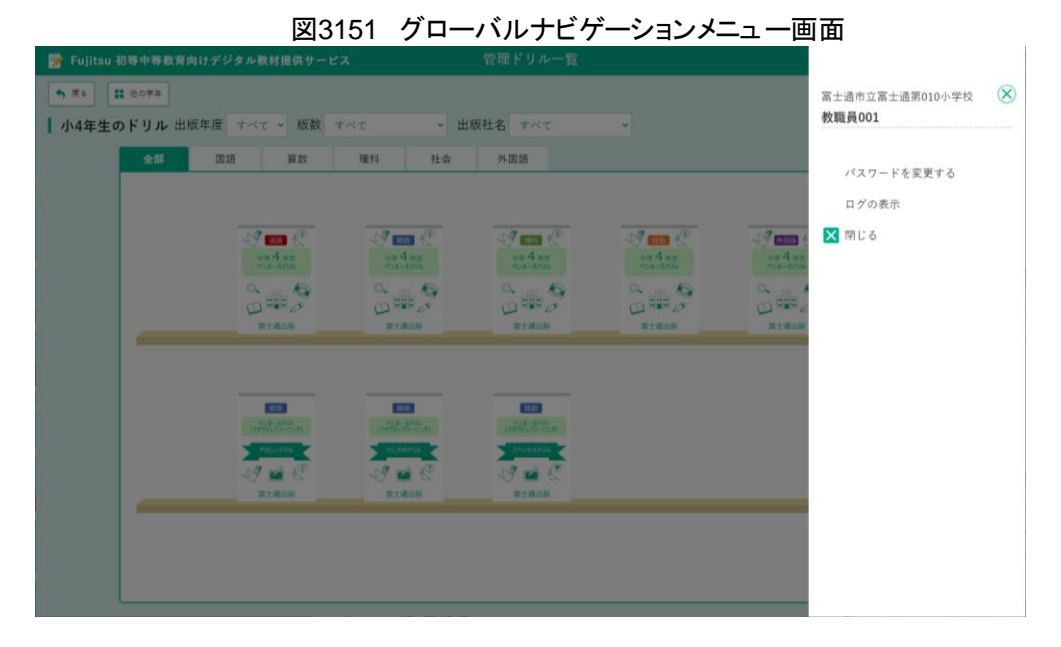

| <b>No</b> | 項目名        | 説明                         | 必須 | 入力制限等 |
|-----------|------------|----------------------------|----|-------|
|           |            | [パスワードを変更 パスワード変更画面を表示します。 | -  |       |
|           | する]ボタン     |                            |    |       |
|           | [ログの表示]ボタン | ログを表示します。                  | -  |       |
| ົ         | [閉じる]ボタン   | デジタル教材提供を終了します。            | -  |       |

表3151 グローバルナビゲーションメニュー機能

## **3.1.5.2**パスワード変更

パスワード変更ダイアログ画面を表示します。

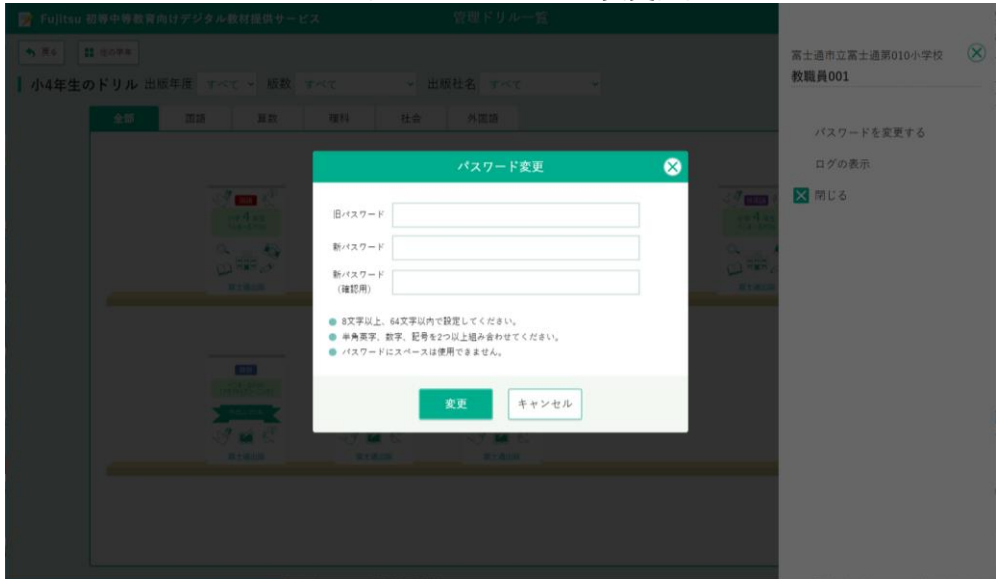

図3152 パスワード変更画面

表3152 パスワード変更機能

| <b>No</b>      | 項目名         | 説明                         | 必須 | 入力制限等           |
|----------------|-------------|----------------------------|----|-----------------|
|                |             | [旧パスワード]入力   旧パスワードを入力します。 | ◯  | 8~64 文字以内の半角英数字 |
|                | 欄           |                            |    | 記号。半角英字、数字、記号の  |
|                |             |                            |    | 2つ以上組み合わせる。     |
| $\mathfrak{p}$ |             | [新パスワード]入力   新パスワードを入力します。 | O  | 8~64 文字以内の半角英数字 |
|                | 欄           |                            |    | 記号。半角英字、数字、記号の  |
|                |             |                            |    | 2つ以上組み合わせる。     |
| 3              | 「新パスワード]確認丨 | 確認用新パスワードを入力します。           | O  | 8~64 文字以内の半角英数字 |
|                | 用入力欄        |                            |    | 記号。半角英字、数字、記号の  |
|                |             |                            |    | 2つ以上組み合わせる。     |
| 4              | 「変更]ボタン     | パスワードを変更します。               |    |                 |
| 5              | [キャンセル]ボタン  | パスワードの変更を取り消します。           |    |                 |

## **3.1.5.3**ログ表示

ログを表示します。

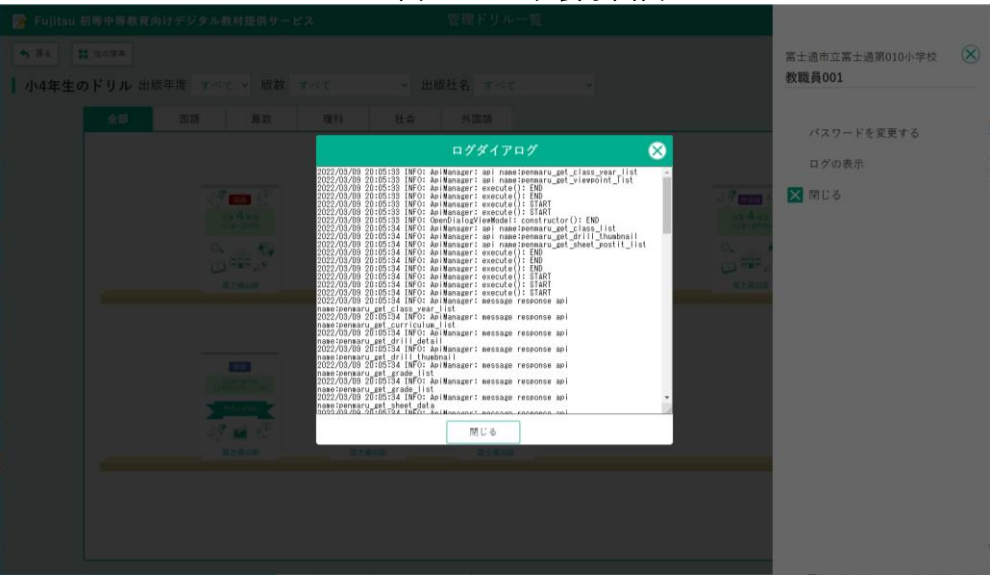

図3153 ログ表示画面

表3153 ログ表示機能

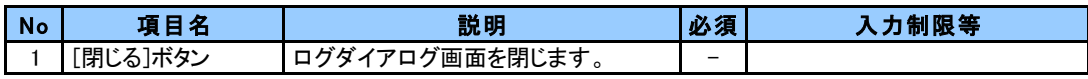

# 第**4**章 管理者機能(学校管理者)

本章では、管理者機能について説明します。

### **4.1** 教職員設定

#### **4.1.1** 教職員一覧

教職員を一覧表示します。メニューより「教職員一覧」を選択すると「教職員一覧」画面が表 示します。

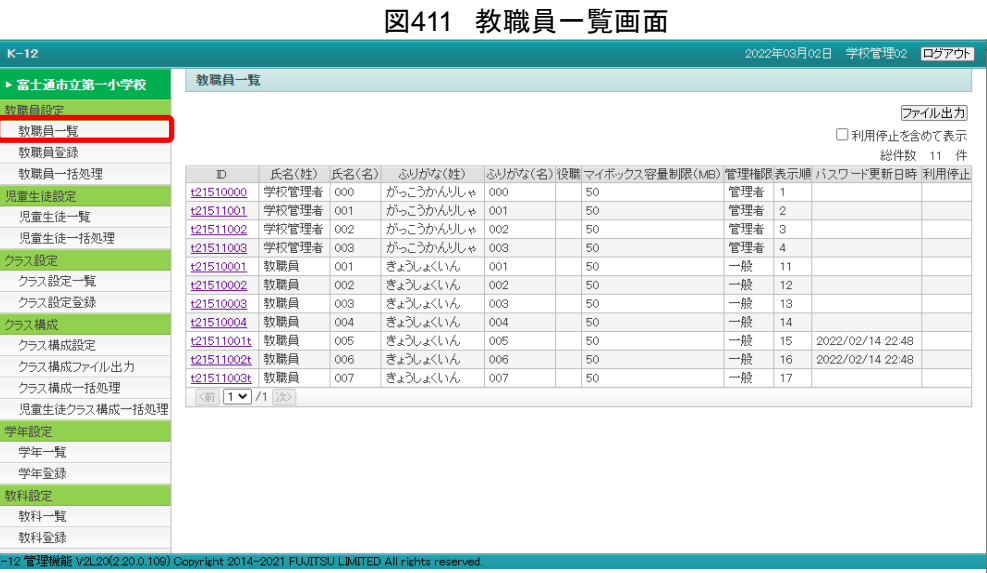

#### 表411 教職員一覧機能

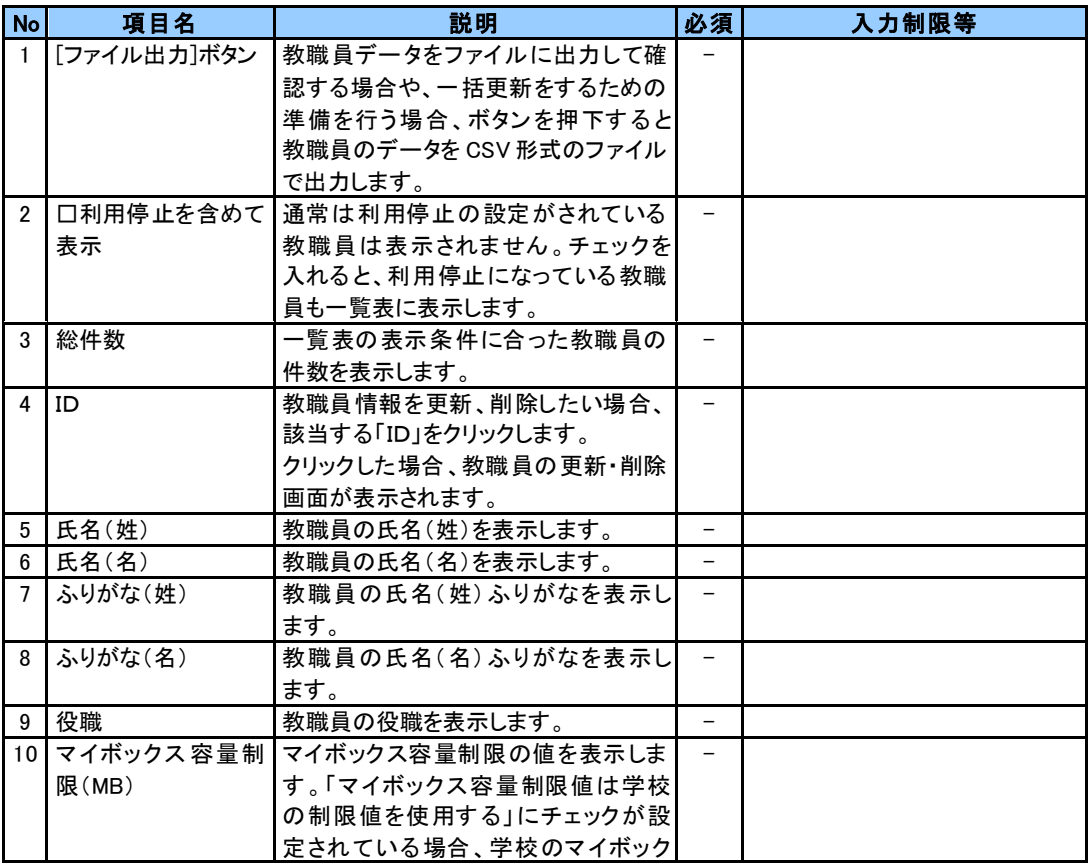

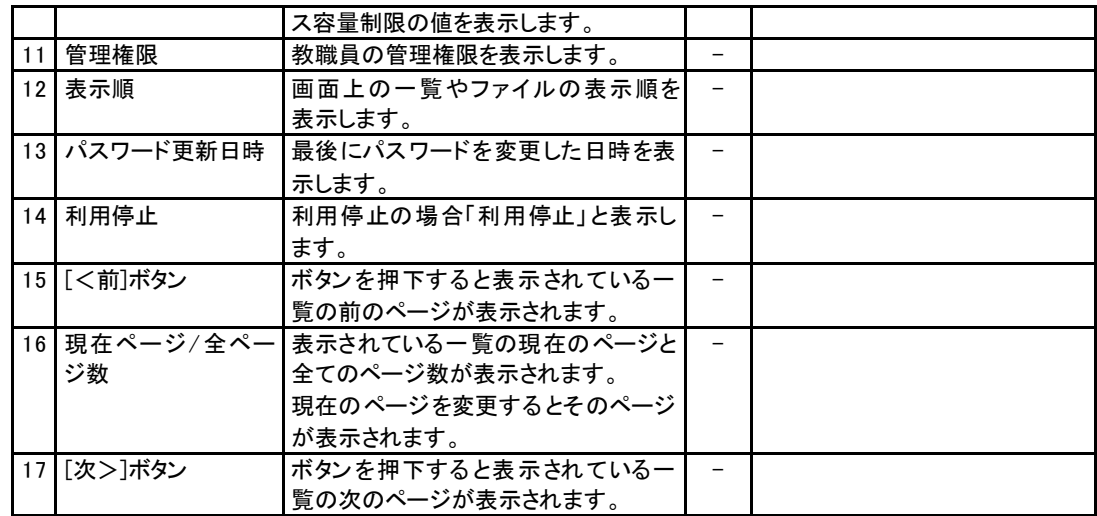

## **4.1.2** 教職員更新

教職員の登録情報を更新します。「教職員一覧」から対象のIDを選択すると「教職員更新」 画面が表示します。

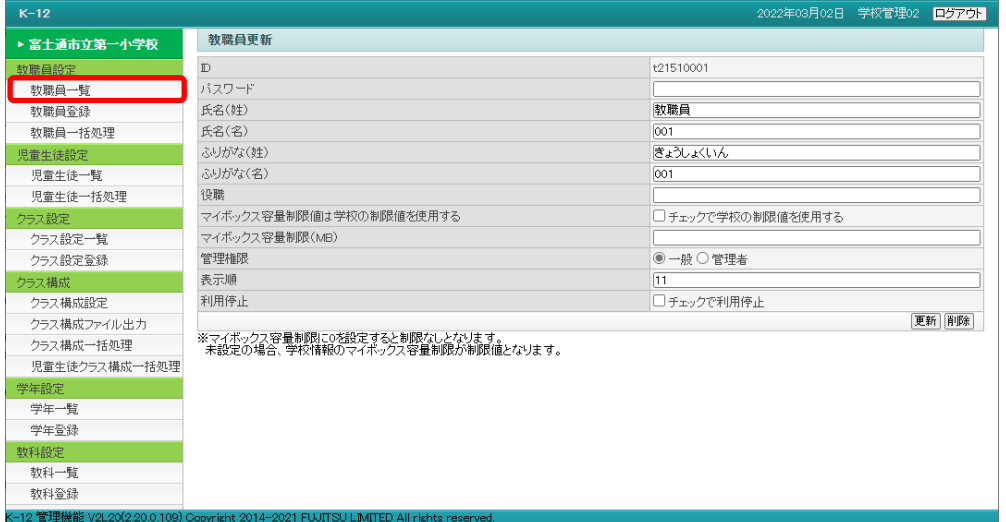

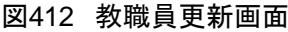

### 表412 教職員更新機能

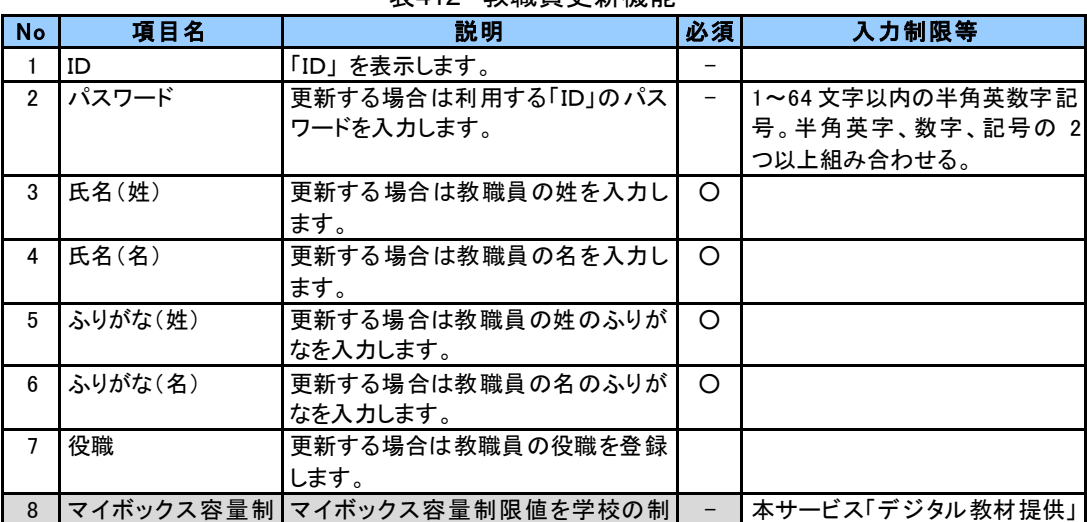

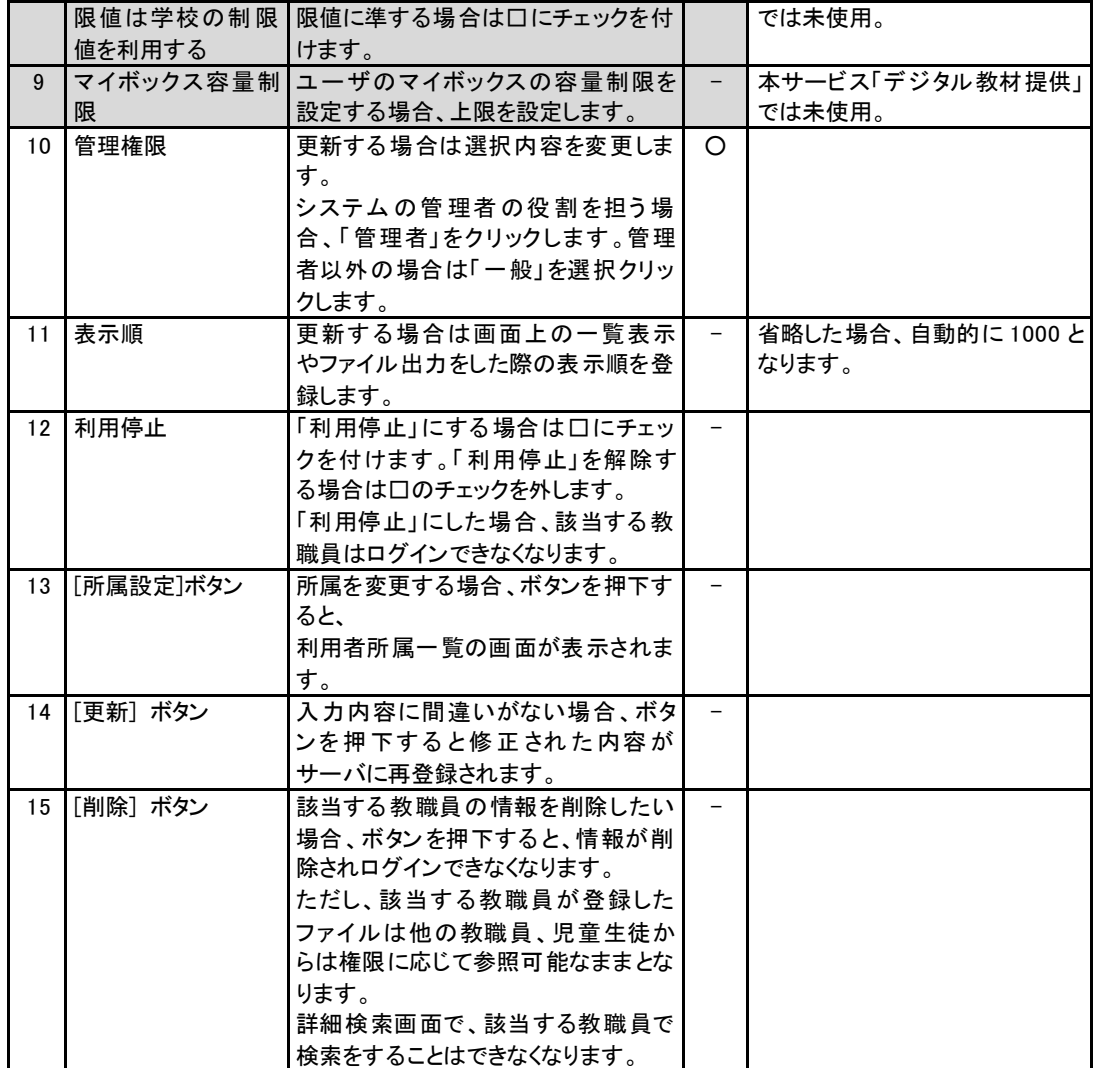

## **4.1.3** 教職員登録

教職員を登録します。メニューより「教職員一覧」を選択すると「教職員一覧」画面が表示し ます。

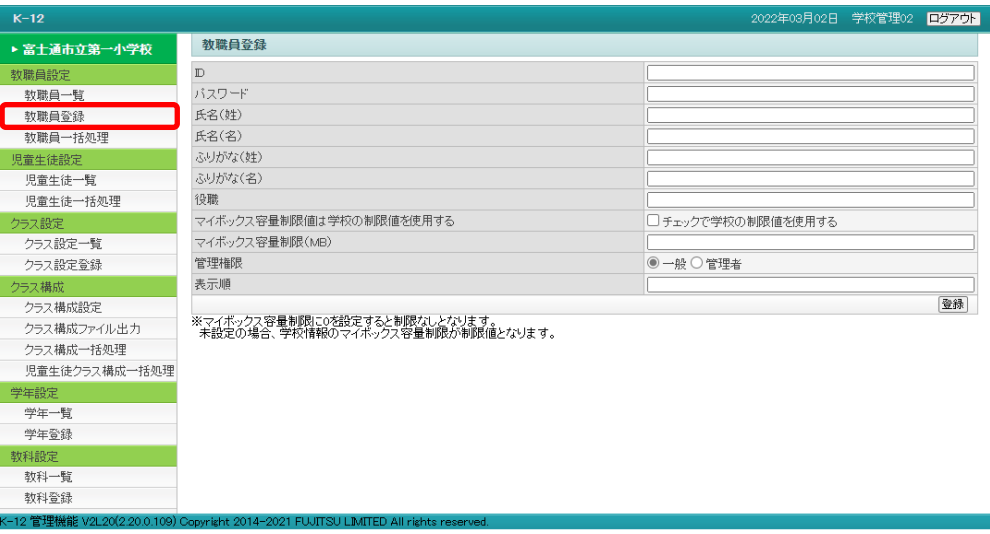

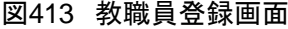

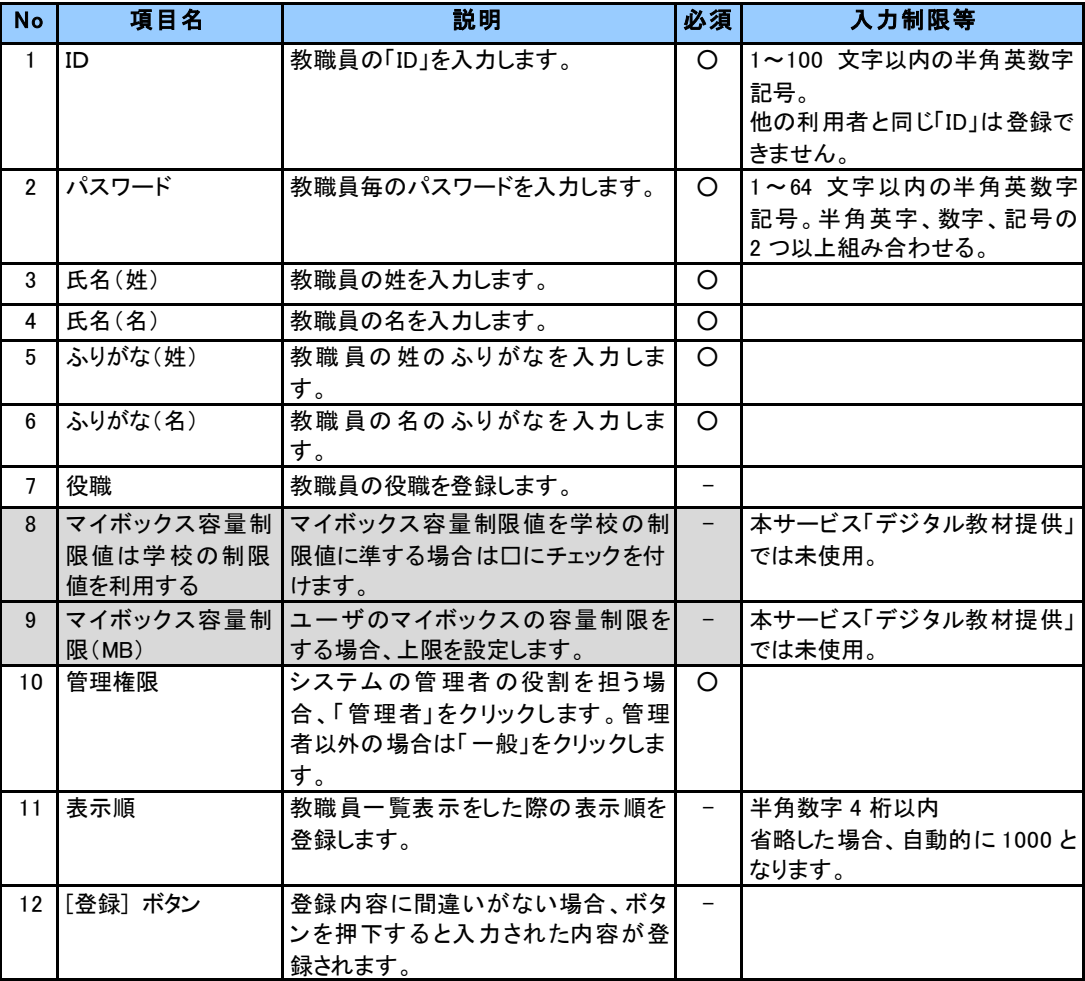

## 表413 教職員登録機能

### **4.1.4** 教職員一括登録(登録・更新)

教職員の情報更新を一括で処理します。メニューより「教職員一括処理」を選択すると「教 職員一括処理」画面が表示します。

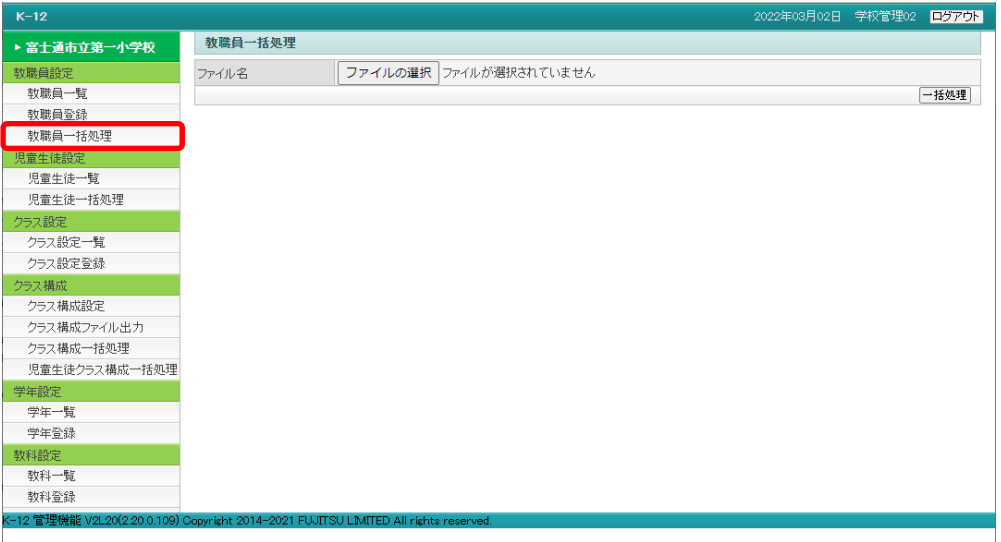

図414 教職員一括処理画面

#### 表414 教職員一括処理機能

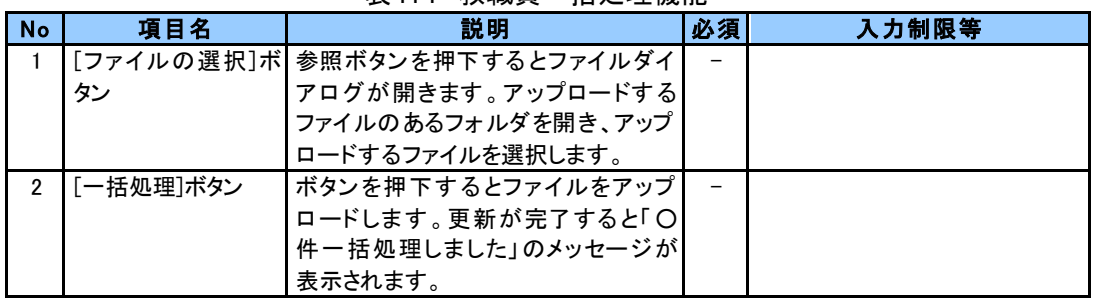

## **4.2** 児童生徒設定

### **4.2.1** 児童生徒一覧

児童生徒を一覧表示します。メニューより「児童生徒一覧」を選択すると「児童生徒一覧」画 面が表示します。

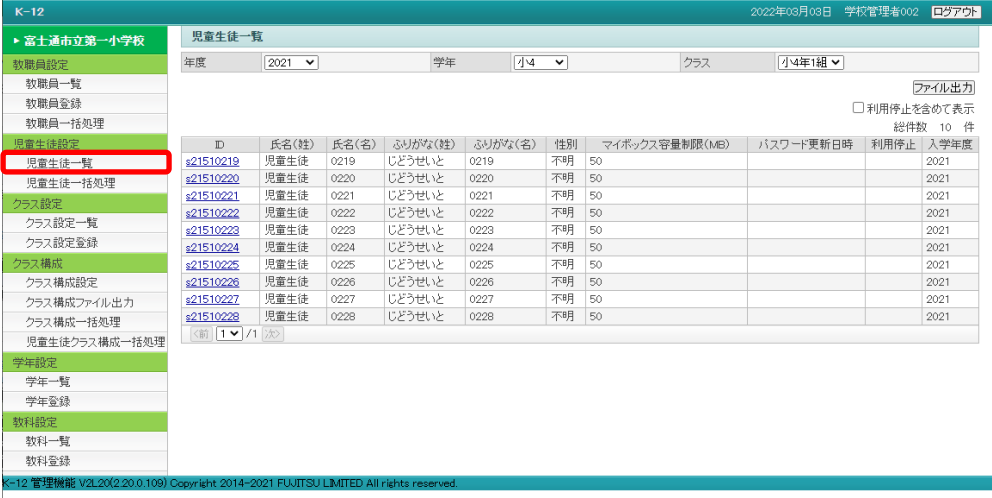

図421 児童生徒一覧画面

#### 表421 児童生徒一覧機能

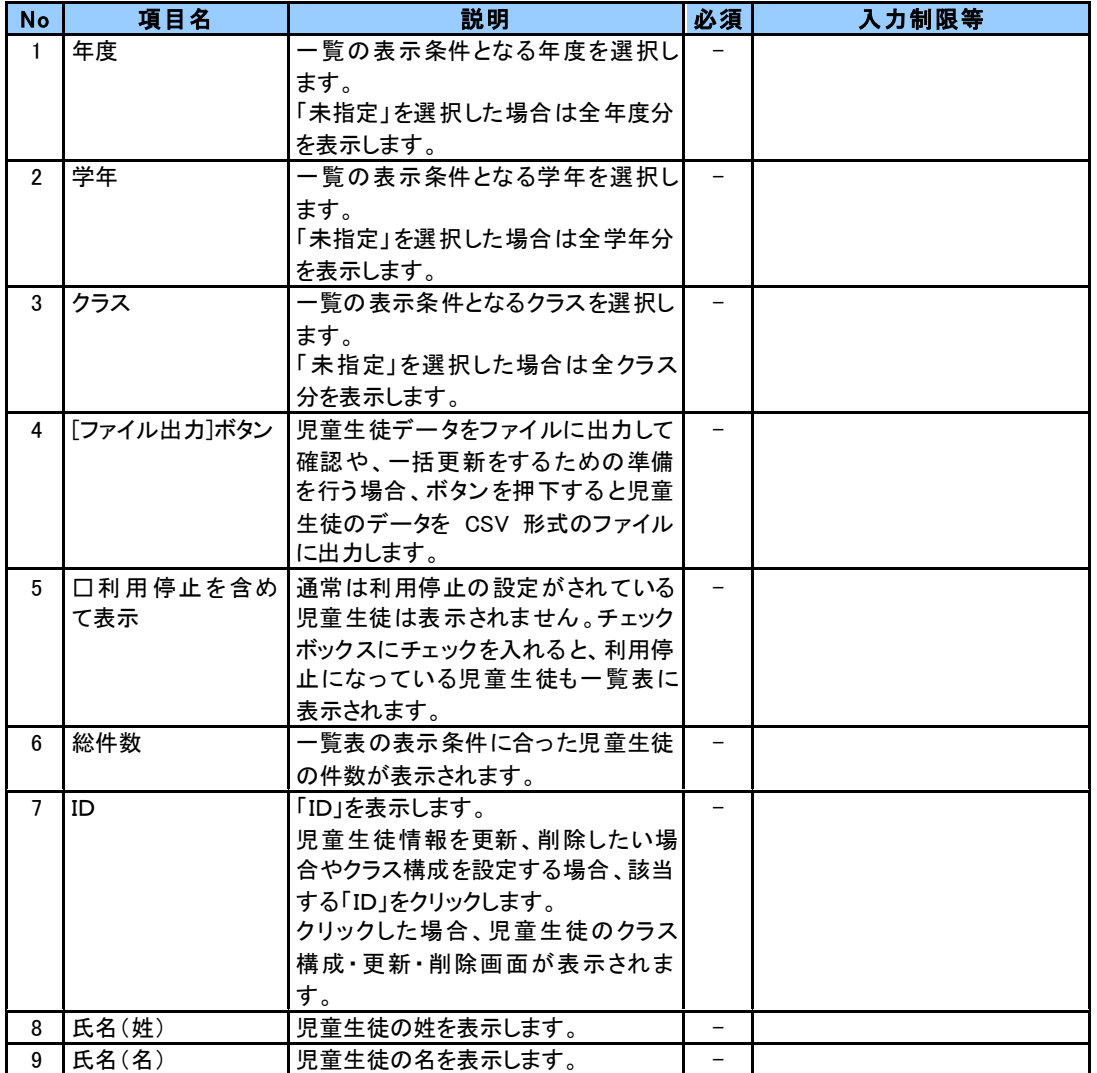

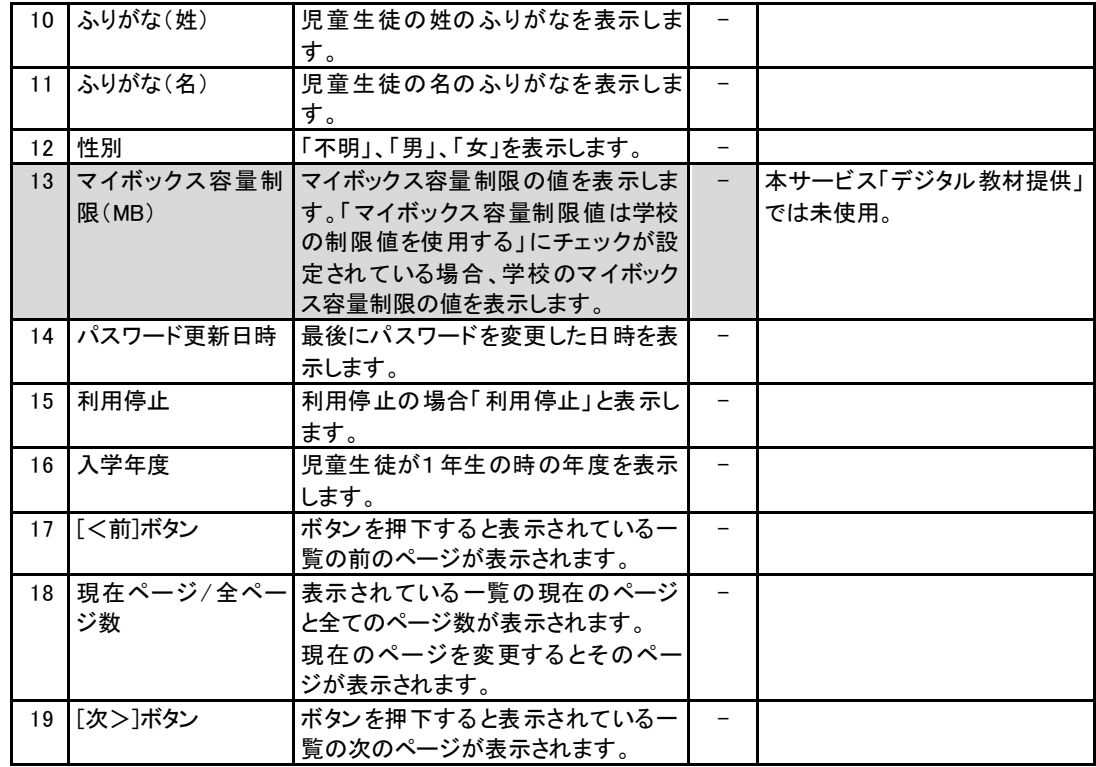

### **4.2.2** 児童生徒更新

児童生徒の登録情報を更新します。「児童生徒一覧」から対象のIDを選択すると「児童生徒 更新」」画面が表示します。

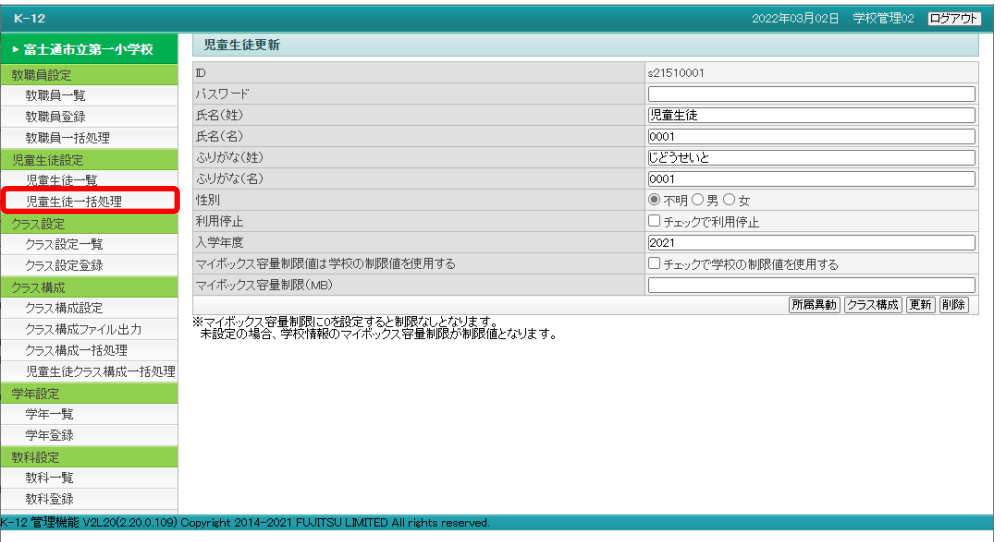

図422 児童生徒更新画面

#### 表422 児童生徒更新機能

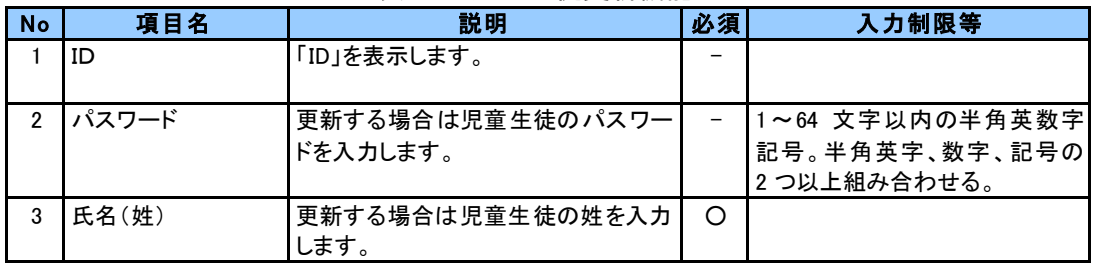

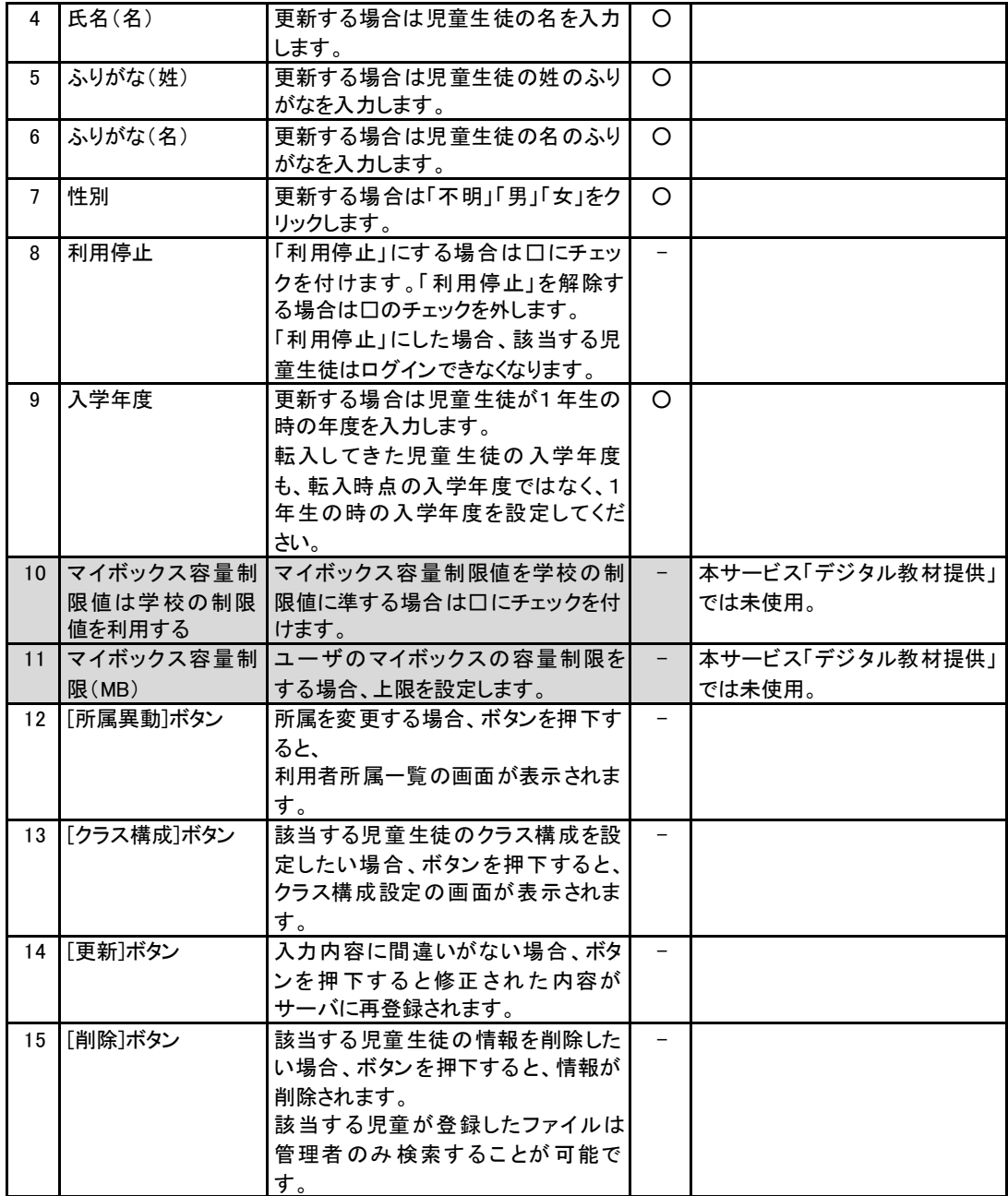

## **4.2.3** 児童生徒情報一括処理(更新)

児童生徒の情報更新を一括で処理します。メニューより「児童生徒一括処理」を選択すると 「児童生徒一括処理」画面が表示します。

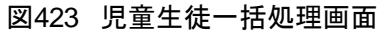

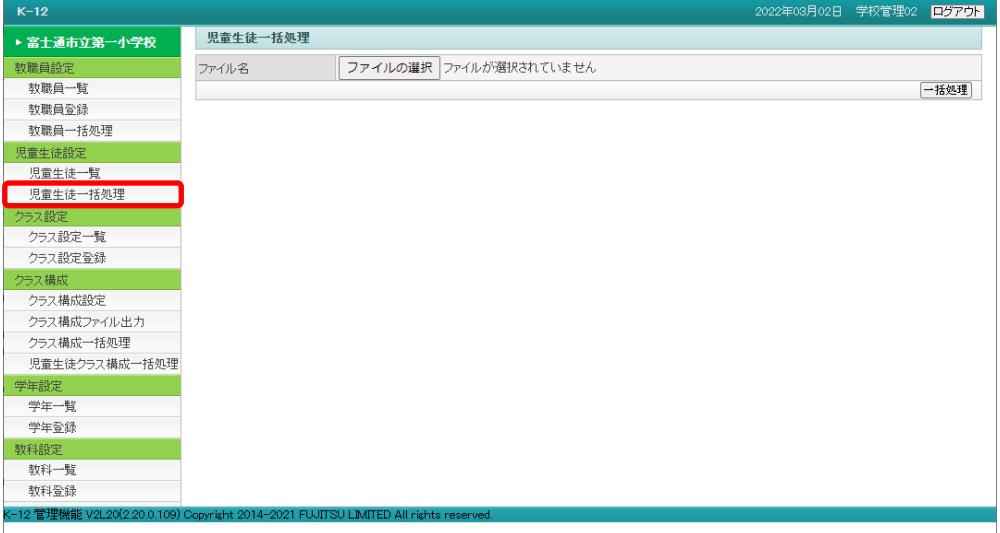

#### 表423 児童生徒一括処理機能

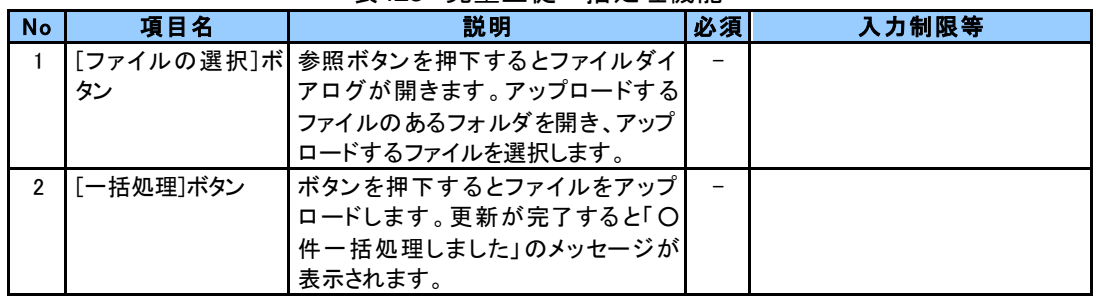

## **4.3** クラス設定

## **4.3.1** クラス設定一覧

クラスを一覧表示します。メニューより「クラス設定一覧」を選択すると「クラス設定一覧」画 面が表示します。

| $K-12$        |      |          |                |       |     |         |                          | 2022年03月02日       |       | 学校管理者002 | ログアウト                    |
|---------------|------|----------|----------------|-------|-----|---------|--------------------------|-------------------|-------|----------|--------------------------|
| ▶ 富士通市立第一小学校  |      | クラス設定一覧  |                |       |     |         |                          |                   |       |          |                          |
| 教職員設定         | 年度   |          |                | 2021  |     |         | 学年                       | 74<br>$\check{ }$ |       |          |                          |
| 教職員一覧         |      |          |                |       |     |         |                          |                   |       |          | ファイル出力                   |
| 教職員登録         |      |          |                |       |     |         |                          |                   |       |          |                          |
| 教職員一括処理       |      |          |                |       |     |         |                          |                   |       | 総件数      | 件<br>17                  |
| 児童生徒設定        | 年度   | 学年       | 学級             | 学年学級  | 表示順 | 認証クラス   | 児童生徒の自動進級設定              | 進級先学年             | 進級先学級 | 使用フラグ    | デモ用                      |
| 児童生徒一覧        | 2021 | 小1年      |                | 1年1組  | 110 | О       | O                        | 小2年               | 未定    | О        |                          |
|               | 2021 | 小1年      | $\mathfrak{2}$ | 1年2組  | 120 | $\circ$ | O                        | 小2年               | 未定    | $\circ$  |                          |
| 児童生徒一括処理      | 2021 | 小1年      | з              | 1年3組  | 130 | $\circ$ | 0                        | 小2年               | 未定    | $\circ$  | -                        |
| クラス設定         | 2021 | 小1年      | 4              | 1年4組  | 140 | $\circ$ | Ō                        | 小2年               | 未定    | $\circ$  | ۰                        |
| クラス設定一覧       | 2021 | 小1年      | 5              | 1年5組  | 150 | $\circ$ | Ō                        | 小2年               | 未定    | Ω        | $\overline{\phantom{a}}$ |
| クラス設定登録       | 2021 | 小1年      | 6              | 1年6組  | 160 | $\circ$ | O                        | 小2年               | 未定    | $\circ$  | ۰                        |
| クラス構成         | 2021 | 小1年      | 7              | 1年7組  | 170 | $\circ$ | Ō                        | 小2年               | 未定    | $\circ$  | $\overline{\phantom{a}}$ |
| クラス構成設定       | 2021 | 小1年      | 8              | 1年8組  | 180 | $\circ$ | Ō                        | 小2年               | 未定    | $\circ$  | ۰                        |
|               | 2021 | 小1年      | 9              | 1年9組  | 190 | Ō       | O                        | 小2年               | 未定    | $\circ$  | ÷.                       |
| クラス構成ファイル出力   | 2021 | 小1年      | 10             | 1年10組 | 200 | $\circ$ | O                        | 小2年               | 未定    | $\circ$  | ۰                        |
| クラス構成一括処理     | 2021 | 小1年      | 11             | 1年11組 | 210 | $\circ$ | Ō                        | 小2年               | 未定    | $\circ$  | ٠                        |
| 児童生徒クラス構成一括処理 | 2021 | 小1年      | 12             | 1年12組 | 220 | $\circ$ | Ō                        | 小2年               | 未定    | $\circ$  | $\overline{\phantom{a}}$ |
| 学年設定          | 2021 | 小1年      | 13             | 1年13組 | 230 | $\circ$ | O                        | 小2年               | 未定    | $\circ$  | ۰                        |
| 学年一覧          | 2021 | 小1年      | 14             | 1年14組 | 240 | $\circ$ | $\circ$                  | 小2年               | 未定    | $\circ$  | $\overline{\phantom{a}}$ |
| 学年登録          | 2021 | 小1年      | 15             | 1年15組 | 250 | $\circ$ | 0                        | 小2年               | 未定    | $\circ$  | ۰                        |
|               | 2021 | 小1年      | 未定             | 1年未定  | 251 | $\sim$  | $\overline{\phantom{a}}$ |                   |       | $\circ$  | ۰                        |
| 教科設定          | 2021 | 小1年      | z              | 1年Z組  | 252 | O       | ۰                        |                   |       | $\circ$  | ۰                        |
| 教科一覧          | <前   | 1▼ /1  次 |                |       |     |         |                          |                   |       |          |                          |
| 教科登録          |      |          |                |       |     |         |                          |                   |       |          |                          |

図431 クラス設定一覧画面

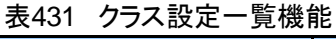

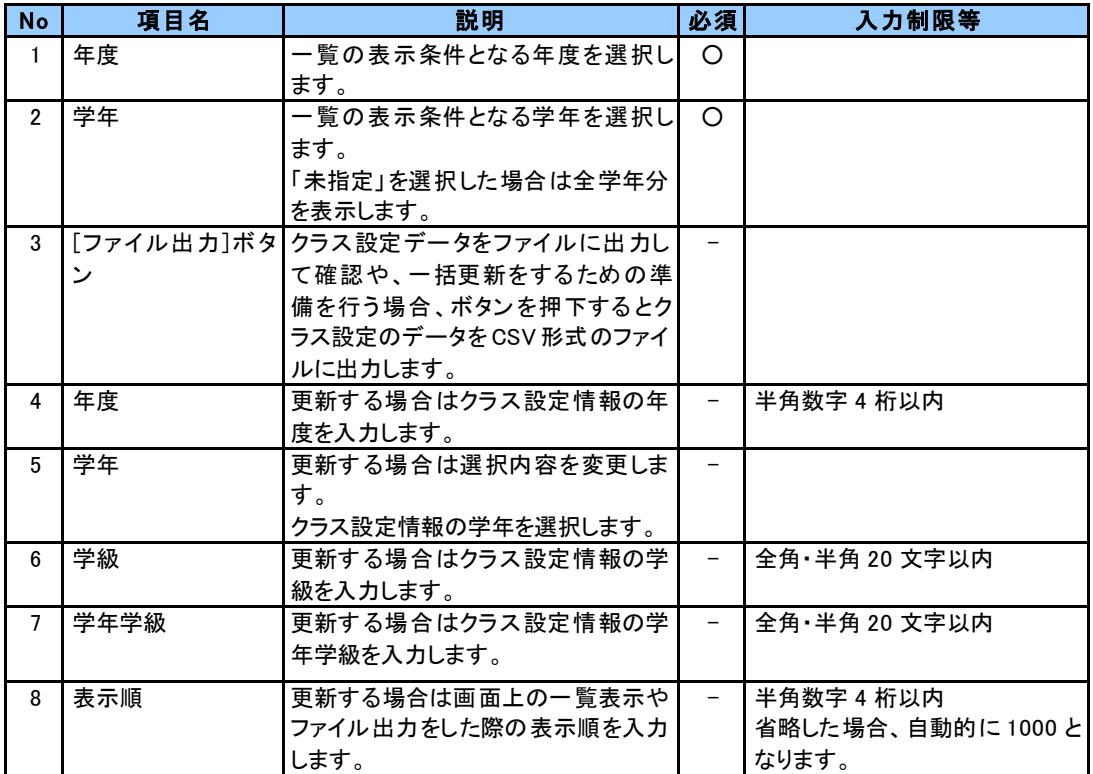

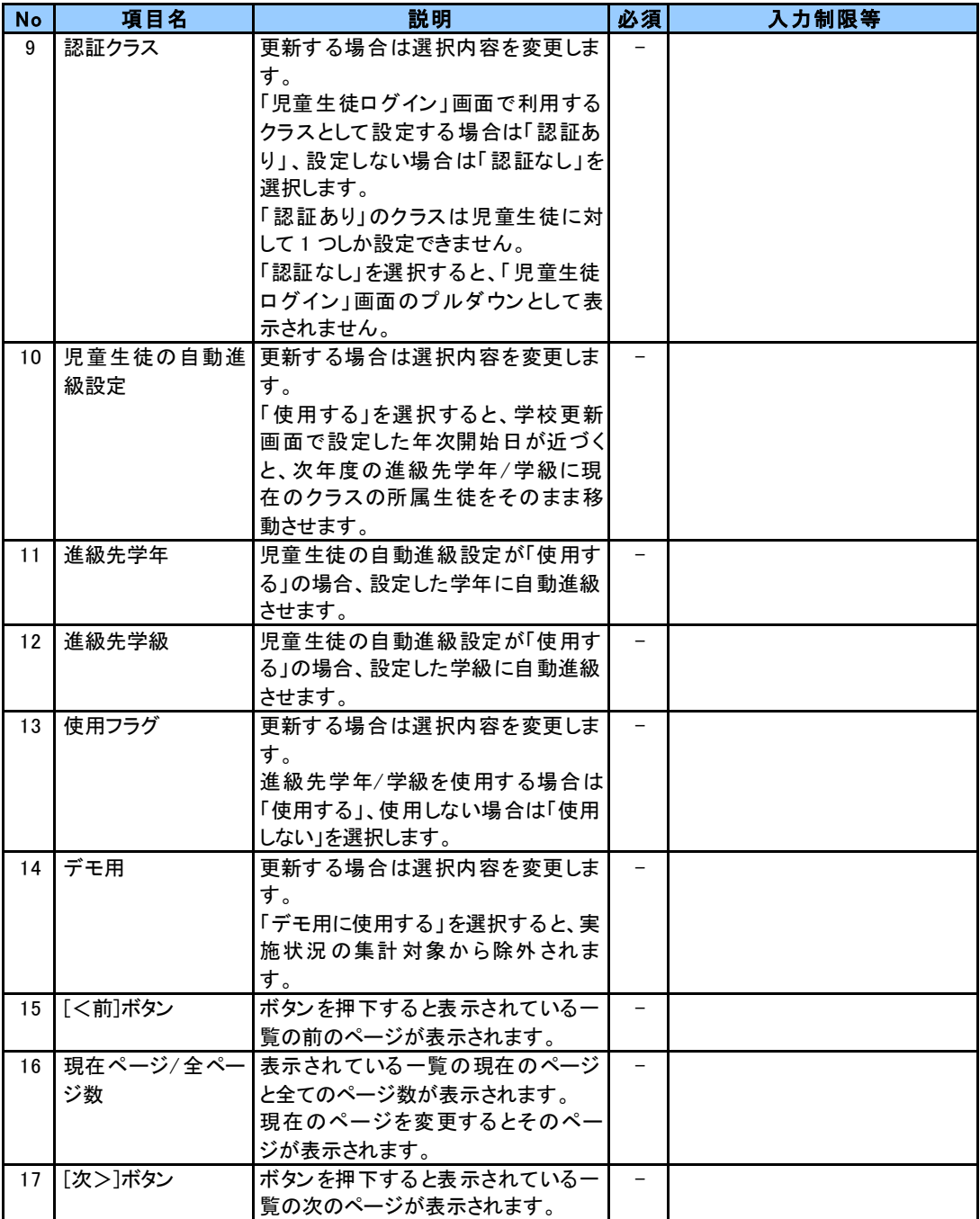

## **4.3.2** クラス設定更新

クラス設定の登録情報を更新します。「クラス設定一覧」から対象のクラスを選択すると「ク ラス設定更新」」画面が表示します。

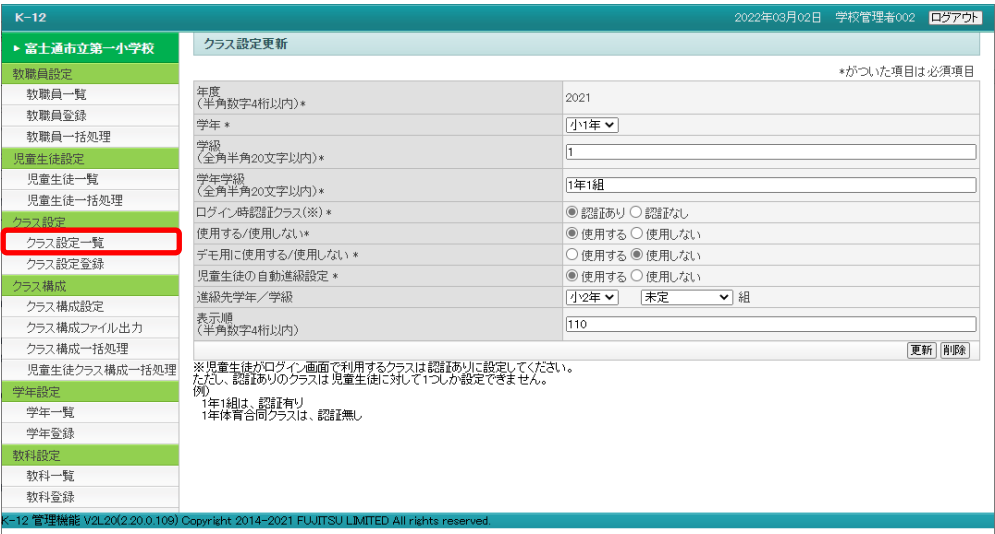

図432 クラス設定更新画面

#### 表432 クラス設定更新機能

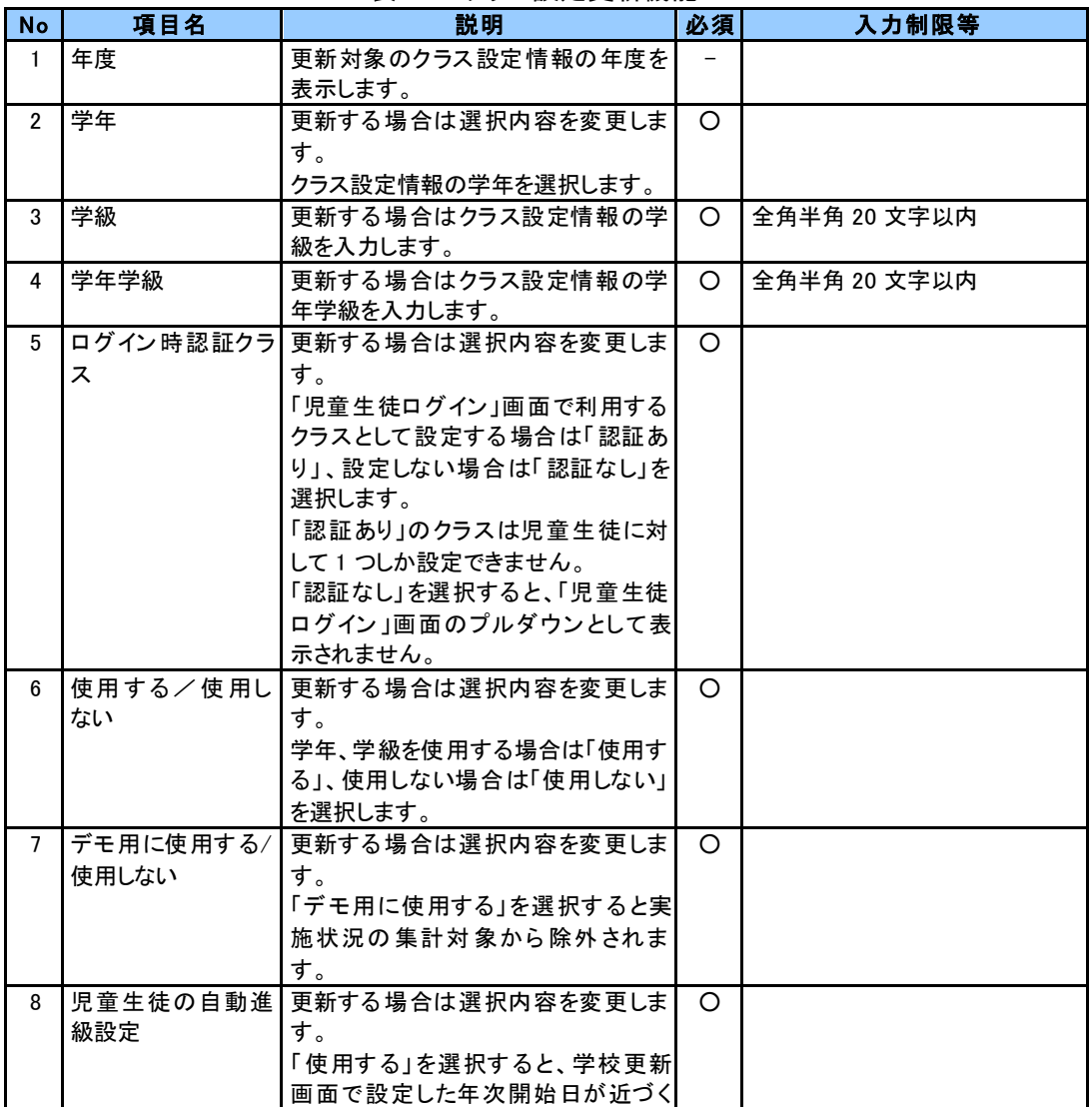

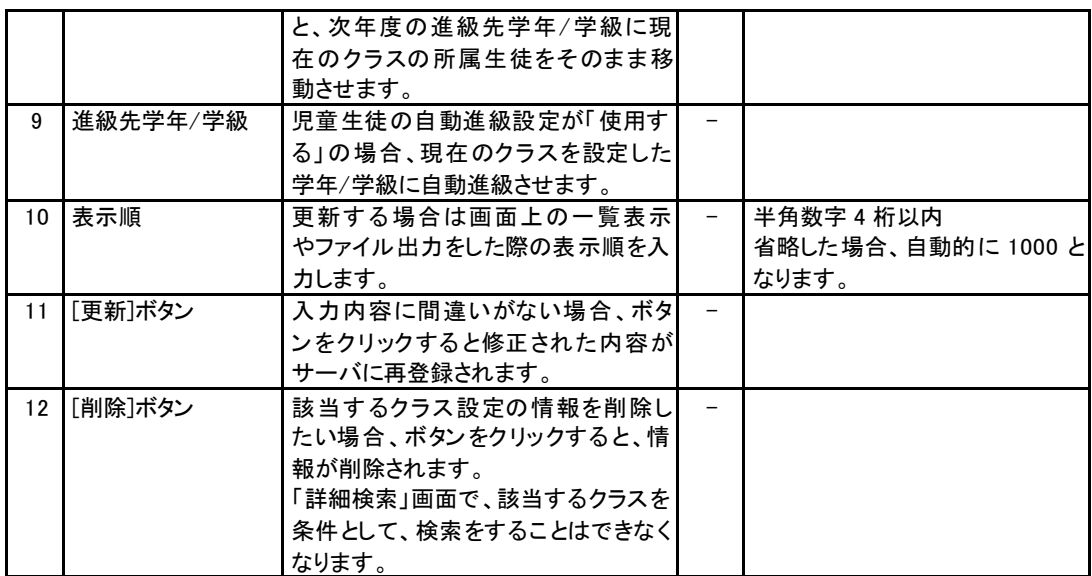

## **4.3.3** クラス設定登録

クラスを登録します。メニューより「クラス設定登録」を選択すると「クラス設定登録」画面が 表示します。

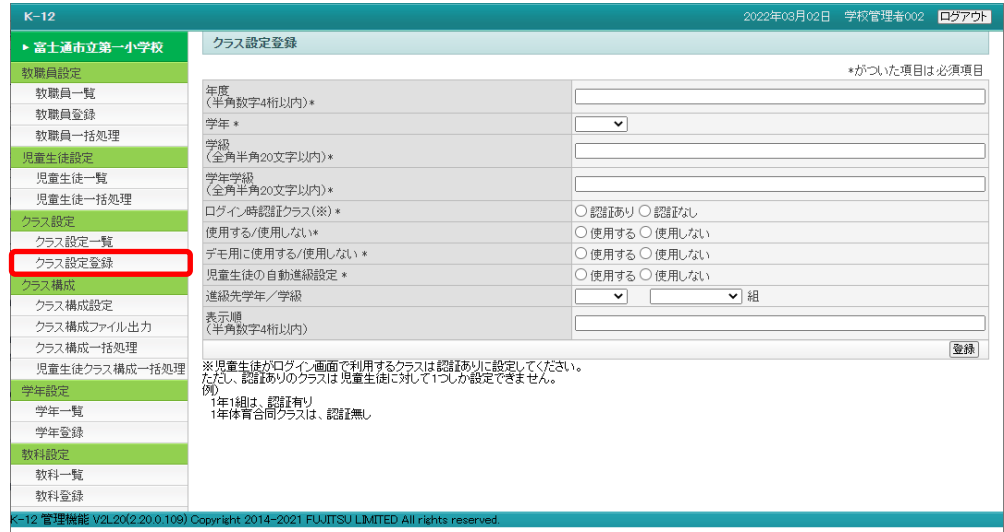

図433 クラス設定登録画面

#### 表433 クラス設定登録機能

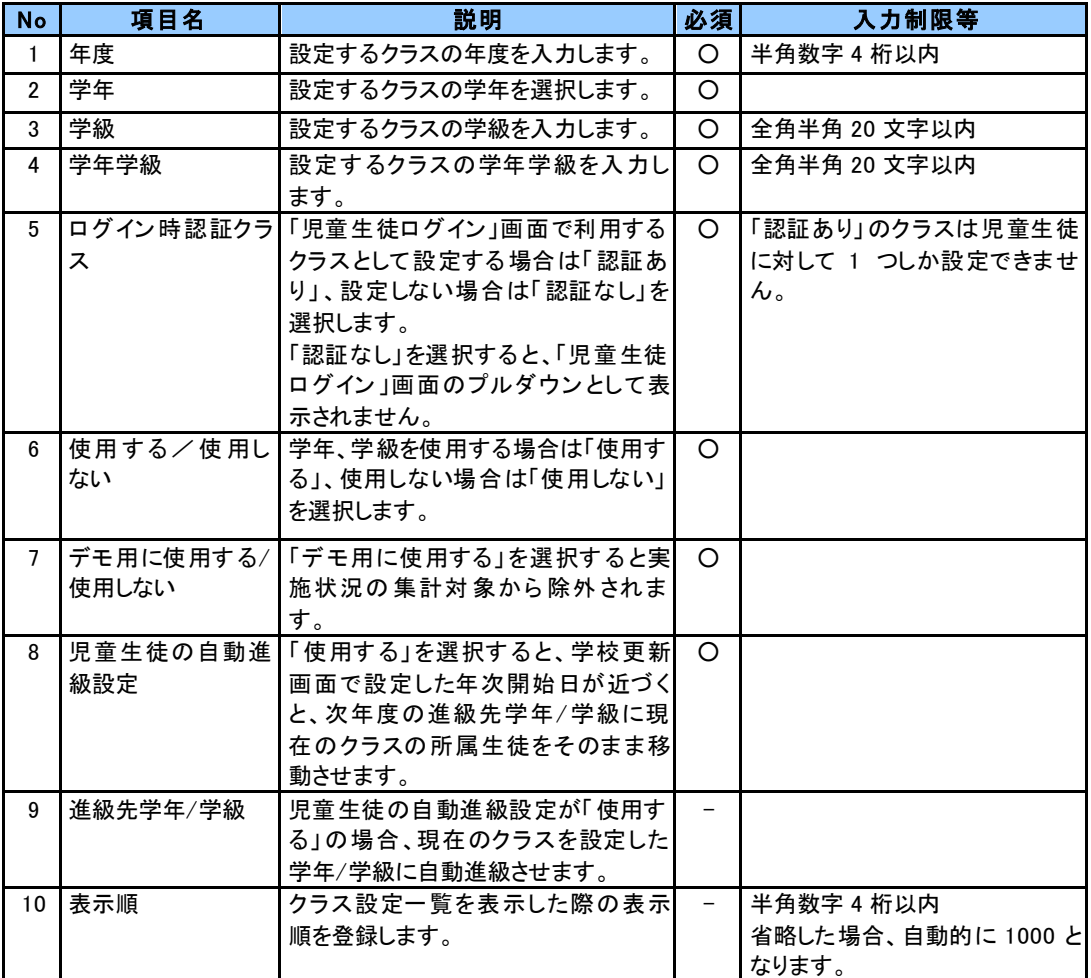

## **4.4** クラス構成

## **4.4.1** クラス構成設定

クラス構成を設定します。メニューより「クラス構成設定」を選択すると「クラス構成設定」画 面が表示します。

|                            |                                                                                                    | 2022年03月03日 学校管理者002 日クアウト                  |  |  |  |  |  |  |
|----------------------------|----------------------------------------------------------------------------------------------------|---------------------------------------------|--|--|--|--|--|--|
| クラス構成設定                    |                                                                                                    |                                             |  |  |  |  |  |  |
| 2021 ▼ 年度のクラス構成            |                                                                                                    |                                             |  |  |  |  |  |  |
|                            |                                                                                                    |                                             |  |  |  |  |  |  |
|                            |                                                                                                    | 出席番号割振<br>登録·更新                             |  |  |  |  |  |  |
|                            |                                                                                                    | 設定年度情報                                      |  |  |  |  |  |  |
|                            |                                                                                                    | 学年<br>クラス<br> 小年1組 ▼<br> 44<br>$\checkmark$ |  |  |  |  |  |  |
|                            | 削除                                                                                                    | 出席番号<br>氏名(姓)氏名(名)性別入学年度                    |  |  |  |  |  |  |
| 不明<br>児童生徒<br>0001<br>2021 |                                                                                                    | 児童<br>否明<br>0219<br>2021                    |  |  |  |  |  |  |
| 不明<br>児童生徒<br>0007<br>2021 |                                                                                                    |                                             |  |  |  |  |  |  |
| 不明<br>児童生徒<br>0219<br>2021 |                                                                                                    | 児童<br>否明<br>$\overline{2}$<br>0220<br>2021  |  |  |  |  |  |  |
|                            |                                                                                                    | 児童<br>不明<br>0221<br>з<br>2021               |  |  |  |  |  |  |
|                            |                                                                                                    |                                             |  |  |  |  |  |  |
|                            |                                                                                                    | 児童<br>否明<br>0222<br>2021<br>4               |  |  |  |  |  |  |
|                            |                                                                                                    | 児童<br>不明<br>5<br>0223<br>2021               |  |  |  |  |  |  |
| 0223                       |                                                                                                    |                                             |  |  |  |  |  |  |
| 不明<br>児童生徒<br>0224<br>2021 |                                                                                                    | 児童<br>不明<br>6<br>0224<br>2021               |  |  |  |  |  |  |
| 児童生徒<br>不明<br>0225<br>2021 |                                                                                                    | 児童<br>不明<br>0225<br>7<br>2021               |  |  |  |  |  |  |
| 不明<br>児童生徒<br>2021<br>0226 |                                                                                                    | 児童<br>不明<br>l 8<br>0226<br>2021             |  |  |  |  |  |  |
|                            |                                                                                                    |                                             |  |  |  |  |  |  |
|                            |                                                                                                    | 児童<br>不明<br>0227<br>Ι9.<br>2021             |  |  |  |  |  |  |
|                            |                                                                                                    | 児童<br>否明<br>0228<br>10<br>2021              |  |  |  |  |  |  |
| 0229<br>2021               |                                                                                                    |                                             |  |  |  |  |  |  |
| 児童生徒<br>不明<br>0230<br>2021 |                                                                                                    |                                             |  |  |  |  |  |  |
|                            | 学年 未指定 > クラス 未指定 ><br>新入生<br>$\checkmark$<br>出席番号<br>氏名(姓)<br>氏名(名)<br>性別<br>入学年度<br>児童生徒<br>不明<br>2021<br>0220<br>児童生徒<br>不明<br>2021<br>0221<br>不明<br>児童生徒<br>2021<br>0222<br>児童生徒<br>不明<br>2021<br>不明<br>児童生徒<br>2021<br>0227<br>児童生徒<br>不明<br>2021<br>0228<br>児童生徒<br>不明 | 追加                                          |  |  |  |  |  |  |

図441 クラス構成設定画面

表441 クラス構成設定機能

| <b>No</b>      | 項目名        | 説明                     | 必須       | 入力制限等 |
|----------------|------------|------------------------|----------|-------|
| $\mathbf{1}$   | 年度         | 一覧の表示条件となる、クラス構成を      | $\Omega$ |       |
|                |            | 設定する年度を選択します。          |          |       |
| $\overline{2}$ | [出席番号割振]ボタ | ボタン をクリックすると、「設定 年度クラ  |          |       |
|                | ン          | ス構成 出席番号  に自動で連番が表     |          |       |
|                |            | 示されます。                 |          |       |
| 3              | 「登録・更新]ボタン | 登録内容に間違いがない場合、ボタ       |          |       |
|                |            | ンをクリックすると入力された内容が      |          |       |
|                |            | 登録・更新されます。             |          |       |
| 4              | 前年度クラス構成   | 一覧の表示条件となる、前年度クラス      | $\Omega$ |       |
|                | 区分         | 構成の区分を選択します。           |          |       |
|                |            | ・前年度情報:前年度クラス構成の       |          |       |
|                |            | 「学年」「クラス」を設定すると条件に     |          |       |
|                |            | 該当する児童生徒が表示されます。       |          |       |
|                |            | ・新入生 : 設定された「年度   の入学年 |          |       |
|                |            | 度で登録されている児童生徒が表示       |          |       |
|                |            | されます。                  |          |       |
|                |            | ・転入生 : 設定された「年度 」のクラス  |          |       |
|                |            | 構成に登録されていない在 籍期間中      |          |       |
|                |            | の児章生徒が表示されます。          |          |       |
|                |            | ・認証クラス未設定 : 設定された「年    |          |       |
|                |            | 度」の認証クラスに登録されていな       |          |       |
|                |            | い在籍期間中の児童生徒が表示さ        |          |       |
|                |            | れます。                   |          |       |
| 5              | 前年度クラス構成   | 「前年度クラス構成 区分」で「前年度     | O        |       |
|                | 学年         | 情報」を設定した場合、前年度クラス      |          |       |
|                |            | 構成に含まれる「学年」を選択します。     |          |       |
|                |            | 「前年度クラス構成 区分」で「新入      |          |       |
|                |            | 生」「転入生」「認証クラス未設定」を設    |          |       |
|                |            | 定した場合、「未指定」を選択します。     |          |       |
| 6              | 前年度クラス構成   | 「前年度クラス構成 学年」で設定した     | $\Omega$ |       |
|                | クラス        | クラス構成に含まれるクラスを選択し      |          |       |

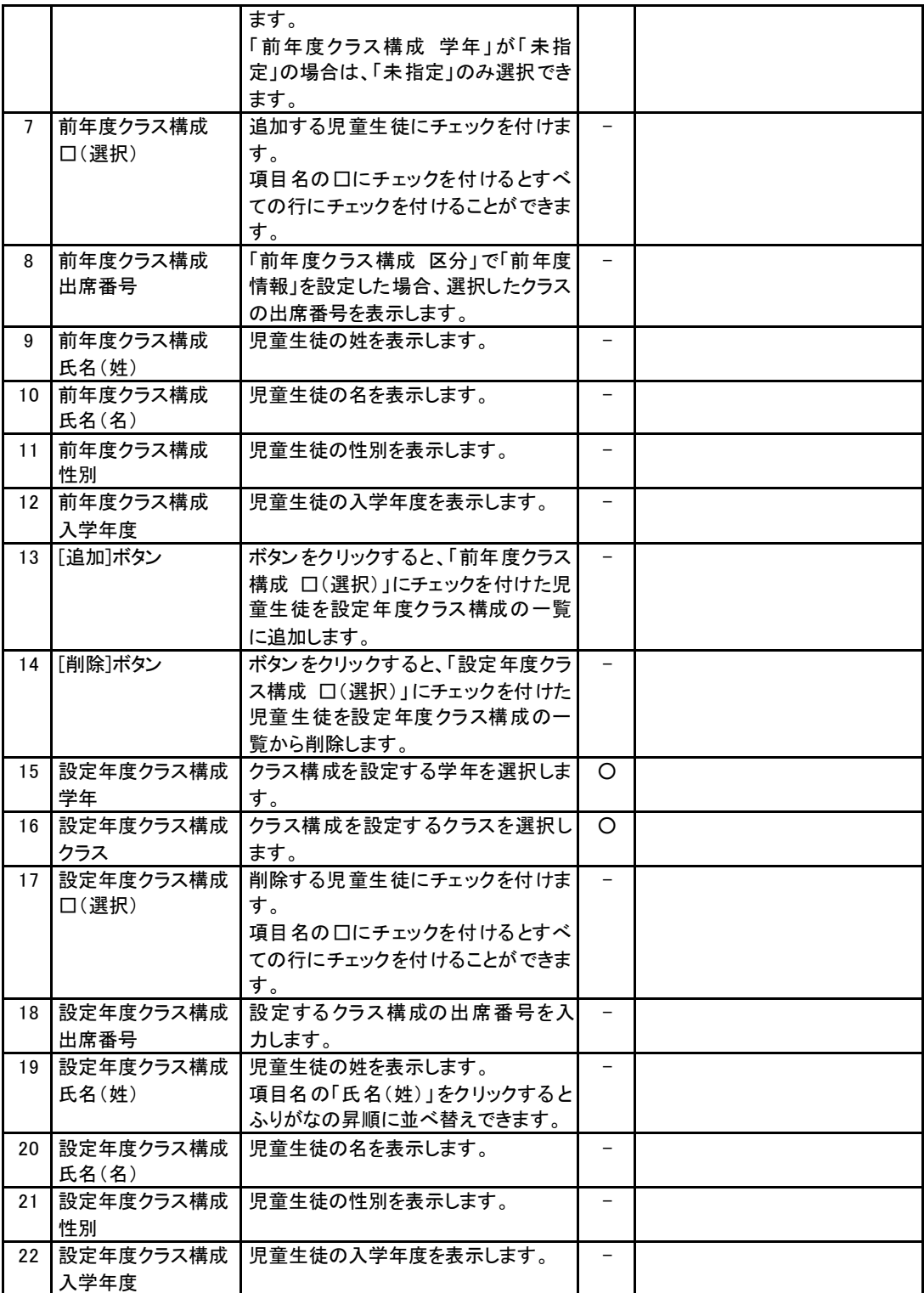

## **4.4.2** クラス構成ファイル出力

クラス構成のファイルを出力します。登録されているクラス・児童生徒の情報をCSVファイル で出力します。クラス構成一括処理で使用します。

| $K-12$                                                                               |    |                              |    |                    |     | 2022年03月02日 学校管理者002 日クアウト |        |
|--------------------------------------------------------------------------------------|----|------------------------------|----|--------------------|-----|----------------------------|--------|
| ▶ 富士通市立第一小学校                                                                         |    | クラス構成ファイル出力                  |    |                    |     |                            |        |
| 教職員設定                                                                                | 年度 | $2021$ $\blacktriangleright$ | 学年 | $\sqrt{13}$ $\sim$ | クラス | 13年1組▼                     |        |
| 教職員一覧                                                                                |    |                              |    |                    |     |                            | ファイル出力 |
| 教職員登録                                                                                |    |                              |    |                    |     |                            |        |
| 教職員一括処理                                                                              |    |                              |    |                    |     |                            |        |
| 児童生徒設定                                                                               |    |                              |    |                    |     |                            |        |
| 児童生徒一覧                                                                               |    |                              |    |                    |     |                            |        |
| 児童生徒一括処理                                                                             |    |                              |    |                    |     |                            |        |
| クラス設定                                                                                |    |                              |    |                    |     |                            |        |
| クラス設定一覧                                                                              |    |                              |    |                    |     |                            |        |
| クラス設定登録                                                                              |    |                              |    |                    |     |                            |        |
| クラス構成                                                                                |    |                              |    |                    |     |                            |        |
| クラス構成設定                                                                              |    |                              |    |                    |     |                            |        |
| クラス構成ファイル出力                                                                          |    |                              |    |                    |     |                            |        |
| クラス構成一括処理                                                                            |    |                              |    |                    |     |                            |        |
| 児童生徒クラス構成一括処理                                                                        |    |                              |    |                    |     |                            |        |
| 学年設定                                                                                 |    |                              |    |                    |     |                            |        |
| 学年一覧                                                                                 |    |                              |    |                    |     |                            |        |
| 学年登録                                                                                 |    |                              |    |                    |     |                            |        |
| 教科設定                                                                                 |    |                              |    |                    |     |                            |        |
| 教科一覧                                                                                 |    |                              |    |                    |     |                            |        |
| 教科登録                                                                                 |    |                              |    |                    |     |                            |        |
| K-12 管理機能 V2L20(2.20.0.109) Copyright 2014-2021 FUJITSU LIMITED All rights reserved. |    |                              |    |                    |     |                            |        |

図442 クラス構成ファイル出力画面

#### 表442 クラス構成ファイル出力機能

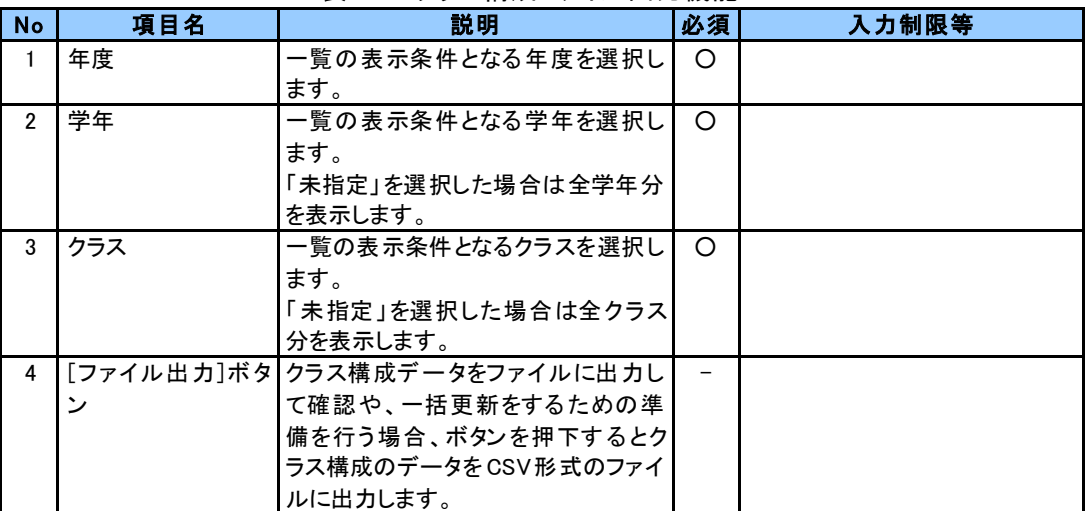

## **4.4.3** クラス構成一括処理

クラス構成の情報更新を一括で処理します。メニューより「クラス構成一括処理」を選択する と「クラス構成一括処理」画面が表示します。

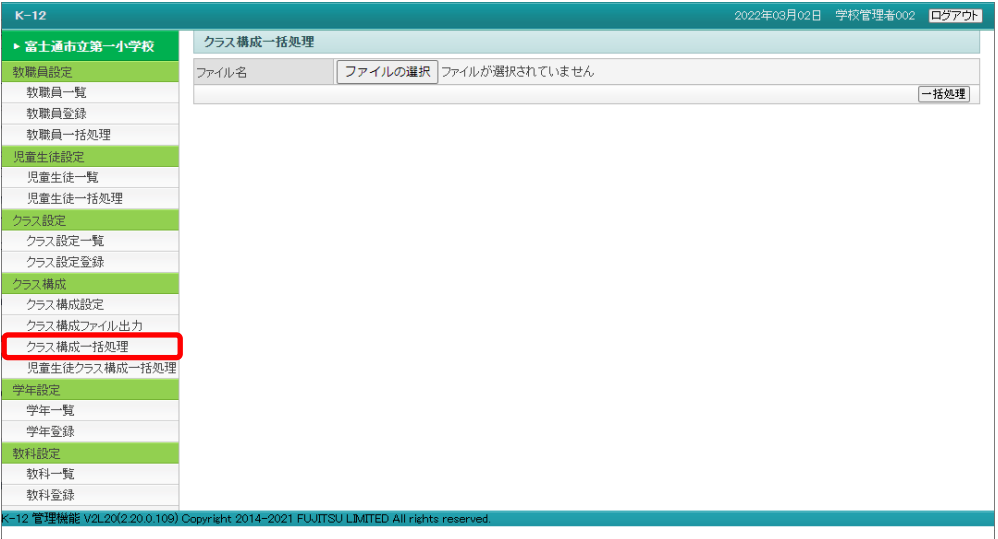

図443 クラス構成一括処理画面

#### 表443 クラス構成一括処理機能

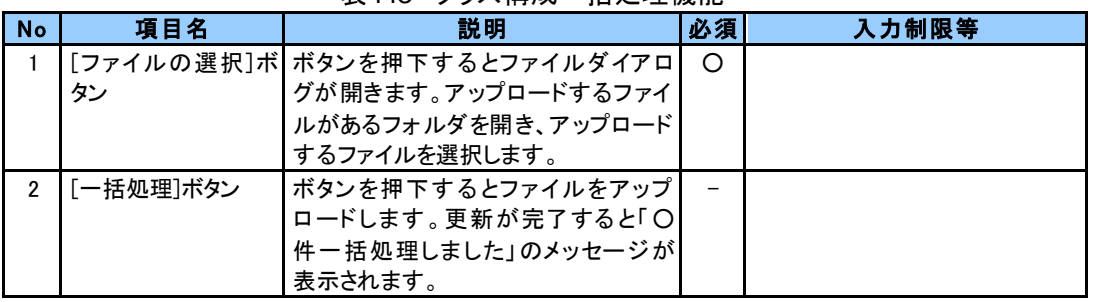

## **4.4.4** 児童生徒クラス構成一括処理

児童生徒登録・クラス編成・進級処理を一括で処理します。児童生徒クラス構成一括処理 用のCSVファイルを作成するExcelファイルをダウンロードします。

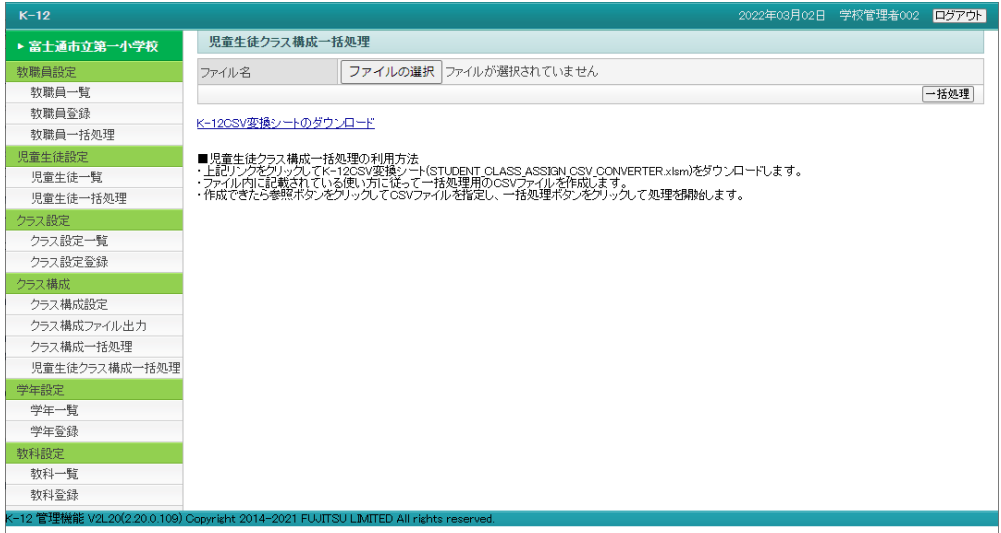

図444 児童生徒クラス構成一括処理画面

#### 表444 児童生徒クラス構成一括処理機能

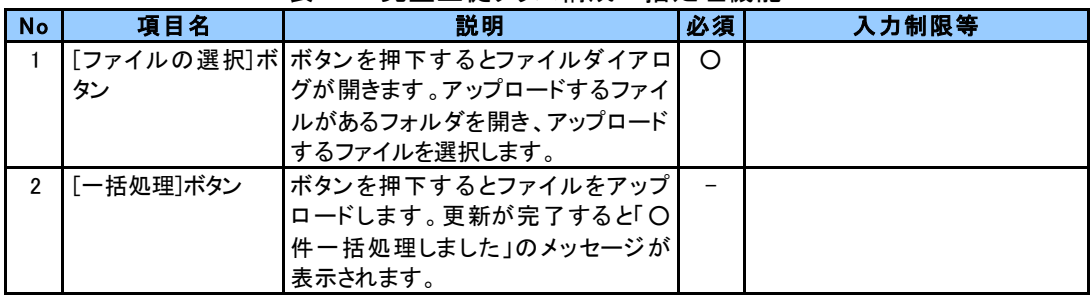

## **4.5** 学年設定

### **4.5.1** 学年一覧

学年を一覧表示します。メニューより「学年一覧」を選択すると「学年一覧」画面が表示しま す。

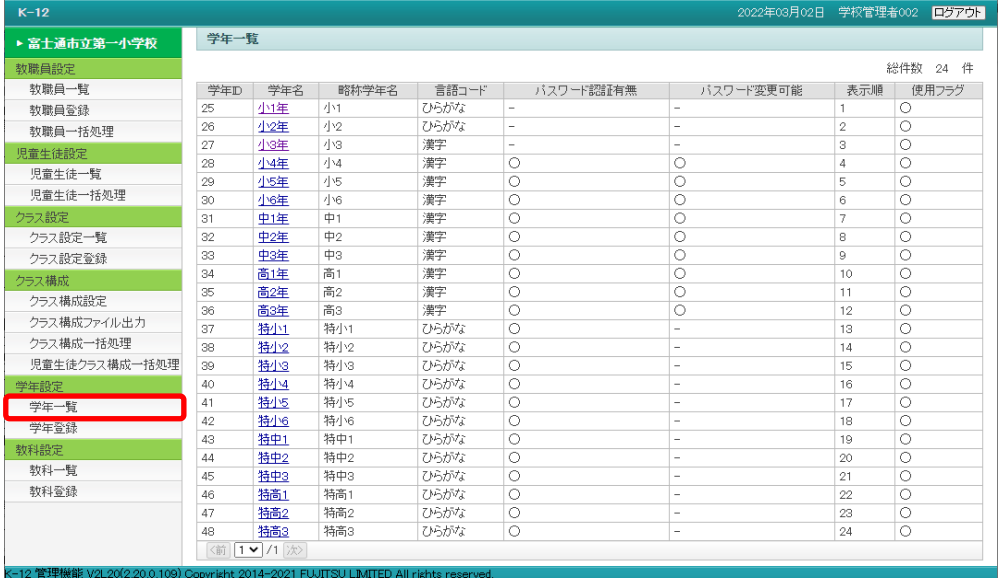

図451 学年一覧画面

表451 学年一覧機能

| <b>No</b>      | 項目名       | 説明                 | 必須 | 入力制限等           |
|----------------|-----------|--------------------|----|-----------------|
| 1              | 総件数       | 一覧表の表示条件に合った学年の件   |    |                 |
|                |           | 数が表示されます。          |    |                 |
| $\overline{2}$ | 学年 ID     | 学年 ID を表示します。      |    |                 |
| 3              | 学年名       | 学年名を表示します。         |    |                 |
|                |           | 学年情報を更新、削除したい場合、該  |    |                 |
|                |           | 当する「学年名」をクリックします。  |    |                 |
|                |           | クリックした場合、学年情報の更新・  |    |                 |
|                |           | 削除画面が表示されます。       |    |                 |
| 4              | 略称学年名     | 学年選択時にプルダウンとして表示さ  |    |                 |
|                |           | れる略称学年名を表示します。     |    |                 |
| 5              | 言語コード     | 画面に表示させる学年の言語のコー   |    |                 |
|                |           | ドを表示します。           |    |                 |
| 6              | パスワード認証有無 | パスワード認証をする場合は「〇」、認 |    | 本サービス「デジタル教材提供」 |
|                |           | 証をしない場合は「ー」を表示します。 |    | は未使用。           |
|                |           |                    |    | 本サービス「デジタル教材提供」 |
|                |           |                    |    | では全利用者はパスワード認証  |
|                |           |                    |    | 有となります。         |
| $\overline{7}$ | パスワード変更可能 | 児童生徒によるパスワードの変更が   |    | 本サービス「デジタル教材提供」 |
|                |           | 可能な場合は「〇」、変更が不可の場  |    | は未使用。           |
|                |           | 合は「ー」を表示します。       |    | 本サービス「デジタル教材提供」 |
|                |           |                    |    | では全利用者はパスワード変更  |
|                |           |                    |    | 可となります。         |
| 8              | 表示順       | 画面上の一覧の表示順を表示しま    |    |                 |
|                |           | す。                 |    |                 |
| 9              | 使用フラグ     | 学年名などを使用する場合は「〇」、  |    |                 |
|                |           | 使用しない場合は「ー」が表示されま  |    |                 |
|                |           | す。                 |    |                 |
| 10             | [<前]ボタン   | ボタンをクリックすると表示されている |    |                 |
|                |           | 一覧の前のページが表示されます。   |    |                 |
| 11             | 現在ページ/全ペー | 表示されている一覧の現在のページ   |    |                 |

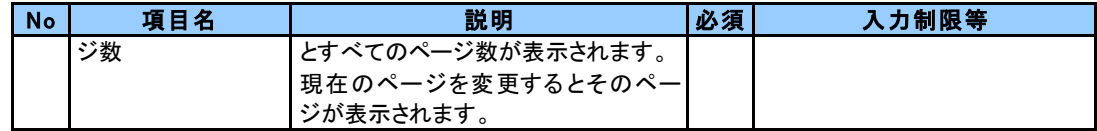

### **4.5.2** 学年更新

学年の登録情報を更新します。「学年一覧」から対象の学年を選択すると「学年設定更新」」 画面が表示します。

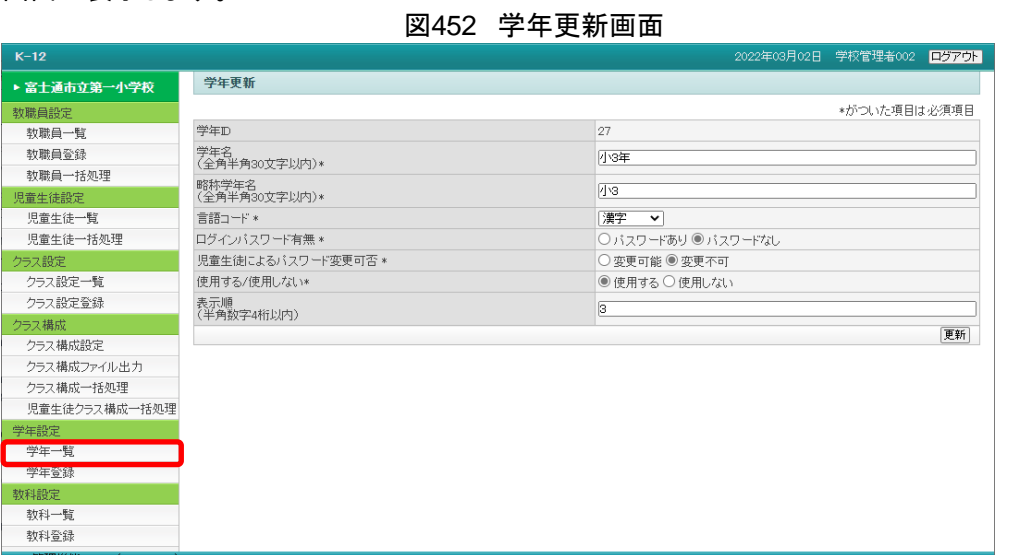

表452 学年更新機能

|                | <sub>1</sub> х┱∪∠ ┳┯火初1※115 |                              |          |                 |  |  |  |  |  |  |
|----------------|-----------------------------|------------------------------|----------|-----------------|--|--|--|--|--|--|
| <b>No</b>      | 項目名                         | 説明                           | 必須       | 入力制限等           |  |  |  |  |  |  |
| 1              | 学年 ID                       | 学年 ID を表示します。                |          |                 |  |  |  |  |  |  |
| $\overline{2}$ | 学年名                         | 更新する場合は学年名を入力しま              | $\Omega$ | 全角半角 30 文字以内    |  |  |  |  |  |  |
|                |                             | す。                           |          |                 |  |  |  |  |  |  |
| 3              | 略称学年名                       | 更新する場合は略称学年名を入力し             | $\Omega$ | 全角半角 30 文字以内    |  |  |  |  |  |  |
|                |                             | ます。                          |          |                 |  |  |  |  |  |  |
|                |                             | 学年選択時にプルダウンとして表示さ            |          |                 |  |  |  |  |  |  |
|                |                             | れます。                         |          |                 |  |  |  |  |  |  |
| 4              | 言語コード                       | 更新する場合は選択内容を変更しま             | $\Omega$ |                 |  |  |  |  |  |  |
|                |                             | す。                           |          |                 |  |  |  |  |  |  |
|                |                             | 画面に表示させる学年の言語のコー             |          |                 |  |  |  |  |  |  |
|                |                             | ドを選択します。                     |          |                 |  |  |  |  |  |  |
| $5^{\circ}$    |                             | ログインパスワード   更新する場合は選択内容を変更しま | $\Omega$ | 本サービス「デジタル教材提供」 |  |  |  |  |  |  |
|                | 有無                          | す。                           |          | は未使用。           |  |  |  |  |  |  |
|                |                             | パスワード認証をする場合は「パス             |          | 本サービス「デジタル教材提供」 |  |  |  |  |  |  |
|                |                             | ワードあり」、認証をしない場合は「パ           |          | では全 利用者はパスワード認証 |  |  |  |  |  |  |
|                |                             | スワードなし」を選択します。               |          | 有となります。         |  |  |  |  |  |  |
| 6              | 児童生徒による                     | 更新する場合は選択内容を変更しま             | $\Omega$ | 本サービス「デジタル教材提供」 |  |  |  |  |  |  |
|                | パスワード変更可否                   | す。                           |          | は未使用。           |  |  |  |  |  |  |
|                |                             | 児童生徒によるパスワードの変更を             |          | 本サービス「デジタル教材提供」 |  |  |  |  |  |  |
|                |                             | 可能とする場合は「変更可能」、変更            |          | では全 利用者はパスワード変更 |  |  |  |  |  |  |
|                |                             | を不可とする場合は「変更不可」を選            |          | 可となります。         |  |  |  |  |  |  |
|                |                             | 択します。                        |          |                 |  |  |  |  |  |  |
| $\overline{7}$ | 使用する/使用しな                   | 更新する場合は選択内容を変更しま             | $\circ$  |                 |  |  |  |  |  |  |
|                | い                           | す。                           |          |                 |  |  |  |  |  |  |
|                |                             | 学年名などを使用する場合は「使用」            |          |                 |  |  |  |  |  |  |
|                |                             | する」、使用しない場合は「使用しな            |          |                 |  |  |  |  |  |  |
|                |                             | い」を選択します。                    |          |                 |  |  |  |  |  |  |
| 8              | 表示順                         | 更新する場合は一覧表示をした際の             |          | 半角数字 4 桁以内      |  |  |  |  |  |  |

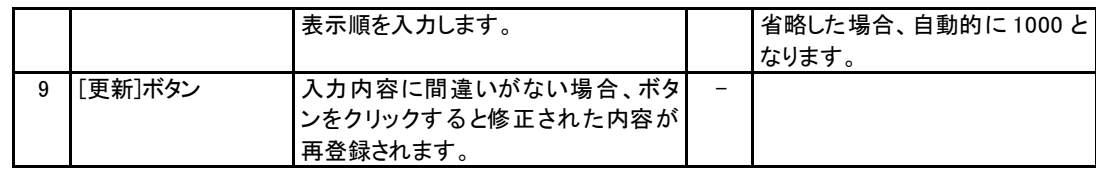

### **4.5.3** 学年登録

学年を登録します。メニューより「学年登録」を選択すると「学年登録」画面が表示します。 図453 学年登録画面

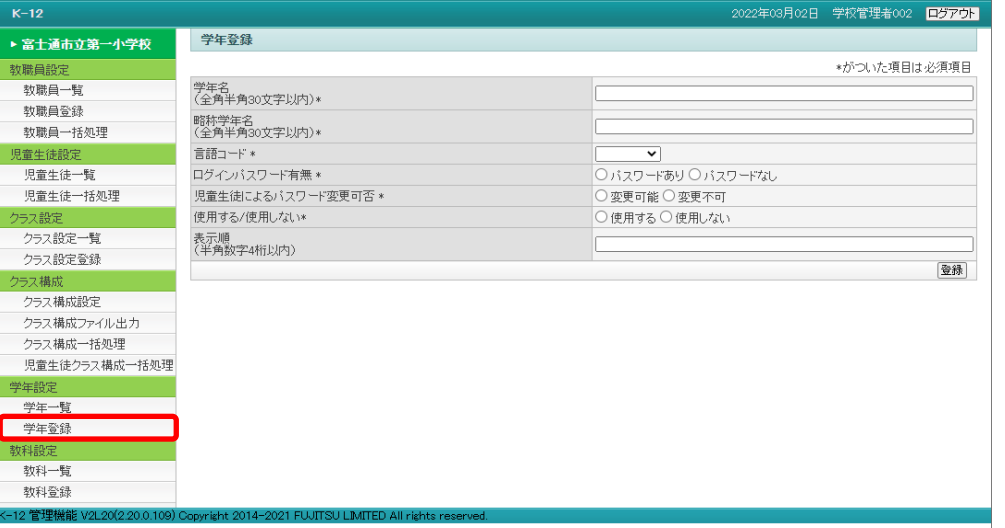

### 表453 学年登録機能

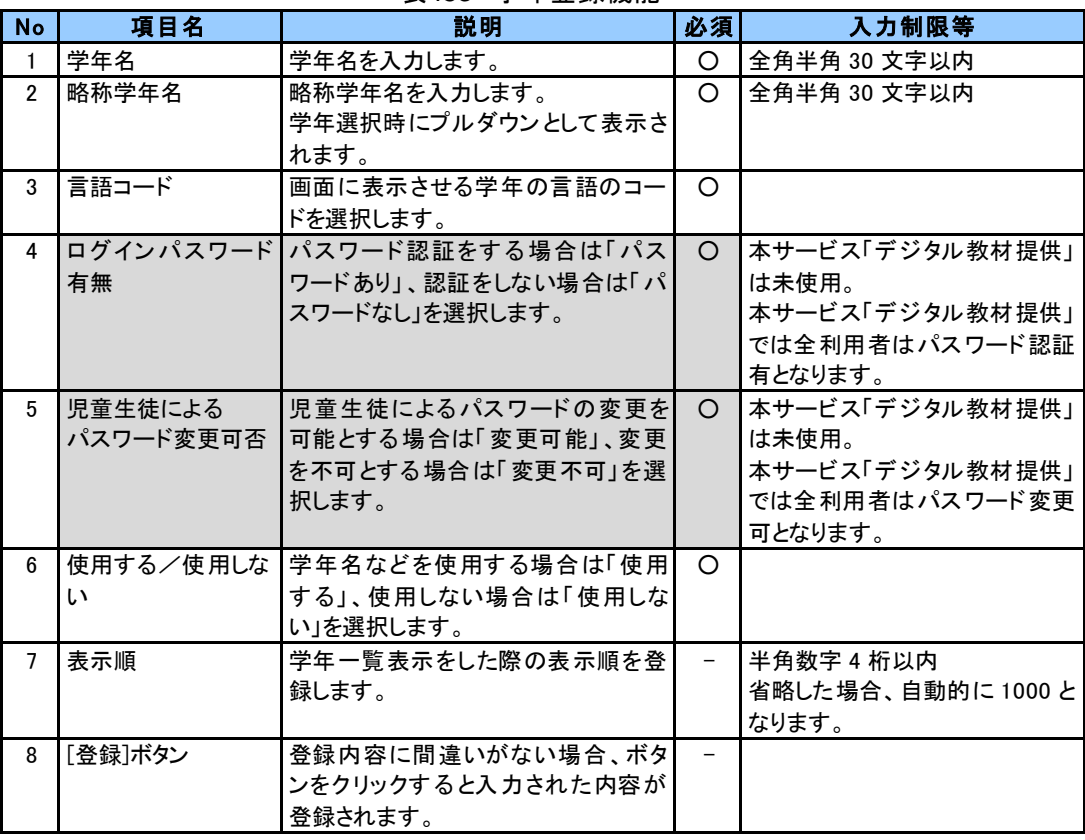

## **4.6** 教科設定

### **4.6.1** 教科一覧

教科を一覧表示します。メニューより「教科一覧」を選択すると「教科一覧」画面が表示しま す。

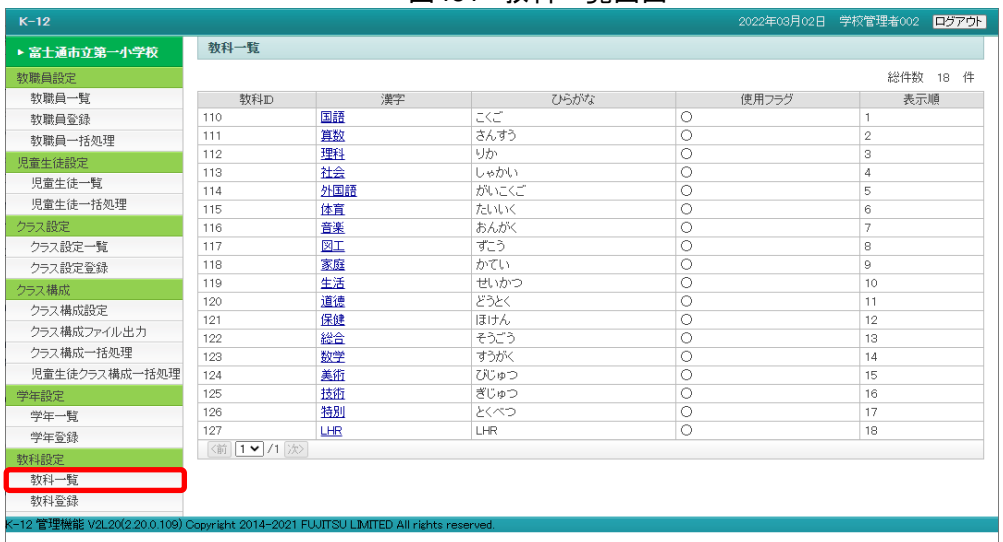

図461 教科一覧画面

### 表461 教科一覧機能

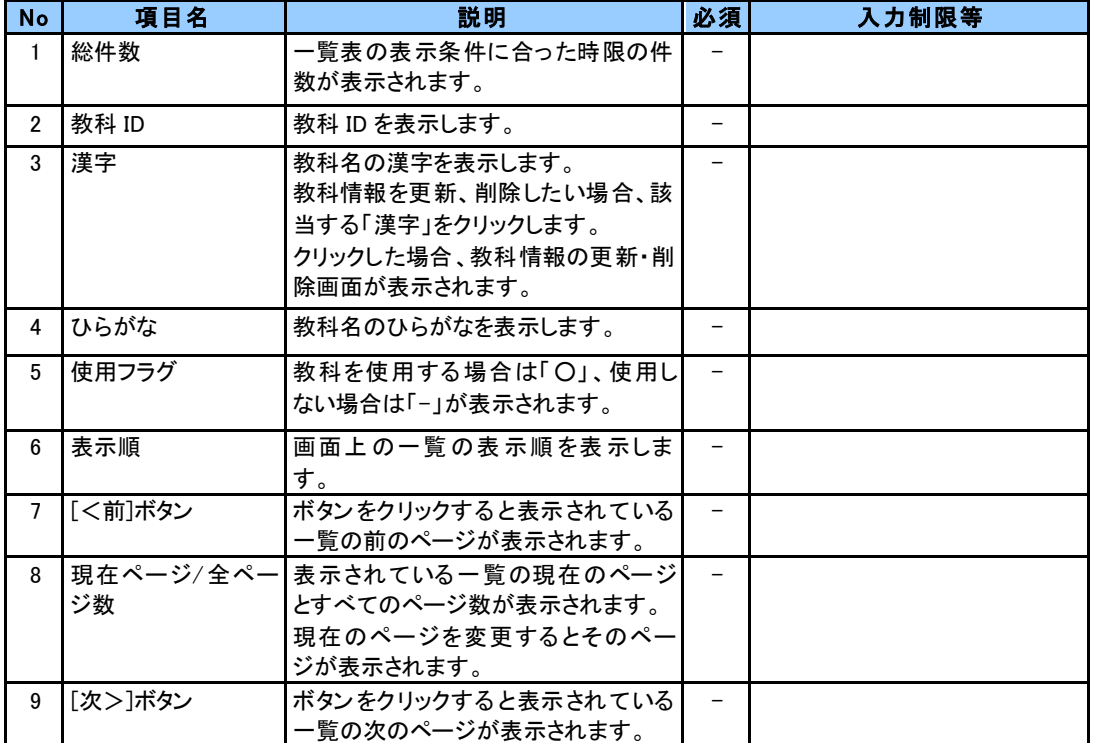

## **4.6.2** 教科更新

教科の登録情報を更新します。「教科一覧」から対象の学年を選択すると「教科更新」」画面 が表示します。

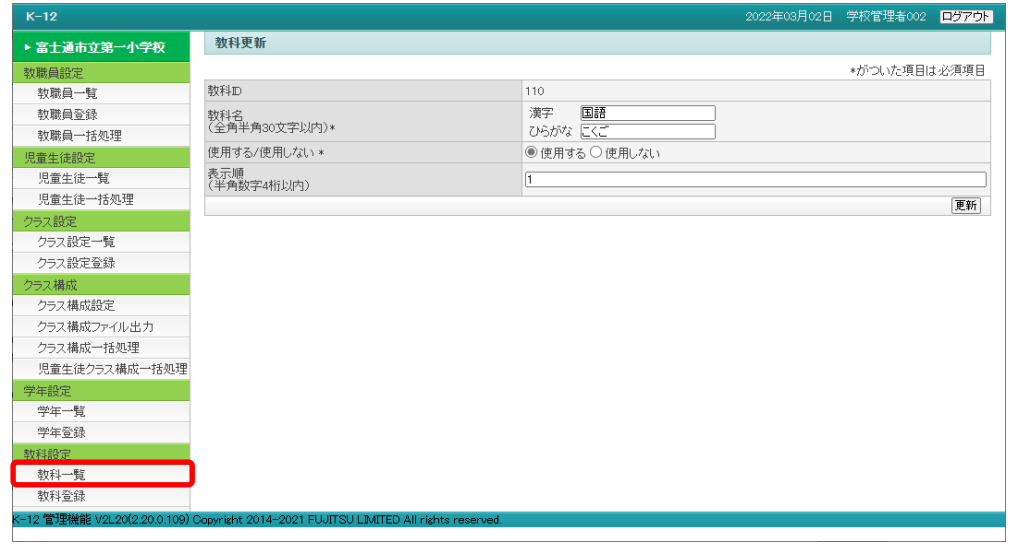

図462 教科更新画面

#### 表462 教科更新機能

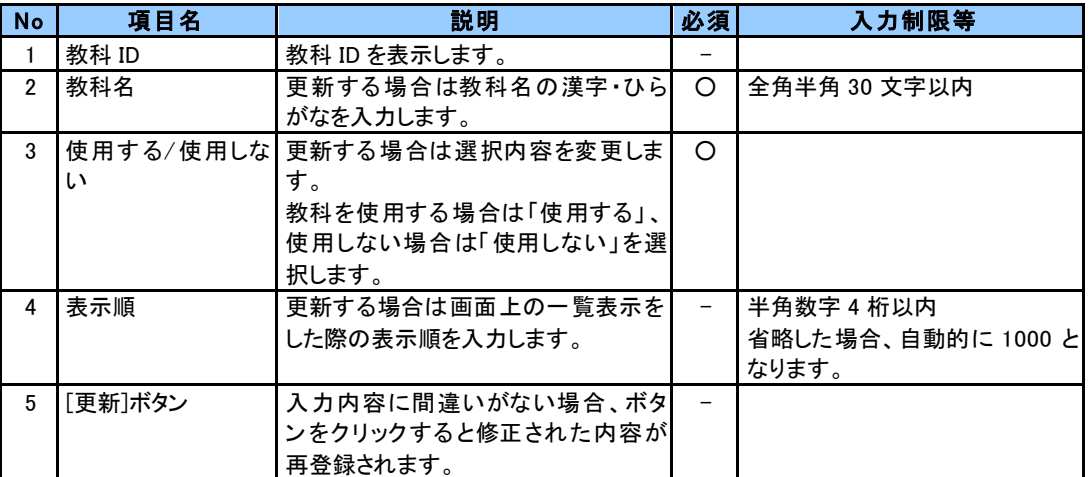

## **4.6.3** 教科登録

教科を登録します。メニューより「教科登録」を選択すると「教科登録」画面が表示します。

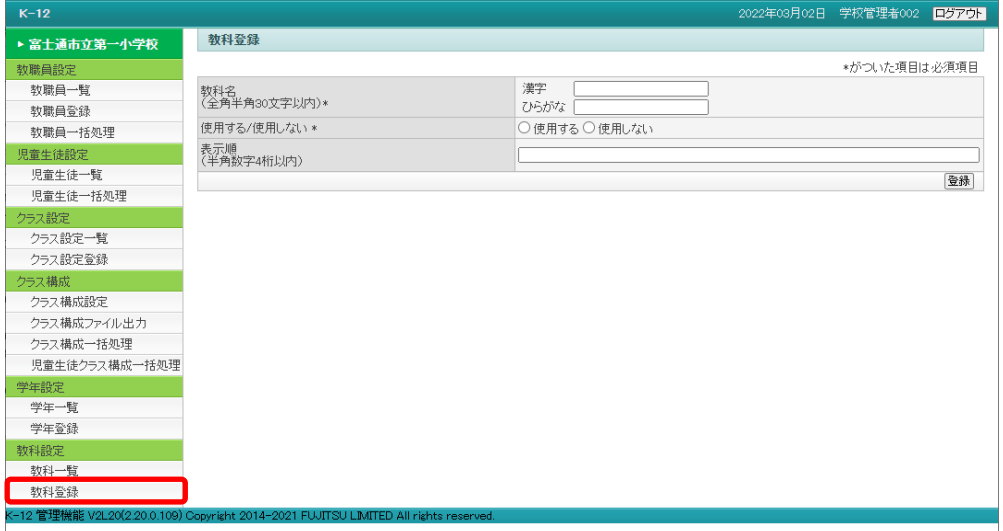

### 図463 教科登録画面

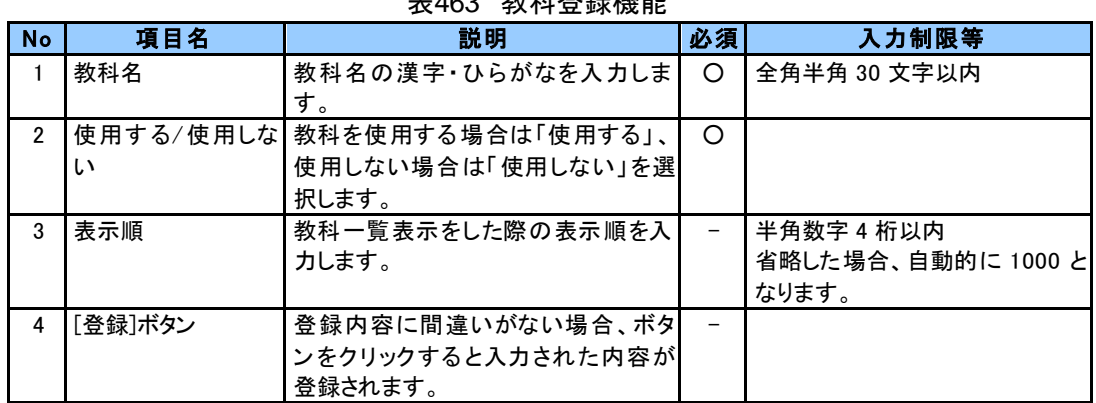

### 表463 教科登録機能

# 第**5**章 管理者機能(教職員)

本章では、管理者機能(教職員)について説明します。

### **5.1** 児童生徒設定

### **5.1.1** 児童生徒一覧

児童生徒を一覧表示します。メニューより「児童生徒一覧」を選択すると「児童生徒一覧」画 面が表示します。

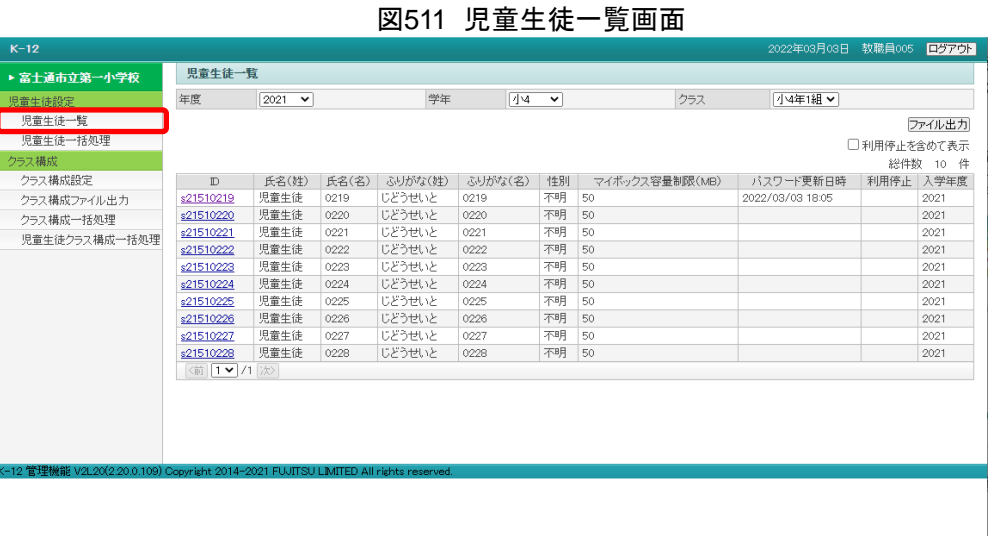

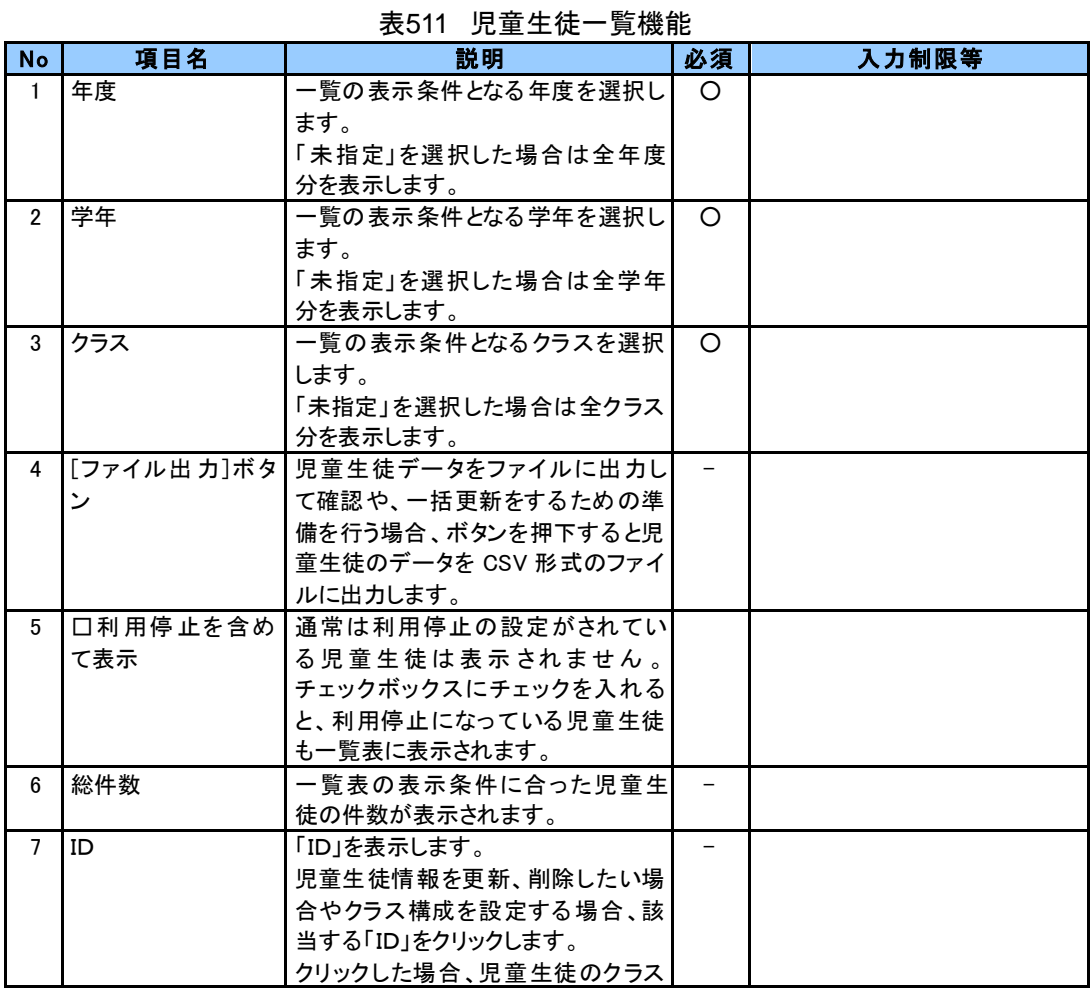

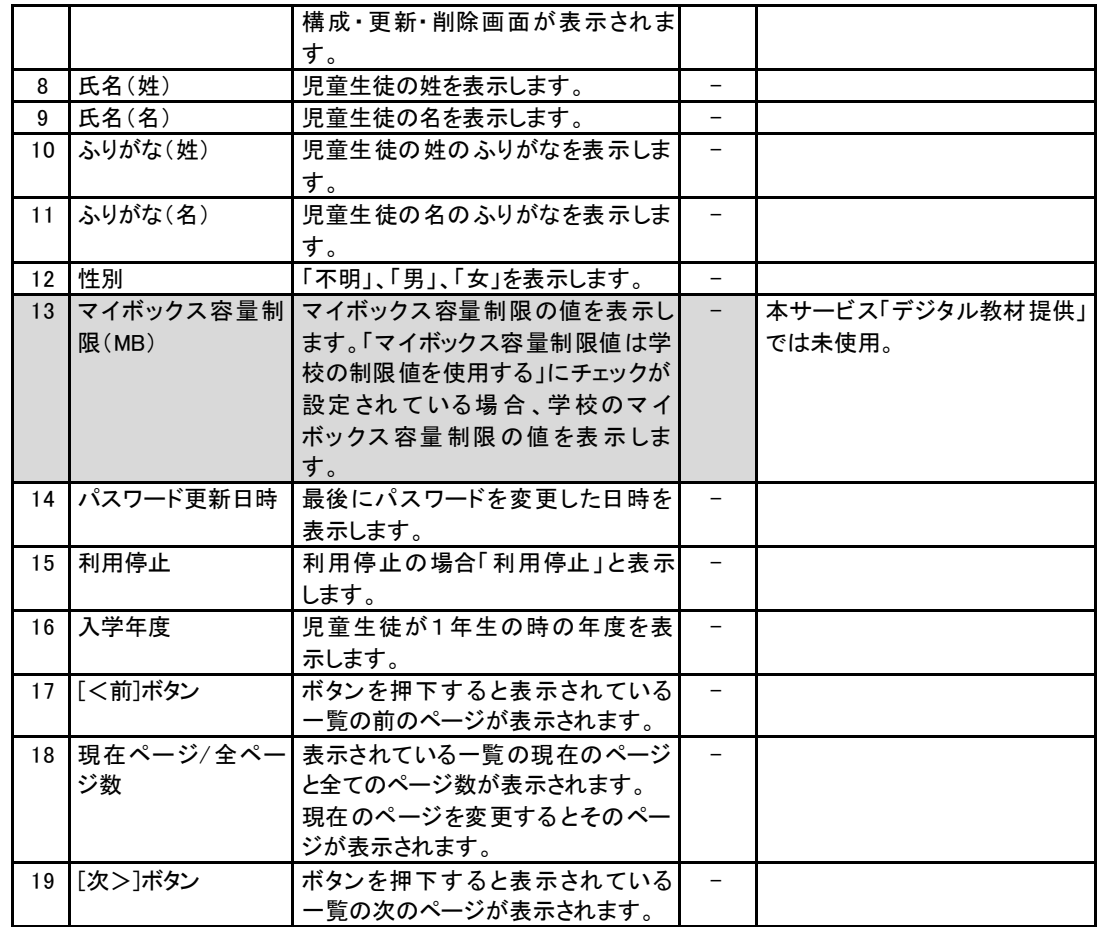

### **5.1.2** 児童生徒更新

児童生徒の登録情報を更新します。「児童生徒一覧」から対象のIDを選択すると「児童生徒 更新」」画面が表示します。

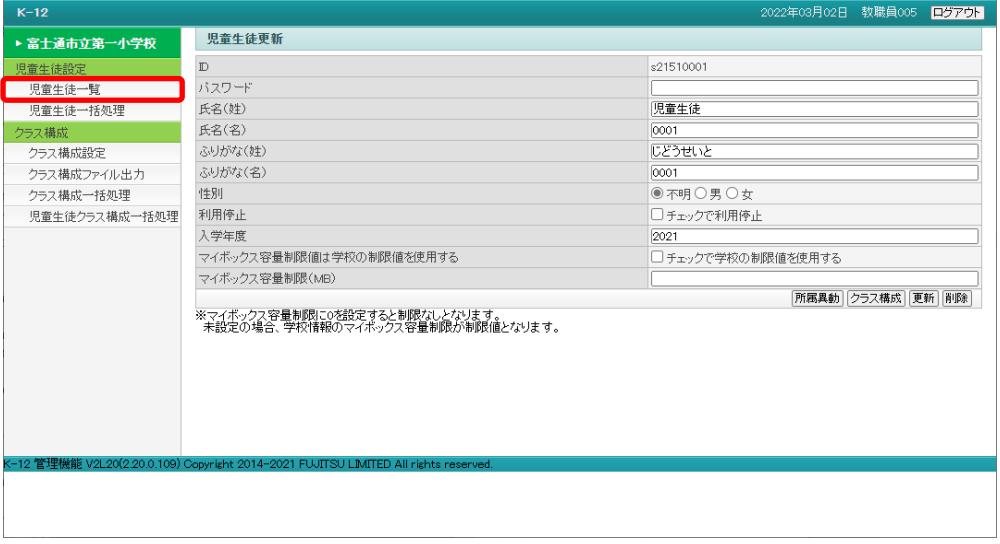

図512 児童生徒更新画面

#### 表512 児童生徒更新機能

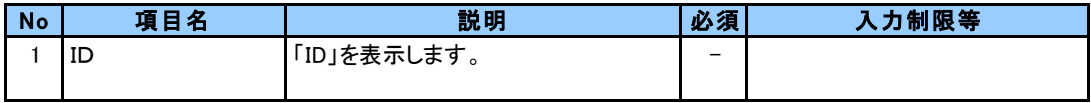

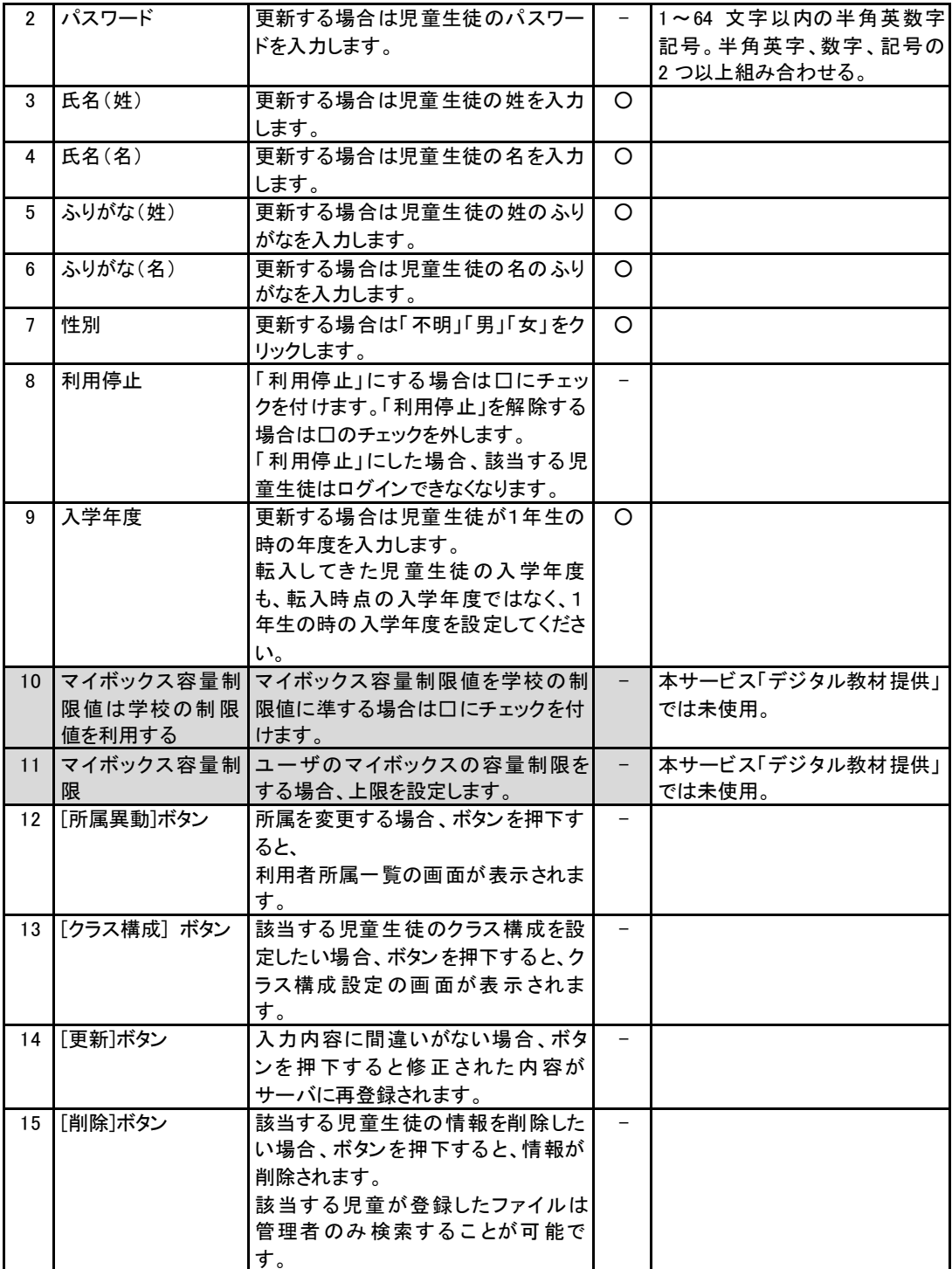

## **5.1.3** 児童生徒情報一括処理(更新)

児童生徒の情報更新を一括で処理します。メニューより「児童生徒一括処理」を選択すると 「児童生徒一括処理」画面が表示します。

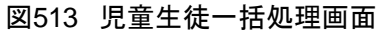

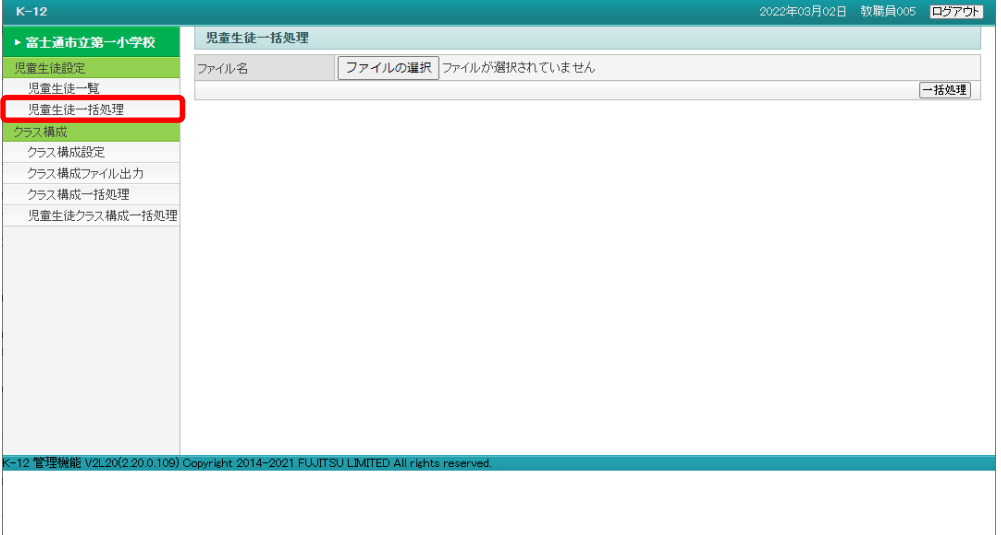

表513 児童生徒一括処理機能

|    | <b>™™</b> |                              |    |       |  |  |  |  |  |
|----|-----------|------------------------------|----|-------|--|--|--|--|--|
| No | 項目名       | 説明                           | 必須 | 入力制限等 |  |  |  |  |  |
|    |           | [ファイルの選択]ボ 参照ボタンを押下するとファイルダイ |    |       |  |  |  |  |  |
|    | タン        | アログが開きます。アップロードする            |    |       |  |  |  |  |  |
|    |           | ファイルのあるフォルダを開き、アップ           |    |       |  |  |  |  |  |
|    |           | ロードするファイルを選択します。             |    |       |  |  |  |  |  |
|    | 「一括処理]ボタン | ボタンを押下するとファイルをアップ            |    |       |  |  |  |  |  |
|    |           | ロードします。更新が完了すると「〇」           |    |       |  |  |  |  |  |
|    |           | 件一括処理しました」のメッセージが            |    |       |  |  |  |  |  |
|    |           | 表示されます。                      |    |       |  |  |  |  |  |
## **5.2** クラス構成

## **5.2.1** クラス構成設定

クラス構成を設定します。メニューより「クラス構成設定」を選択すると「クラス構成設定」画 面が表示します。

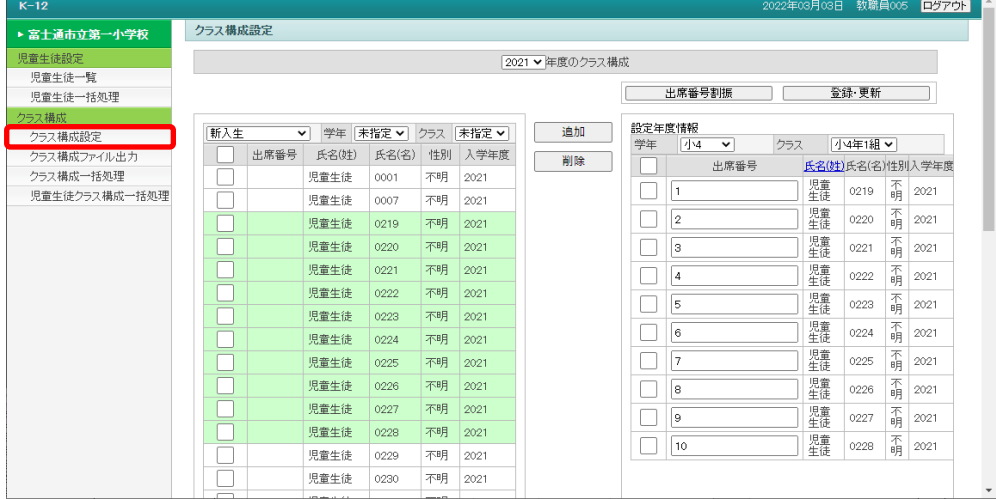

図521 クラス構成設定画面

#### 表521 クラス構成設定機能

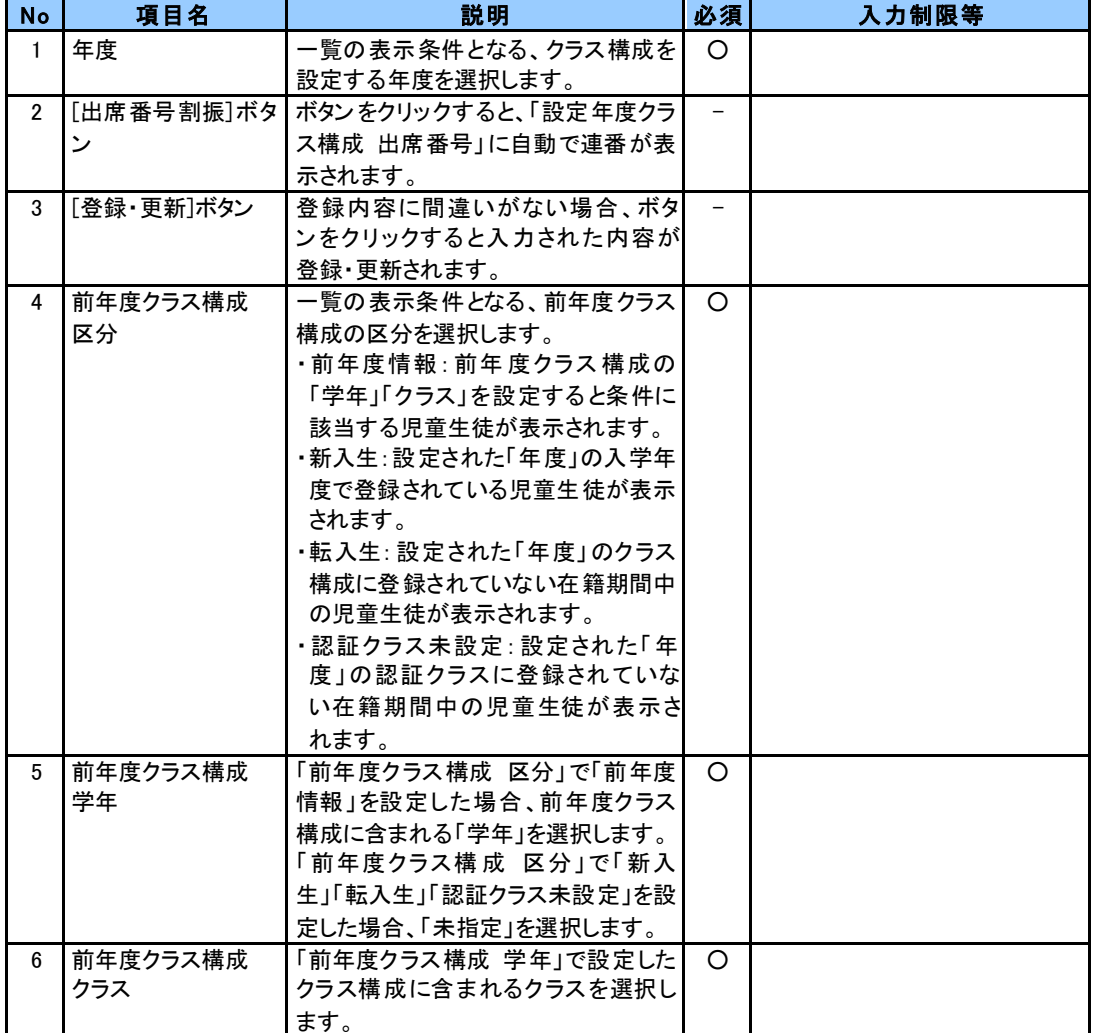

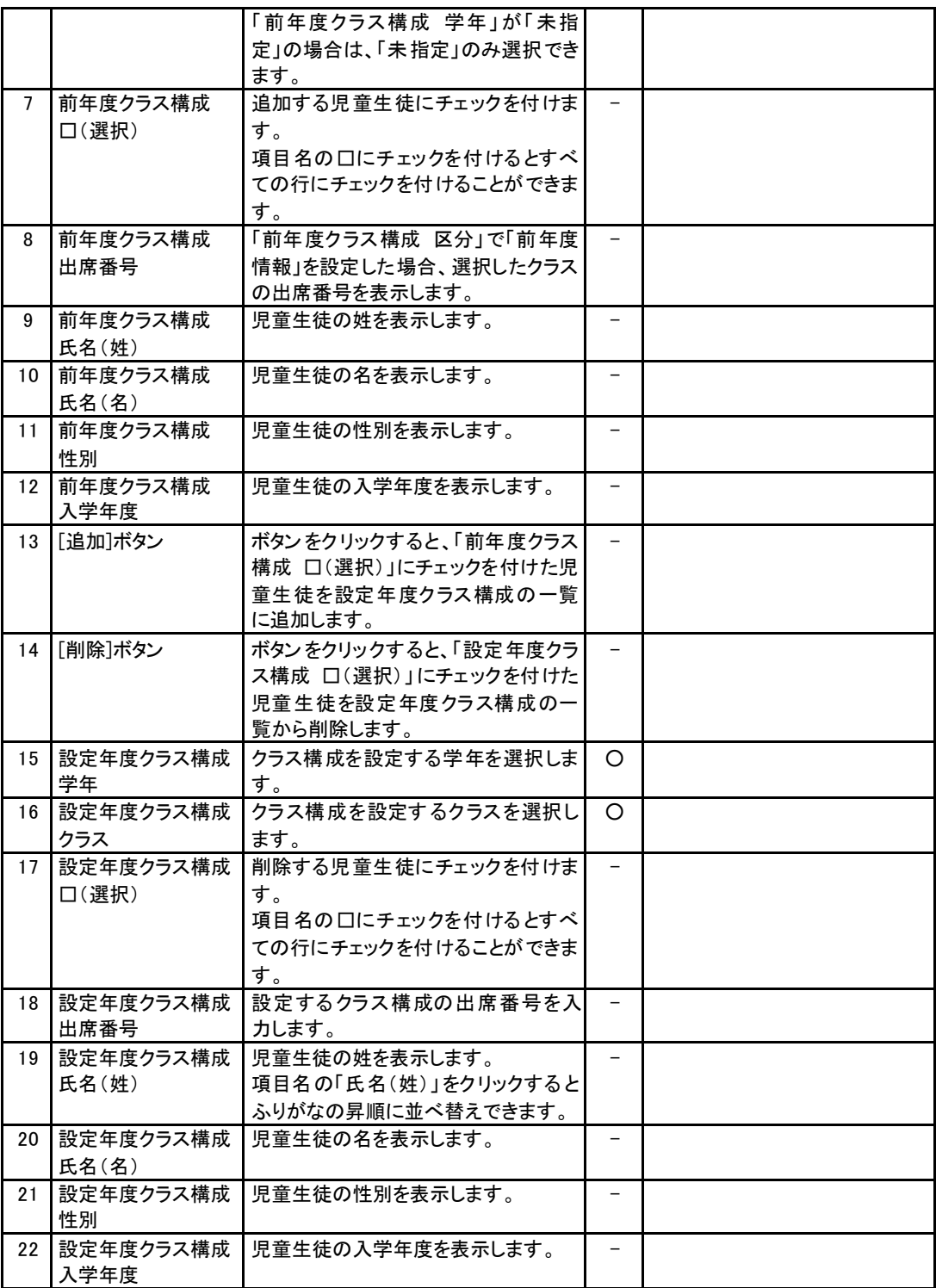

### **5.2.2** クラス構成ファイル出力

クラス構成のファイルを出力します。登録されているクラス・児童生徒の情報をCSVファイル で出力します。クラス構成一括処理で使用します。

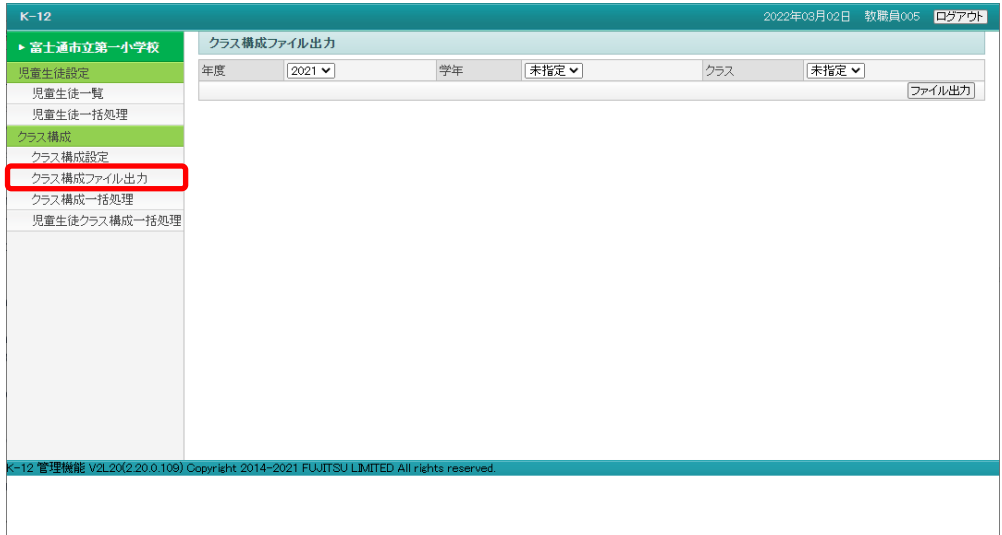

図522 クラス構成ファイル出力画面

表522 クラス構成ファイル出力機能

| <b>No</b>      | 項目名 | 説明                             | 必須       | 入力制限等 |  |  |  |
|----------------|-----|--------------------------------|----------|-------|--|--|--|
|                | 年度  | 一覧の表示条件となる年度を選択し               | $\Omega$ |       |  |  |  |
|                |     | ます。                            |          |       |  |  |  |
| $\mathfrak{p}$ | 学年  | 一覧の表示条件となる学年を選択し               | ∩        |       |  |  |  |
|                |     | ます。                            |          |       |  |  |  |
|                |     | 「未指定」を選択した場合は全学年分              |          |       |  |  |  |
|                |     | を表示します。                        |          |       |  |  |  |
| 3              | クラス | 一覧の表示条件となるクラスを選択し              | ∩        |       |  |  |  |
|                |     | ます。                            |          |       |  |  |  |
|                |     | 「未指定  を選択した場合は全クラス             |          |       |  |  |  |
|                |     | 分を表示します。                       |          |       |  |  |  |
| 4              |     | [ファイル出 力]ボタ クラス構成データをファイルに出 力し |          |       |  |  |  |
|                |     | て確認や、一括更新をするための準               |          |       |  |  |  |
|                |     | 備を行う場合、ボタンを押下するとク              |          |       |  |  |  |
|                |     | ラス構成のデータを CSV形式のファイ            |          |       |  |  |  |
|                |     | ルに出力します。                       |          |       |  |  |  |

## **5.2.3** クラス構成一括処理

クラス構成の情報更新を一括で処理します。メニューより「クラス構成一括処理」を選択する と「クラス構成一括処理」画面が表示します。

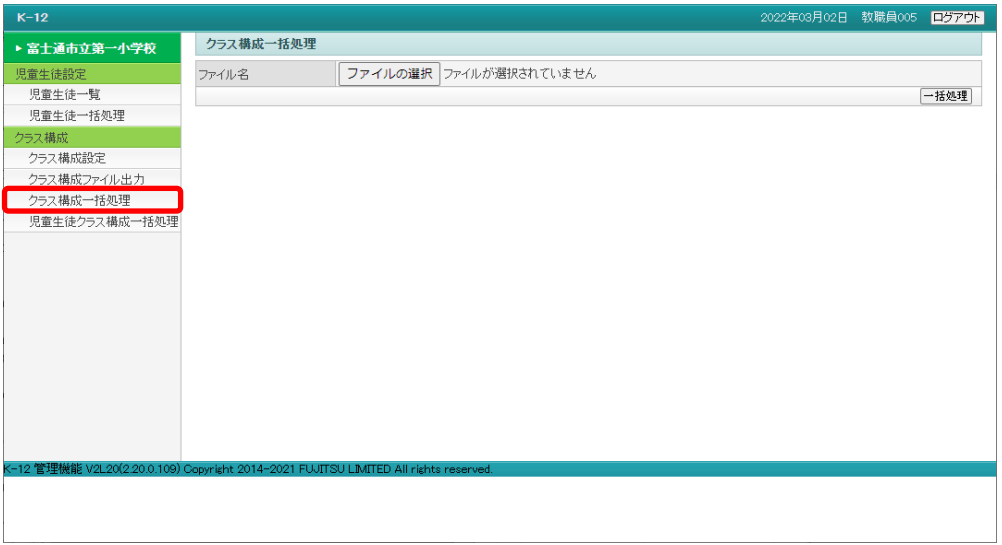

図523 クラス構成一括処理画面

#### 表523 クラス構成一括処理機能

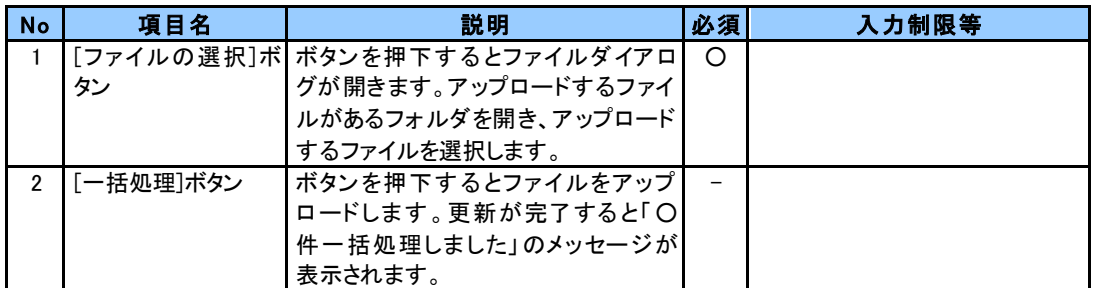

## **5.2.4** 児童生徒クラス構成一括処理

児童生徒登録・クラス編成・進級処理を一括で処理します。児童生徒クラス構成一括処理 用のCSVファイルを作成するExcelファイルをダウンロードします。

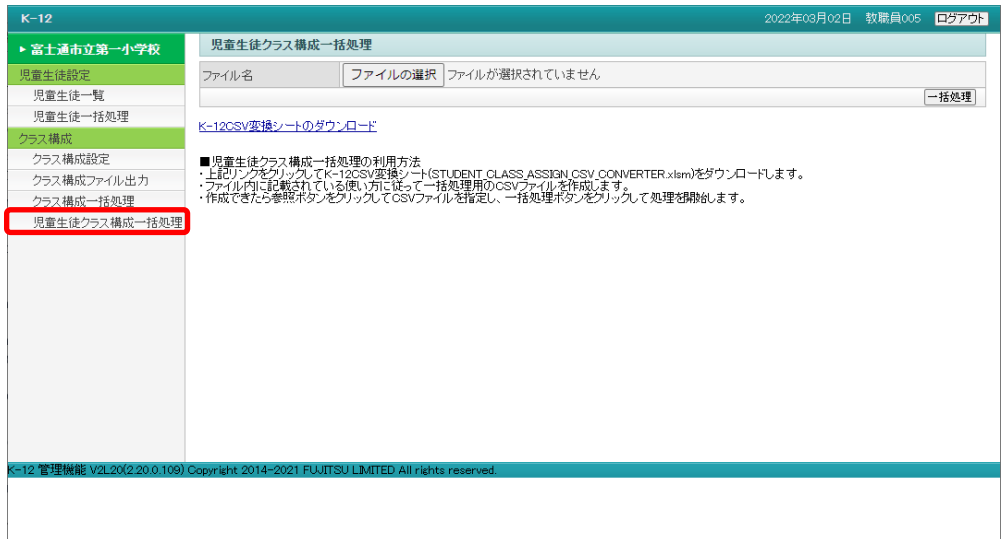

図524 児童生徒クラス構成一括処理画面

#### 表524 児童生徒クラス構成一括処理機能

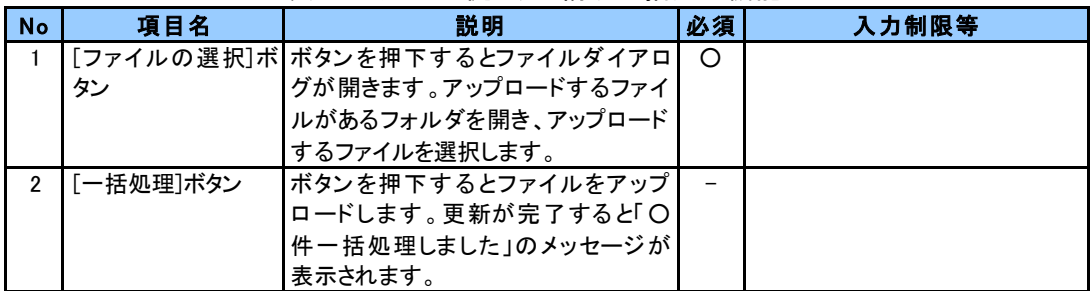

## 第**6**章 サービス環境

本章では、サービス環境について説明します。

### **6.1** 「デジタル教材提供」の動作環境

### **6.1.1** 児童生徒機能用動作環境

### ■**OS**およびブラウザ

- · Windows10(2004、20h2 以降)/Microsoft Edge(Chromium)
- · CromeOS(88.0 以降)/Google Chrome
- · iPadOS(14.4 以降)/Safari

### ■ハードウェア

- · タブレット PC
- · メモリ 4GB 以上
- · タッチパネル対応画面
- · タッチペンの利用推奨

### **6.1.2** 教職員機能用動作環境

#### ■**OS**およびブラウザ

- · Windows10(2004、20h2 以降)/Microsoft Edge(Chromium)
- · CromeOS(88.0 以降)/Google Chrome
- · iPadOS(14.4 以降)/Safari

### ■ハードウェア

- · タブレット PC
- · メモリ 4GB 以上
- · タッチパネル対応画面
- · タッチペンの利用推奨
- · キーボード、マウスの利用推奨

### **6.1.3** 管理者機能用動作環境

#### ■**OS**およびブラウザ

· Windows10(2004、20h2 以降)/Microsoft Edge(Chromium)

### ■ハードウェア

- · PC
- · メモリ 4GB 以上

第**7**章 教材作成機能(教材会社様用機能)

本章では、教材作成機能について説明します。 ※本機能は教材会社様向け専用機能となります。

- **7.1** 教材作成(教材作成 **ID**)
	- **7.1.1** ドリル・シート管理(教材作成 **ID**)

#### **7.1.1.1**管理ドリル一覧

ドリル一覧を表示します。メニューより「ドリル・シート確認」を選択すると「管理ドリル一覧」画 面が表示します。

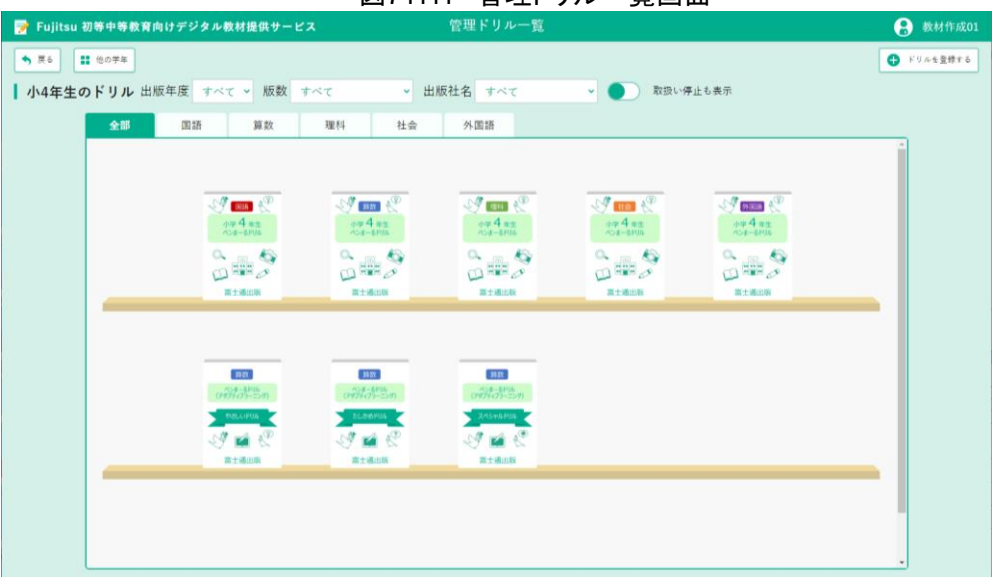

図71111 管理ドリル一覧画面

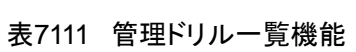

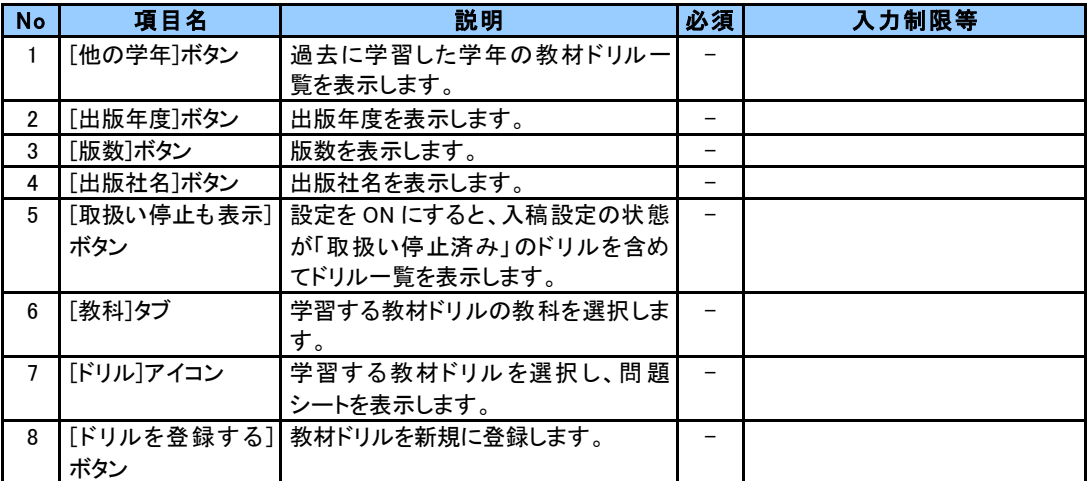

### **7.1.1.2**管理シート一覧

シート一覧を表示します。「管理ドリル一覧」画面よりドリルを選択すると「管理シート一覧」 画面が表示します。

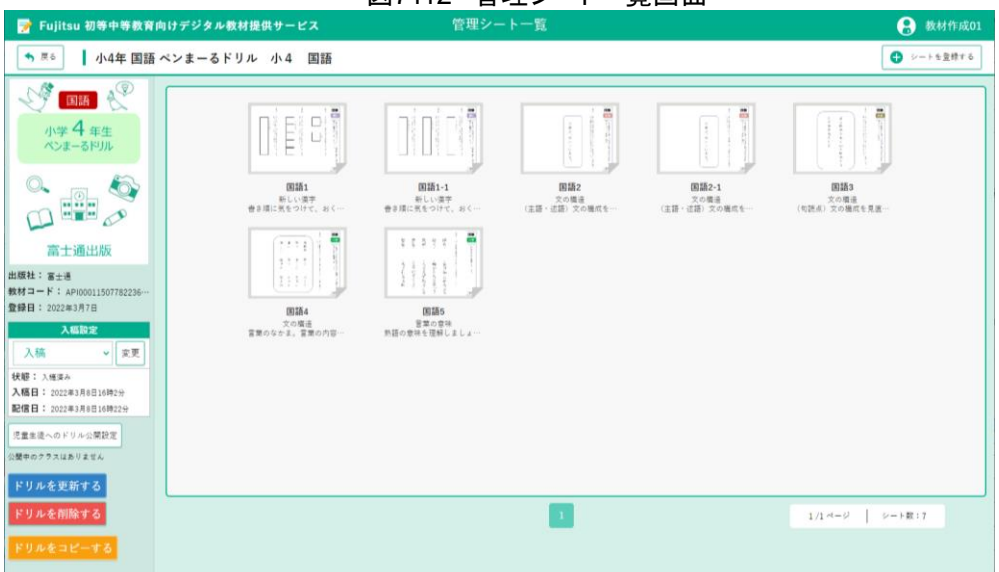

図7112 管理シート一覧画面

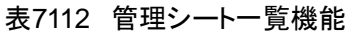

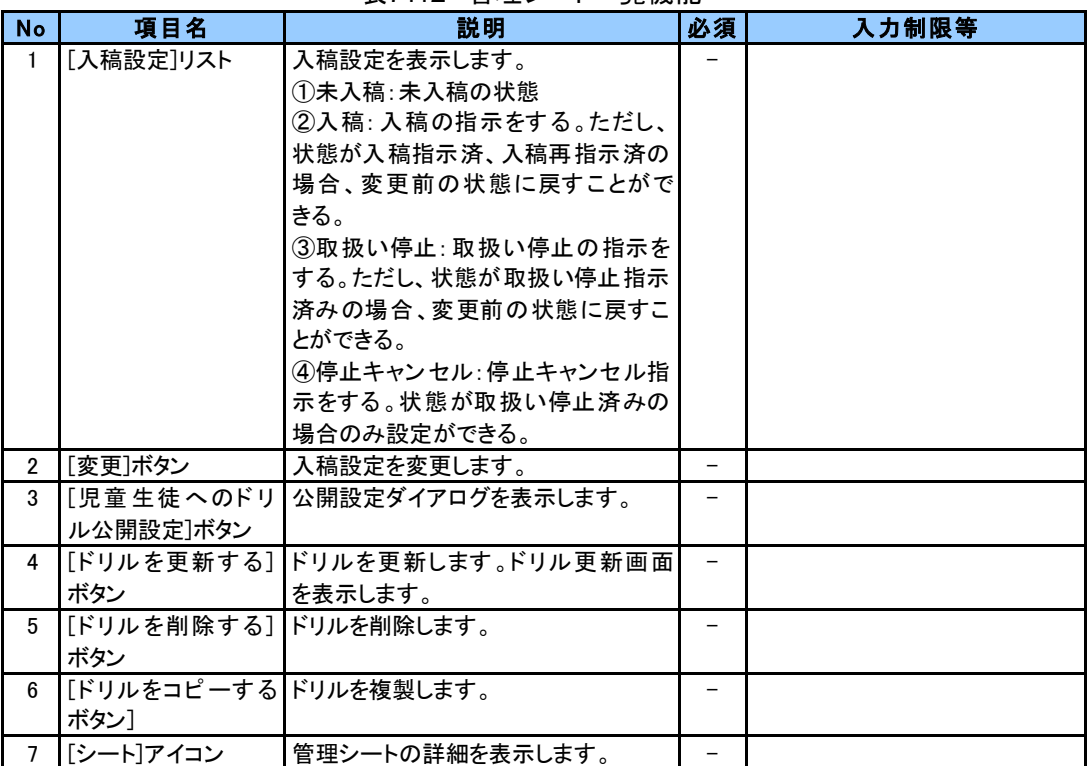

#### **7.1.1.3**管理シート詳細

シート詳細を表示します。「管理シート一覧」画面よりシートを選択すると「管理シート詳細」 画面が表示します。

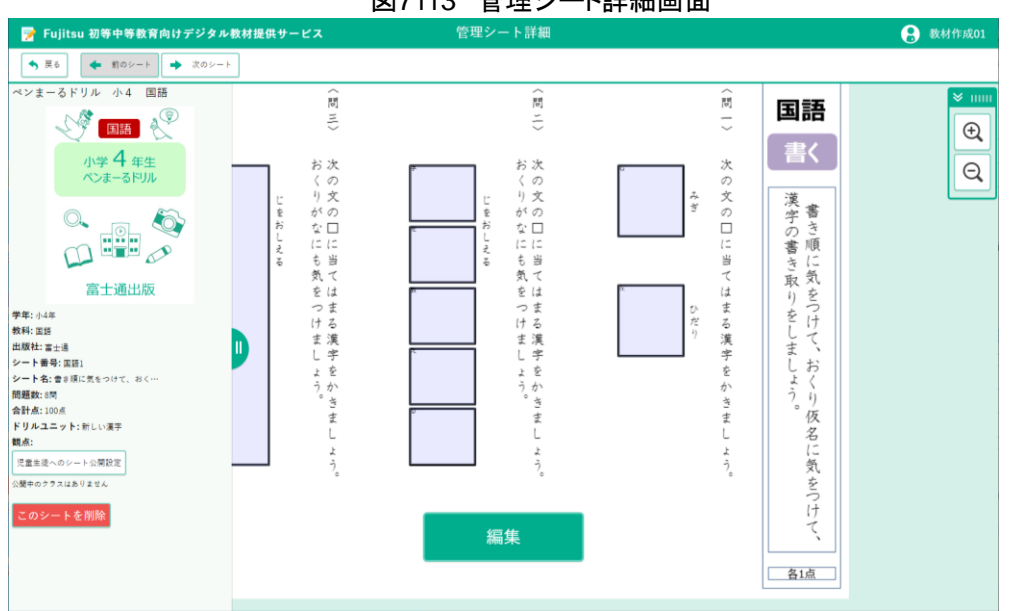

図7113 管理シート詳細画面

#### 表7113 管理シート詳細機能

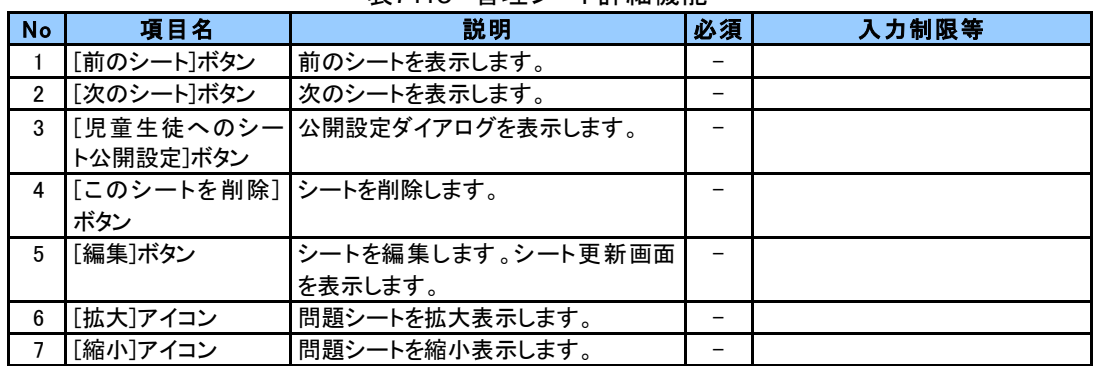

## **7.1.1.4**新規教材ドリル作成

新規にドリルを登録します。「管理ドリル一覧」画面より「ドリルを登録する」を選択すると「ド リル登録」画面が表示します。

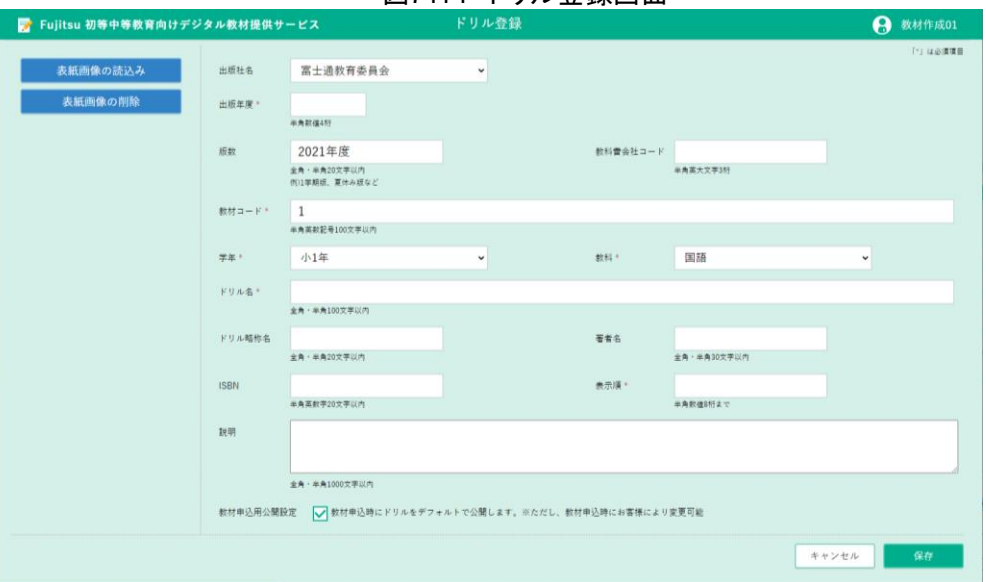

## 図7114 ドリル登録画面

### 表7114 ドリル登録機能

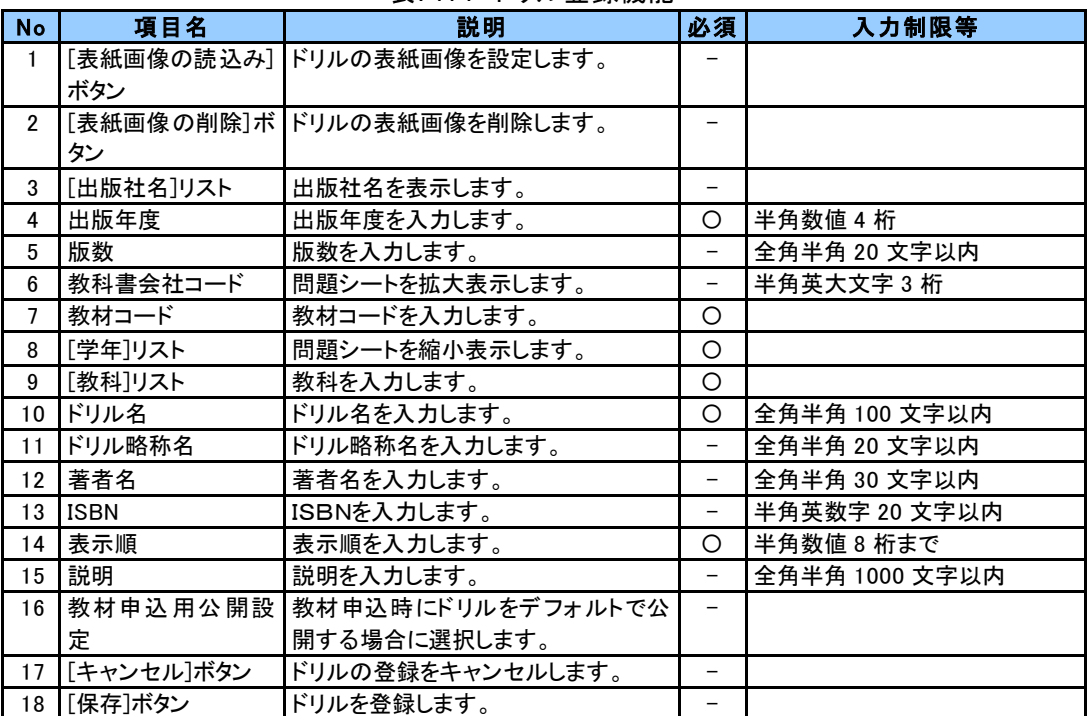

## **7.1.1.5**教材ドリル更新

ドリルを更新します。「管理シート一覧」画面より「ドリルを更新する」を選択すると「ドリル更 新」画面が表示します。

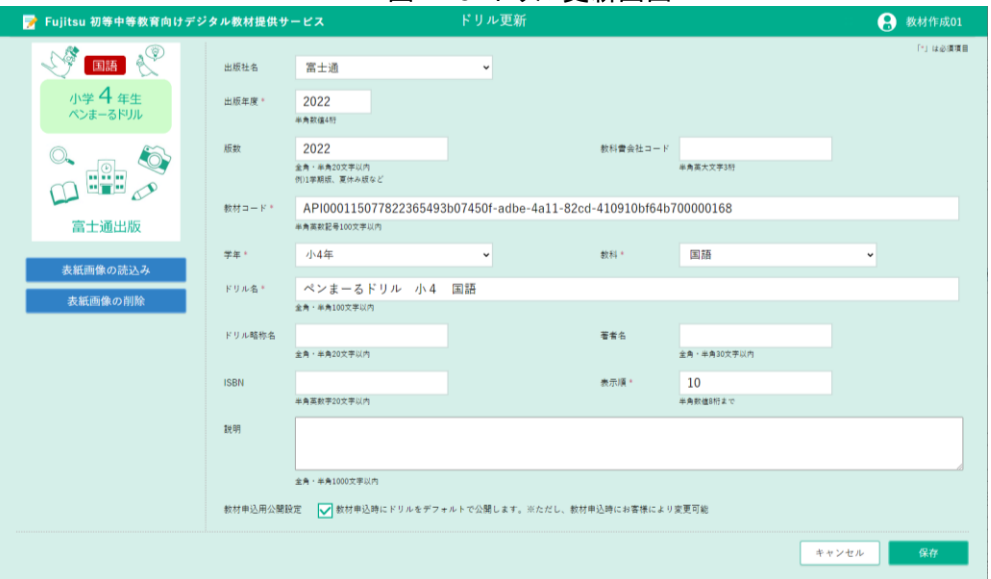

## 図7115 ドリル更新画面

### 表7115 ドリル更新機能

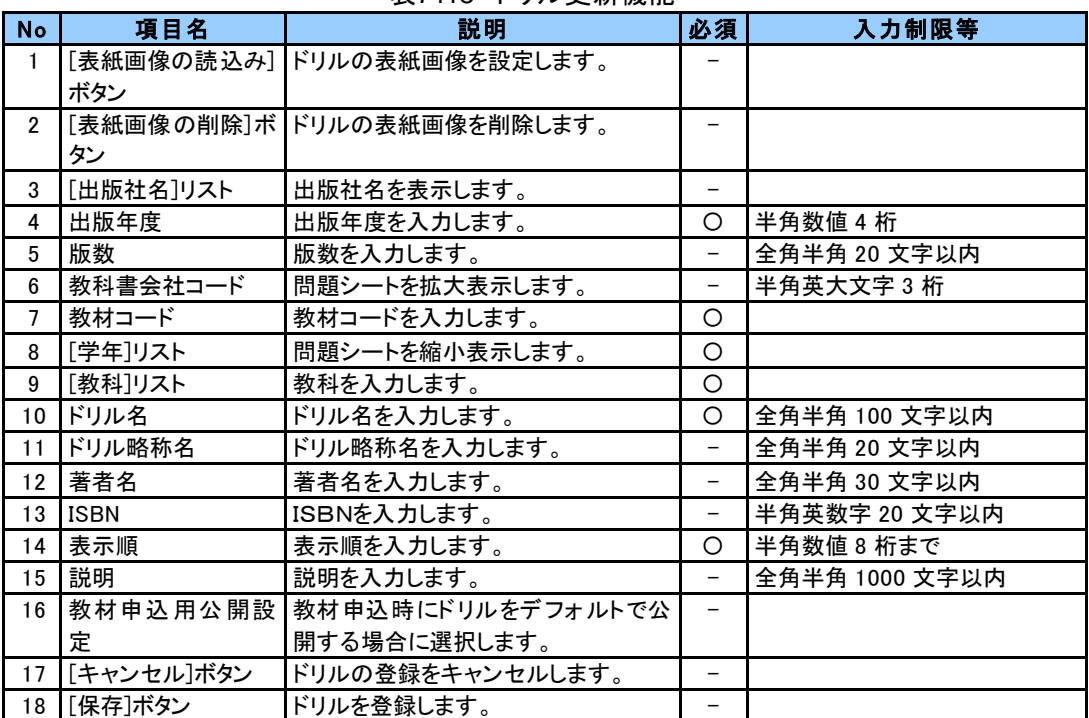

## **7.1.1.6**シート更新

問題シートを更新します。

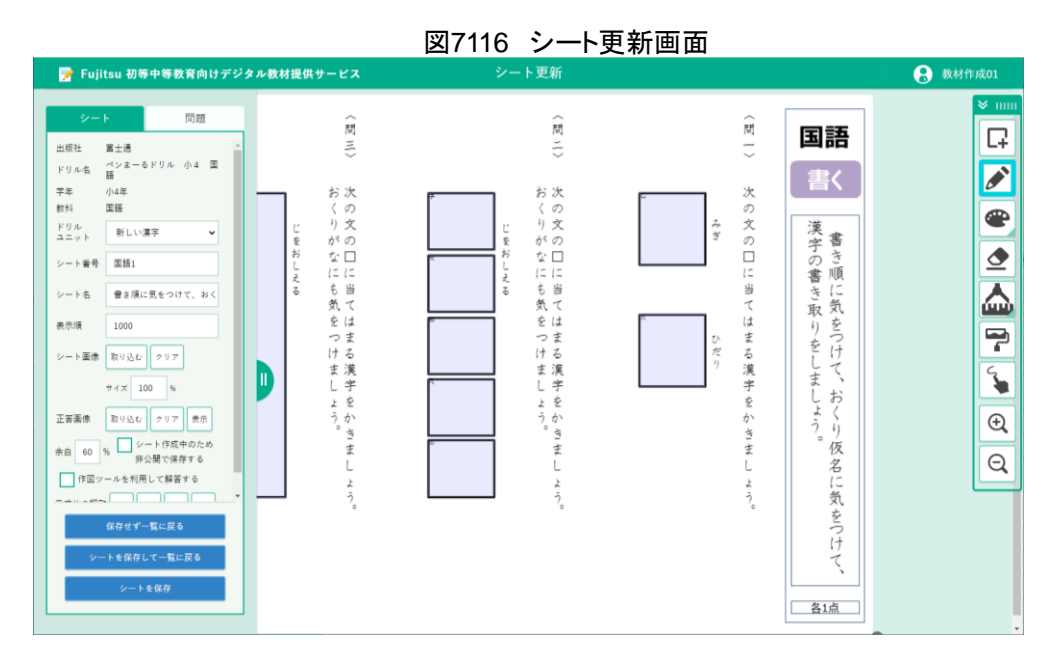

### 表7116 シート更新機能

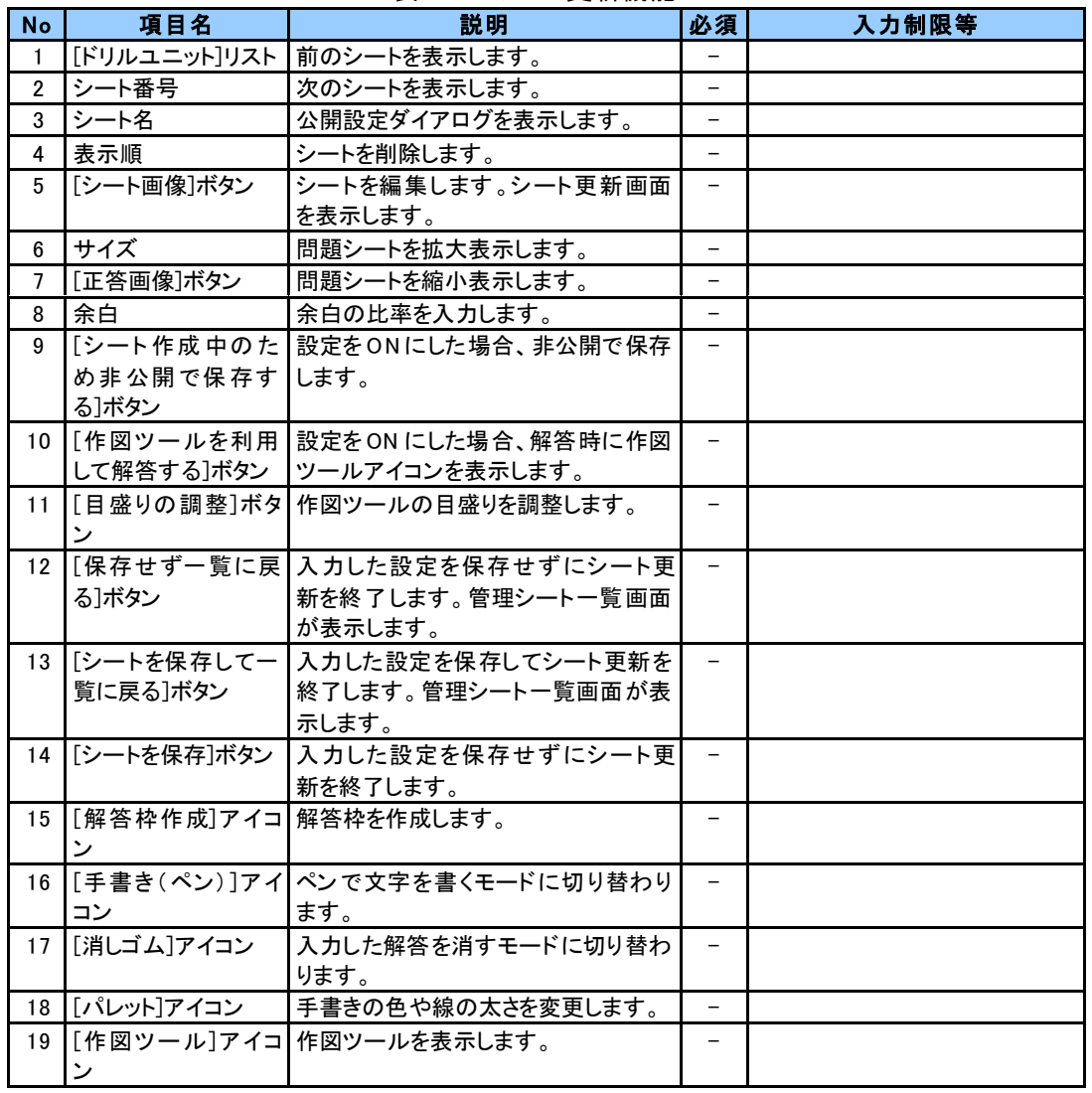

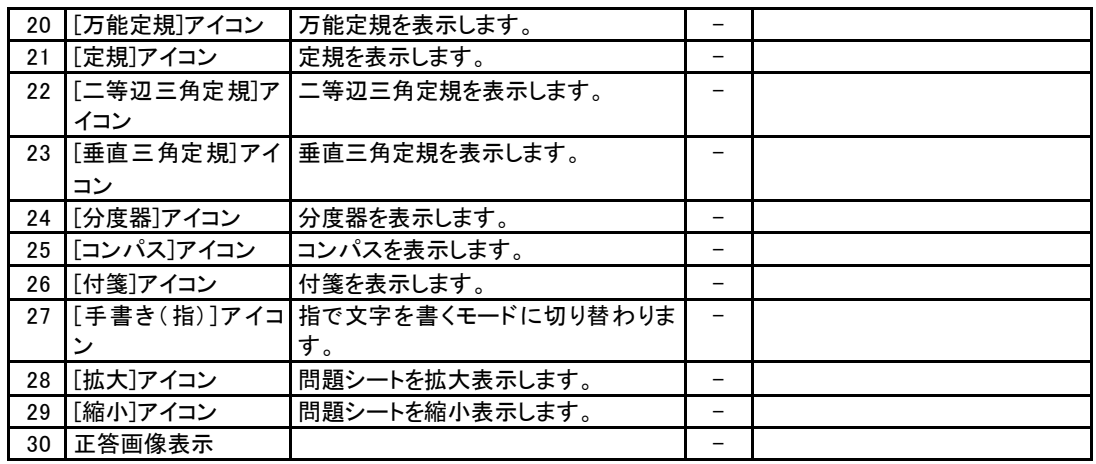

## **7.1.1.7**問題種類一覧

作成できる問題種類です。

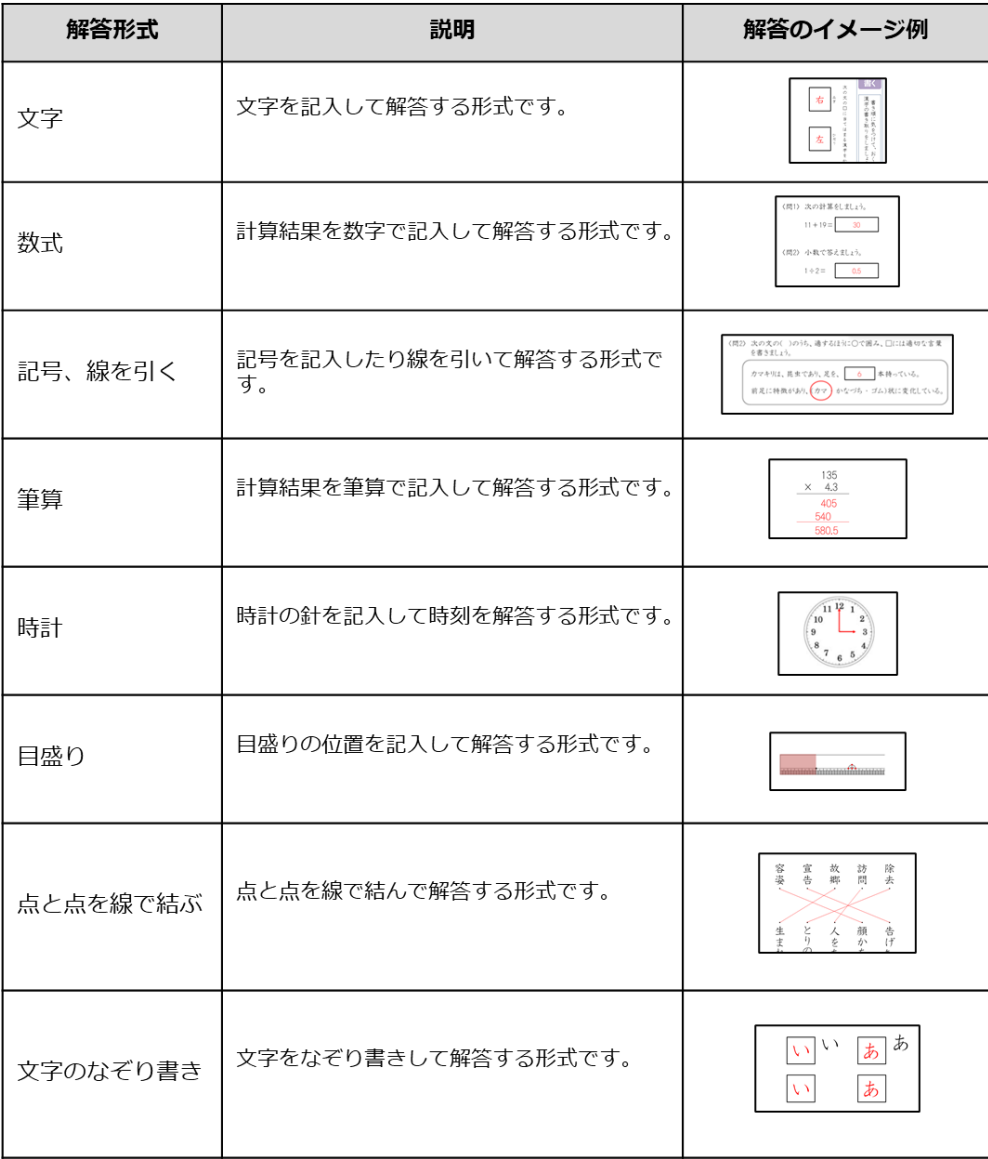

### 表7117 問題種類一覧

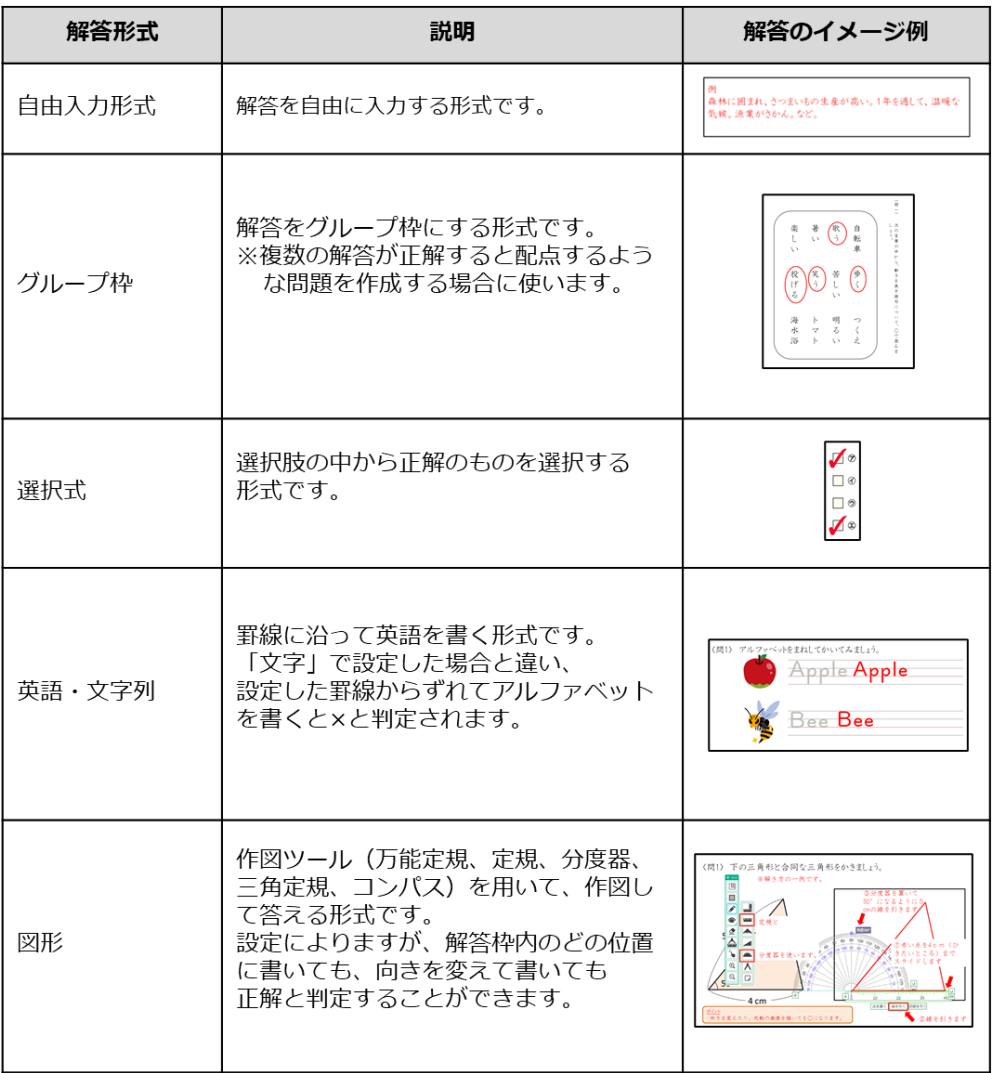

## **7.1.1.8**教材ドリル削除

教材ドリルを削除します。

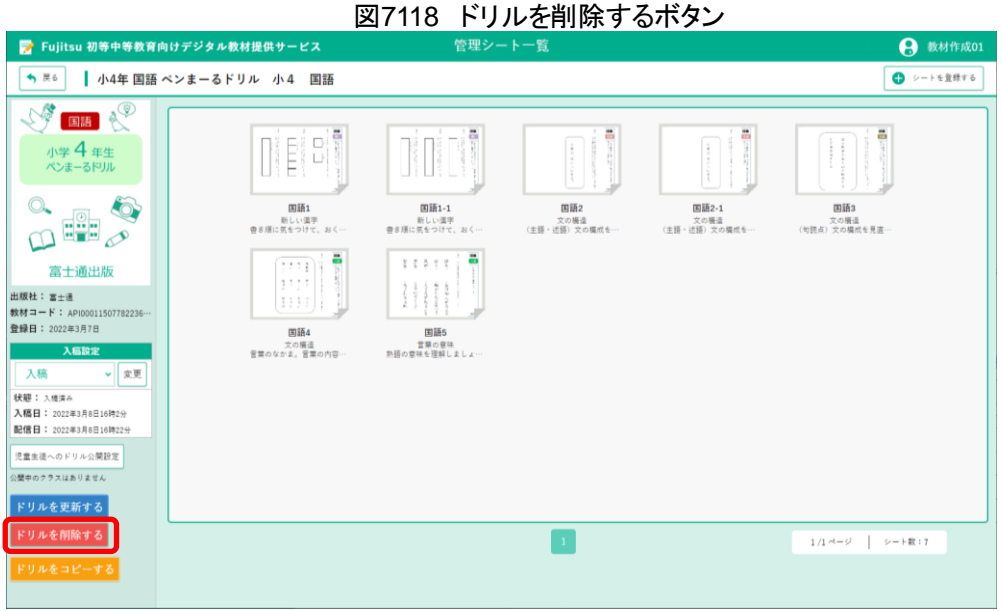

表7118 管理ドリル一覧機能

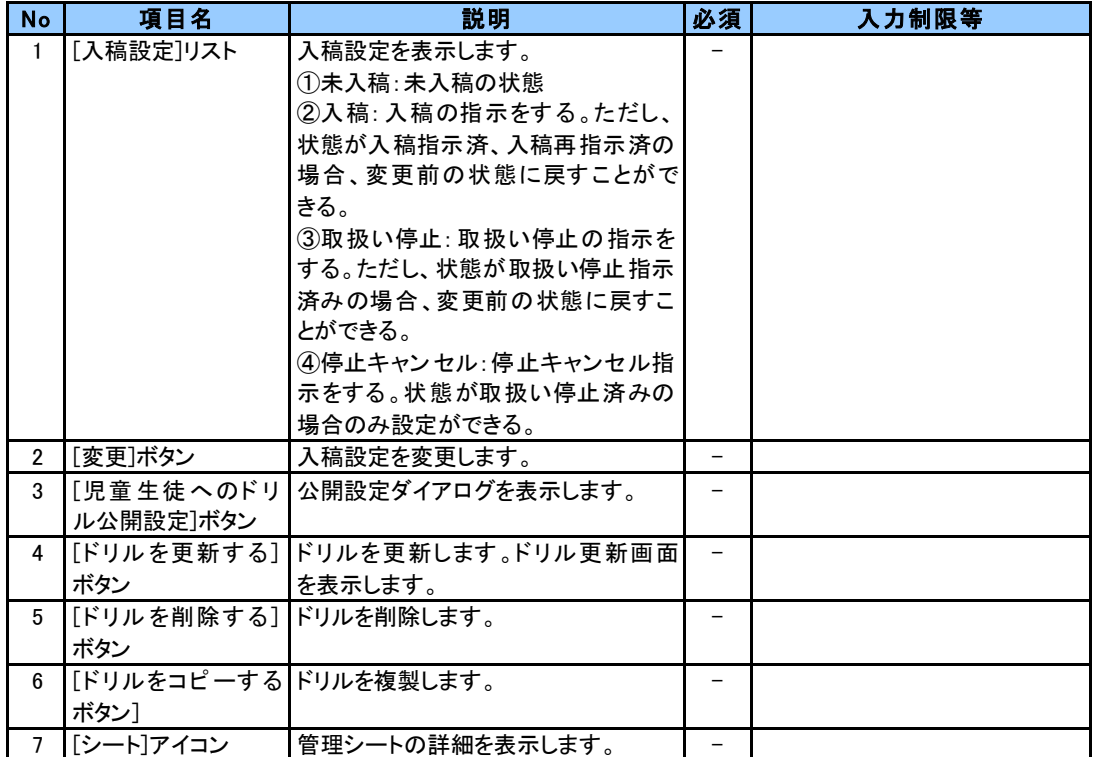

## **7.1.1.9**公開設定

公開設定を表示します。「管理シート一覧」画面より公開設定を選択すると「公開設定ダイア ログ」画面が表示します。

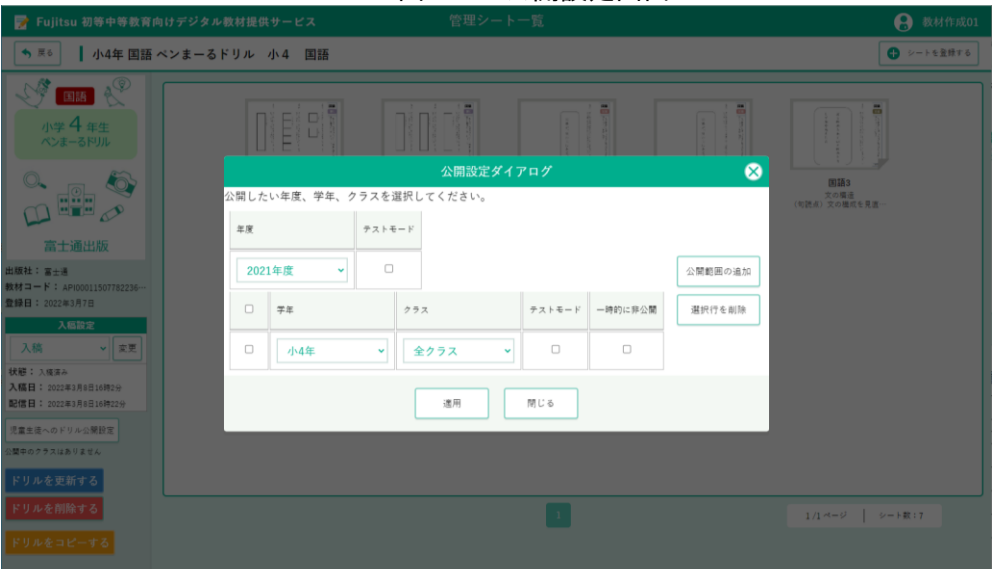

図7119 公開設定画面

## 表7119 公開設定機能

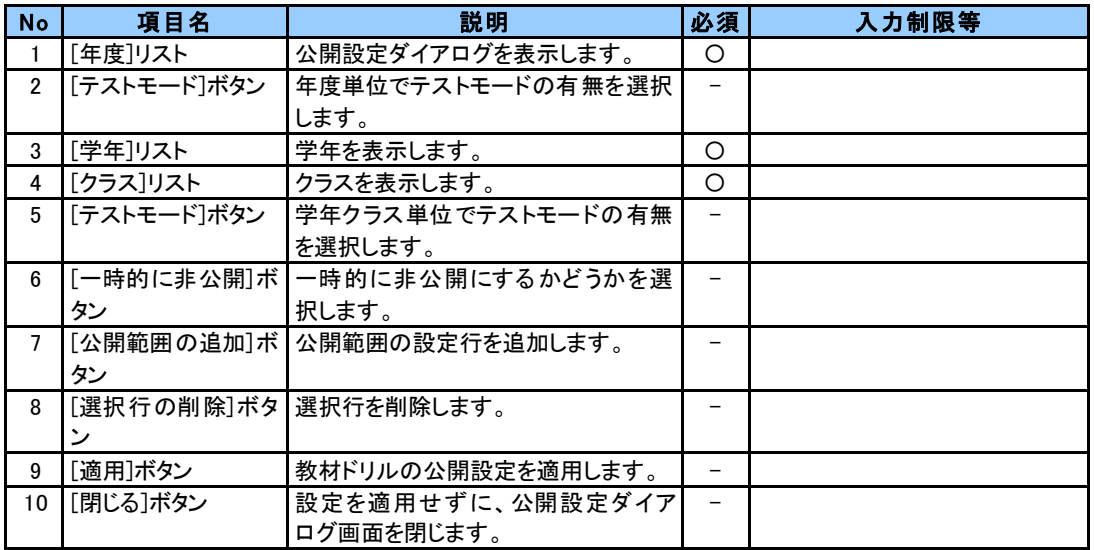

## **7.1.1.10** 教材入稿

教材を入稿します。

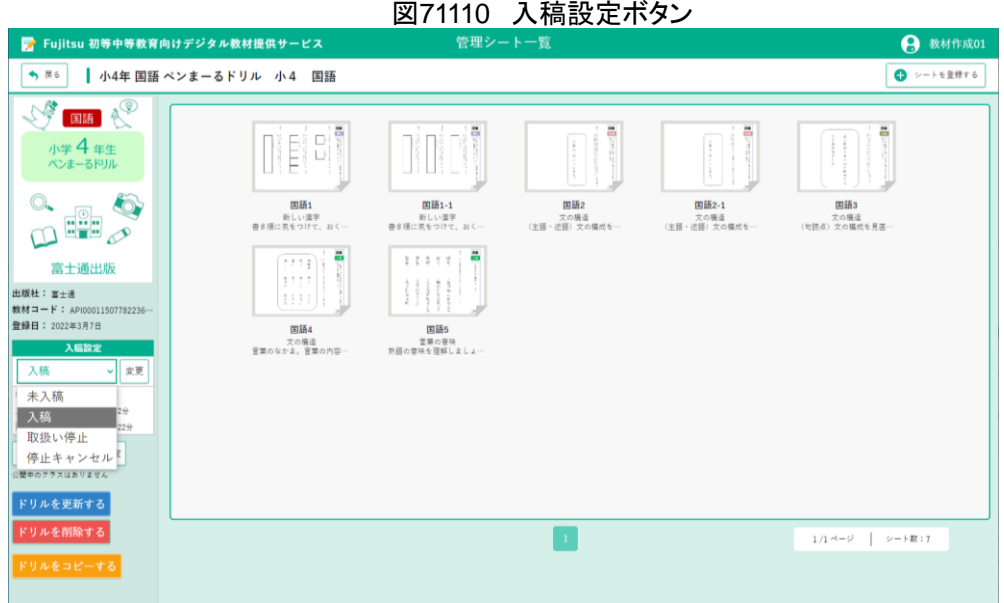

表71110 入稿設定機能

| <b>No</b>      | 項目名                   | 説明                             | 必須 | 入力制限等 |
|----------------|-----------------------|--------------------------------|----|-------|
| 1              | 「入稿設定]リスト             | 入稿設定を表示します。                    |    |       |
|                |                       | 1未入稿:未入稿の状態                    |    |       |
|                |                       | ②入稿: 入稿の指示をする。ただし、             |    |       |
|                |                       | 状態が入稿指示済、入稿再指示済の               |    |       |
|                |                       | 場合、変更前の状態に戻すことがで               |    |       |
|                |                       | きる。                            |    |       |
|                |                       | ③取扱い停止:取扱い停止の指示を               |    |       |
|                |                       | する。ただし、状態が取扱い停止指示              |    |       |
|                |                       | 済みの場合、変更前の状態に戻すこ               |    |       |
|                |                       | とができる。                         |    |       |
|                |                       | ④停止キャンセル:停止キャンセル指              |    |       |
|                |                       | 示をする。状態が取扱い停止済みの               |    |       |
|                |                       | 場合のみ設定ができる。                    |    |       |
| $\overline{2}$ | [変更]ボタン               | 入稿設定を変更します。                    |    |       |
| 3              |                       | 「児童 生徒 へのドリ   公開設定ダイアログを表示します。 |    |       |
|                | ル公開設定「ボタン             |                                |    |       |
| 4              |                       | 「ドリルを更新する]   ドリルを更新します。ドリル更新画面 |    |       |
|                | ボタン                   | を表示します。                        |    |       |
| 5              | [ドリルを削除する] ドリルを削除します。 |                                |    |       |
|                | ボタン                   |                                |    |       |
| 6              | 「ドリルをコピーする ドリルを複製します。 |                                |    |       |
|                | ボタン]                  |                                |    |       |
| $\overline{7}$ | [シート]アイコン             | 管理シートの詳細を表示します。                |    |       |

## **7.2** 教材作成データ領域

### **7.2.1** 作成教材用デジタル教材のデータ利用量(サイズ)

作成したデジタル教材を登録できるデータ利用量の上限サイズ: 40GB

#### ※教材作成データ領域は教材会社様向け専用データ領域となります。

# ■付録 **A** オープンソースソフトウェア

本章では、デジタイル教材に含まれるオープンソースソフトウェアの名称、バージョン、ライ センス条件を記載します。

・[angular V1.5.8] ・[angular V1.6.2] 上記の OSS には、以下のライセンス条件が適用されています。 -----------------------------------------------------------------

The MIT License

Copyright (c) 2010-2022 Google LLC. http://angular.io/license

Permission is hereby granted, free of charge, to any person obtaining a copy of this software and associated documentation files (the "Software"), to deal in the Software without restriction, including without limitation the rights to use, copy, modify, merge, publish, distribute, sublicense, and/or sell copies of the Software, and to permit persons to whom the Software is furnished to do so, subject to the following conditions:

The above copyright notice and this permission notice shall be included in all copies or substantial portions of the Software.

THE SOFTWARE IS PROVIDED "AS IS", WITHOUT WARRANTY OF ANY KIND, EXPRESS OR IMPLIED, INCLUDING BUT NOT LIMITED TO THE WARRANTIES OF MERCHANTABILITY, FITNESS FOR A PARTICULAR PURPOSE AND NONINFRINGEMENT. IN NO EVENT SHALL THE AUTHORS OR COPYRIGHT HOLDERS BE LIABLE FOR ANY CLAIM, DAMAGES OR OTHER LIABILITY, WHETHER IN AN ACTION OF CONTRACT, TORT OR OTHERWISE, ARISING FROM, OUT OF OR IN CONNECTION WITH THE SOFTWARE OR THE USE OR OTHER DEALINGS IN THE SOFTWARE.

-----------------------------------------------------------------

・[angular-ui-router V0.3.1] 上記の OSS には、以下のライセンス条件が適用されています。 -----------------------------------------------------------------

The MIT License

Copyright (c) 2013-2015 The AngularUI Team, Karsten Sperling

Permission is hereby granted, free of charge, to any person obtaining a copy of this software and associated documentation files (the "Software"), to deal in the Software without restriction, including without limitation the rights to use, copy, modify, merge, publish, distribute, sublicense, and/or sell copies of the Software, and to permit persons to whom the Software is furnished to do so, subject to the following conditions:

The above copyright notice and this permission notice shall be included in all copies or substantial portions of the Software.

THE SOFTWARE IS PROVIDED "AS IS", WITHOUT WARRANTY OF ANY KIND, EXPRESS OR IMPLIED, INCLUDING BUT NOT LIMITED TO THE WARRANTIES OF MERCHANTABILITY, FITNESS FOR A PARTICULAR PURPOSE AND NONINFRINGEMENT. IN NO EVENT SHALL THE AUTHORS OR COPYRIGHT HOLDERS BE LIABLE FOR ANY CLAIM, DAMAGES OR OTHER LIABILITY, WHETHER IN AN ACTION OF CONTRACT, TORT OR OTHERWISE, ARISING FROM, OUT OF OR IN CONNECTION WITH THE SOFTWARE OR THE USE OR OTHER DEALINGS IN THE SOFTWARE.

-----------------------------------------------------------------

・[EaselJS V0.8.1] ・[TweenJS V0.6.1] 上記の OSS には、以下のライセンス条件が適用されています。 -----------------------------------------------------------------

The MIT License (MIT)

Copyright (c) 2014 gskinner.com, inc.

Permission is hereby granted, free of charge, to any person obtaining a copy of this software and associated documentation files (the "Software"), to deal in the Software without restriction, including without limitation the rights to use, copy, modify, merge, publish, distribute, sublicense, and/or sell copies of the Software, and to permit persons to whom the Software is

furnished to do so, subject to the following conditions:

The above copyright notice and this permission notice shall be included in all copies or substantial portions of the Software.

THE SOFTWARE IS PROVIDED "AS IS", WITHOUT WARRANTY OF ANY KIND, EXPRESS OR IMPLIED, INCLUDING BUT NOT LIMITED TO THE WARRANTIES OF MERCHANTABILITY, FITNESS FOR A PARTICULAR PURPOSE AND NONINFRINGEMENT. IN NO EVENT SHALL THE AUTHORS OR COPYRIGHT HOLDERS BE LIABLE FOR ANY CLAIM, DAMAGES OR OTHER LIABILITY, WHETHER IN AN ACTION OF CONTRACT, TORT OR OTHERWISE, ARISING FROM, OUT OF OR IN CONNECTION WITH THE SOFTWARE OR THE USE OR OTHER DEALINGS IN THE SOFTWARE.

 $-$ 

・[jQuery UI Touch Punch V0.2.3]

上記の OSS には、以下のライセンス条件が適用されています。 -----------------------------------------------------------------

The MIT License (MIT)

Copyright 2011-2014, Dave Furfero

Permission is hereby granted, free of charge, to any person obtaining a copy of this software and associated documentation files (the "Software"), to deal in the Software without restriction, including without limitation the rights to use, copy, modify, merge, publish, distribute, sublicense, and/or sell copies of the Software, and to permit persons to whom the Software is furnished to do so, subject to the following conditions:

The above copyright notice and this permission notice shall be included in all copies or substantial portions of the Software.

THE SOFTWARE IS PROVIDED "AS IS", WITHOUT WARRANTY OF ANY KIND, EXPRESS OR IMPLIED, INCLUDING BUT NOT LIMITED TO THE WARRANTIES OF MERCHANTABILITY, FITNESS FOR A PARTICULAR PURPOSE AND NONINFRINGEMENT. IN NO EVENT SHALL THE AUTHORS OR COPYRIGHT HOLDERS BE LIABLE FOR ANY CLAIM, DAMAGES OR OTHER LIABILITY, WHETHER IN AN ACTION OF CONTRACT, TORT OR OTHERWISE, ARISING FROM, OUT OF OR IN CONNECTION WITH THE SOFTWARE OR THE USE OR OTHER DEALINGS IN THE SOFTWARE.

-----------------------------------------------------------------

・[jquery-ui V1.12.1] 上記の OSS には、以下のライセンス条件が適用されています。 -----------------------------------------------------------------

Copyright jQuery Foundation and other contributors, https://jquery.org/

This software consists of voluntary contributions made by many individuals. For exact contribution history, see the revision history available at https://github.com/jquery/jqueryui.com

The following license applies to all parts of this software except as documented below:

====

Permission is hereby granted, free of charge, to any person obtaining a copy of this software and associated documentation files (the "Software"), to deal in the Software without restriction, including without limitation the rights to use, copy, modify, merge, publish, distribute, sublicense, and/or sell copies of the Software, and to permit persons to whom the Software is furnished to do so, subject to the following conditions:

The above copyright notice and this permission notice shall be included in all copies or substantial portions of the Software.

THE SOFTWARE IS PROVIDED "AS IS", WITHOUT WARRANTY OF ANY KIND, EXPRESS OR IMPLIED, INCLUDING BUT NOT LIMITED TO THE WARRANTIES OF MERCHANTABILITY, FITNESS FOR A PARTICULAR PURPOSE AND NONINFRINGEMENT. IN NO EVENT SHALL THE AUTHORS OR COPYRIGHT HOLDERS BE LIABLE FOR ANY CLAIM, DAMAGES OR OTHER LIABILITY, WHETHER IN AN ACTION OF CONTRACT, TORT OR OTHERWISE, ARISING FROM, OUT OF OR IN CONNECTION WITH THE SOFTWARE OR THE USE OR OTHER DEALINGS IN THE SOFTWARE.

====

Copyright and related rights for sample code are waived via CC0. Sample code is defined as all source code displayed within the prose of the documentation.

CC0: http://creativecommons.org/publicdomain/zero/1.0/

====

All files located in the node\_modules directory are externally maintained libraries used by this software which have their own licenses; we recommend you read them, as their terms may differ from the terms above.

 $-$ 

 $\cdot$  [jQuery V2.2.4] 上記の OSS には、以下のライセンス条件が適用されています。 -----------------------------------------------------------------

Copyright jQuery Foundation and other contributors, https://jquery.org/

This software consists of voluntary contributions made by many individuals. For exact contribution history, see the revision history available at https://github.com/jquery/jquery

The following license applies to all parts of this software except as documented below:

 $=$ 

====

Permission is hereby granted, free of charge, to any person obtaining a copy of this software and associated documentation files (the "Software"), to deal in the Software without restriction, including without limitation the rights to use, copy, modify, merge, publish, distribute, sublicense, and/or sell copies of the Software, and to permit persons to whom the Software is furnished to do so, subject to the following conditions:

The above copyright notice and this permission notice shall be included in all copies or substantial portions of the Software.

THE SOFTWARE IS PROVIDED "AS IS", WITHOUT WARRANTY OF ANY KIND, EXPRESS OR IMPLIED, INCLUDING BUT NOT LIMITED TO THE WARRANTIES OF MERCHANTABILITY, FITNESS FOR A PARTICULAR PURPOSE AND NONINFRINGEMENT. IN NO EVENT SHALL THE AUTHORS OR COPYRIGHT HOLDERS BE LIABLE FOR ANY CLAIM, DAMAGES OR OTHER LIABILITY, WHETHER IN AN ACTION OF CONTRACT, TORT OR OTHERWISE, ARISING FROM, OUT OF OR IN CONNECTION WITH THE SOFTWARE OR THE USE OR OTHER DEALINGS IN THE SOFTWARE.

All files located in the node\_modules and external directories are externally maintained libraries used by this software which have their own licenses; we recommend you read them, as their terms may differ from the terms above. -----------------------------------------------------------------

 $\cdot$  [jQuery V3.6.0] 上記の OSS には、以下のライセンス条件が適用されています。 -----------------------------------------------------------------

Copyright OpenJS Foundation and other contributors, https://openjsf.org/

Permission is hereby granted, free of charge, to any person obtaining a copy of this software and associated documentation files (the "Software"), to deal in the Software without restriction, including without limitation the rights to use, copy, modify, merge, publish, distribute, sublicense, and/or sell copies of the Software, and to permit persons to whom the Software is furnished to do so, subject to the following conditions:

The above copyright notice and this permission notice shall be included in all copies or substantial portions of the Software.

THE SOFTWARE IS PROVIDED "AS IS", WITHOUT WARRANTY OF ANY KIND, EXPRESS OR IMPLIED, INCLUDING BUT NOT LIMITED TO THE WARRANTIES OF MERCHANTABILITY, FITNESS FOR A PARTICULAR PURPOSE AND NONINFRINGEMENT. IN NO EVENT SHALL THE AUTHORS OR COPYRIGHT HOLDERS BE LIABLE FOR ANY CLAIM, DAMAGES OR OTHER LIABILITY, WHETHER IN AN ACTION OF CONTRACT, TORT OR OTHERWISE, ARISING FROM, OUT OF OR IN CONNECTION WITH THE SOFTWARE OR THE USE OR OTHER DEALINGS IN THE SOFTWARE. -----------------------------------------------------------------

・[jquery-qrcode V1.0] 上記の OSS には、以下のライセンス条件が適用されています。 -----------------------------------------------------------------

Copyright (c) 2011 Jerome Etienne, http://jetienne.com

Permission is hereby granted, free of charge, to any person obtaining a copy of this software and associated documentation files (the "Software"), to deal in the Software without restriction, including without limitation the rights to use, copy, modify, merge, publish, distribute, sublicense, and/or sell copies of the Software, and to permit persons to whom the Software is furnished to do so, subject to the following conditions:

The above copyright notice and this permission notice shall be included in all copies or substantial portions of the Software.

THE SOFTWARE IS PROVIDED "AS IS", WITHOUT WARRANTY OF ANY KIND, EXPRESS OR IMPLIED, INCLUDING BUT NOT LIMITED TO THE WARRANTIES OF MERCHANTABILITY, FITNESS FOR A PARTICULAR PURPOSE AND NONINFRINGEMENT. IN NO EVENT SHALL THE AUTHORS OR COPYRIGHT HOLDERS BE LIABLE FOR ANY CLAIM, DAMAGES OR OTHER LIABILITY, WHETHER IN AN ACTION OF CONTRACT, TORT OR OTHERWISE, ARISING FROM, OUT OF OR IN CONNECTION WITH THE SOFTWARE OR THE USE OR OTHER DEALINGS IN THE SOFTWARE. -----------------------------------------------------------------

・[crypto-js V4.0.0] 上記の OSS には、以下のライセンス条件が適用されています。 -----------------------------------------------------------------

[The MIT License (MIT)](http://opensource.org/licenses/MIT)

Copyright (c) 2009-2013 Jeff Mott Copyright (c) 2013-2016 Evan Vosberg

Permission is hereby granted, free of charge, to any person obtaining a copy of this software and associated documentation files (the "Software"), to deal in the Software without restriction, including without limitation the rights to use, copy, modify, merge, publish, distribute, sublicense, and/or sell copies of the Software, and to permit persons to whom the Software is furnished to do so, subject to the following conditions:

The above copyright notice and this permission notice shall be included in all copies or substantial portions of the Software.

THE SOFTWARE IS PROVIDED "AS IS", WITHOUT WARRANTY OF ANY KIND, EXPRESS OR IMPLIED, INCLUDING BUT NOT LIMITED TO THE WARRANTIES OF MERCHANTABILITY, FITNESS FOR A PARTICULAR PURPOSE AND NONINFRINGEMENT. IN NO EVENT SHALL THE AUTHORS OR COPYRIGHT HOLDERS BE LIABLE FOR ANY CLAIM, DAMAGES OR OTHER LIABILITY, WHETHER IN AN ACTION OF CONTRACT, TORT OR OTHERWISE, ARISING FROM, OUT OF OR IN CONNECTION WITH THE SOFTWARE OR THE USE OR OTHER DEALINGS IN THE SOFTWARE.

-----------------------------------------------------------------

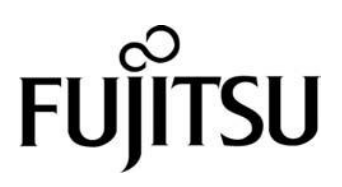